# **Collaborative Editing Platform (Platform Administrator) user manual**

China Science and Technology Publishing and Media Co., Ltd.<br>March 2023

## **Table of contents**

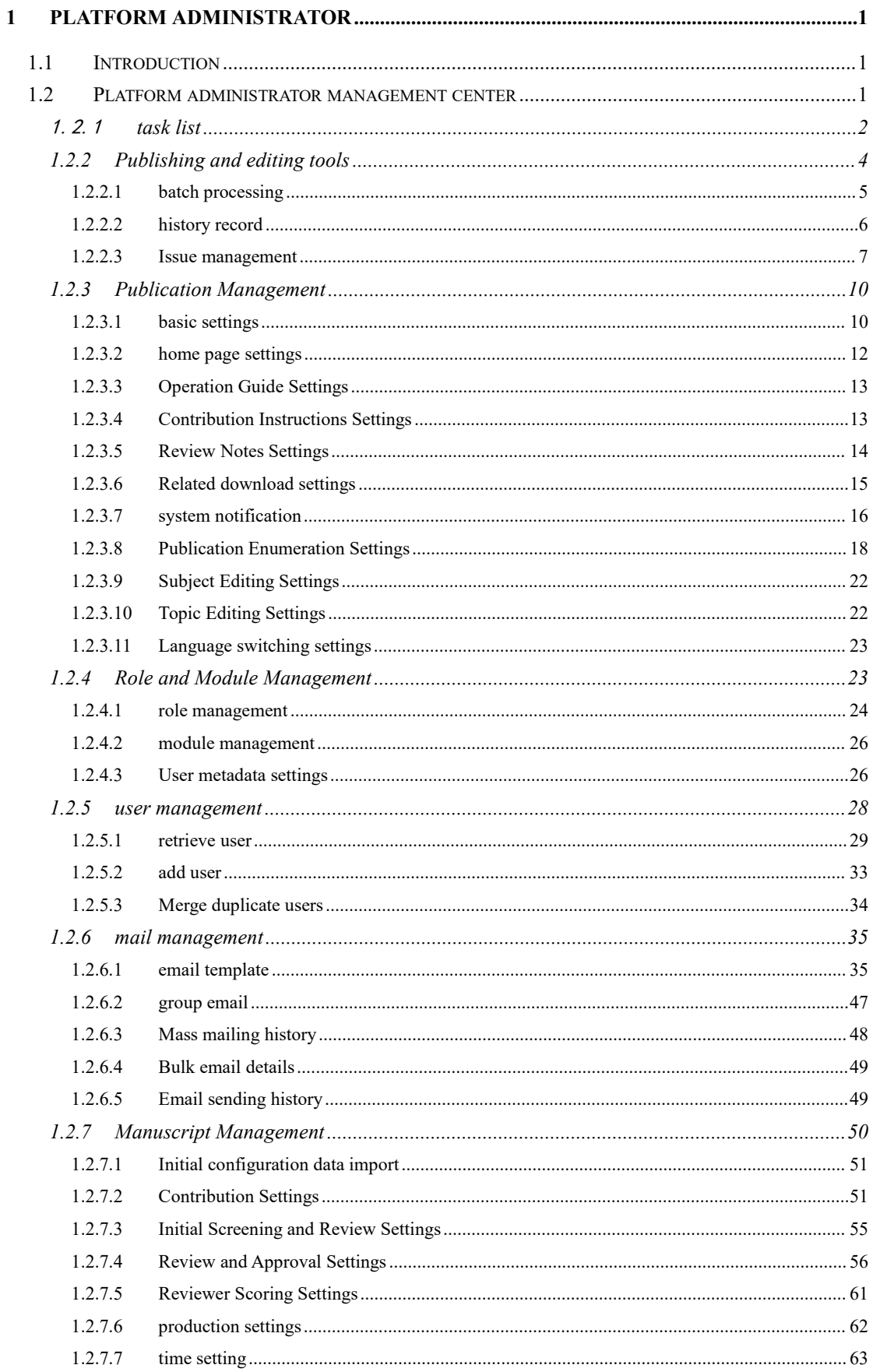

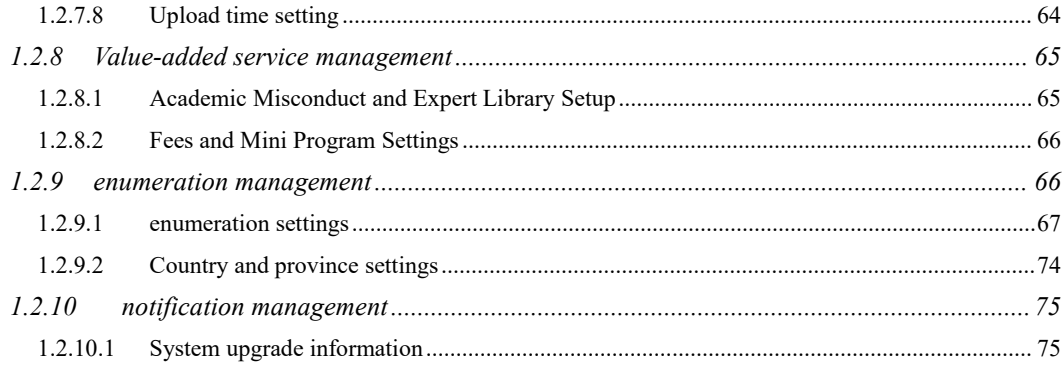

# **1 platform administrator**

#### **1.1 Introduction**

The relevant screens of the platform administrator center are for users with platform administrator privileges to operate , and can operate some screens and functions that ordinary privilege users cannot operate .

#### **1.2 Platform administrator management center**

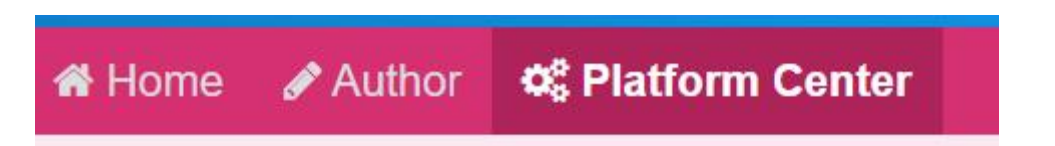

After a user with the platform administrator role logs in to the system , click the [ Platform Administrator Center ] menu , and the page will jump to the operation and management interface of the Platform Administrator Center .

## 1.2.1**task list**

## **TaskList**

#### C OperationList

- **0** Select Next Workflow (Revised)
- 0 Awaiting Pick and Assign Manuscript
- 1 Awaiting Editor Checklist
- 0 Whether Assign AEIC
- 0 Awaiting EEIC Assignment
- 0 Awaiting ED Assign AE
- 0 Whether EEIC Make Decision or Select Reviewers
- 0 Whether AE Make Decision(ED)
- 0 Awaiting Reviewer Selection(EEIC)
- 1 Awaiting EEIC Assign AE
- 1 Awaiting Reviewer Selection(AE)
- 0 Awaiting Reviewer Invitation(EEIC)
- 1 Whether AE Make Decision(AEIC)
- 8 Awaiting Reviewer Selection(ED)
- 1 Awaiting Reviewer Invitation(AE)
- 0 Awaiting Reviewer Assignment(EEIC)
- 0 Awaiting Reviewer Assignment(AE)
- 4 Awaiting Reviewer Invitation(ED)
- 0 Awaiting Reviewer Scores(EEIC)
- 1 Awaiting Reviewer Scores(AE)
- 1 Awaiting Reviewer Assignment(ED)
- 1 Awaiting AE Recommendation
- 0 Awaiting EEIC Decision
- 0 Awaiting Reviewer Scores(ED)
- 6 Awaiting ED Processing After Review
- 1 Awaiting EM Final Decision
- **0** Send Final Decision Mail

#### C Awaiting Production Lists

- **0** Awaiting Production Checklist
- 0 Assigned to Batch Awaiting Export

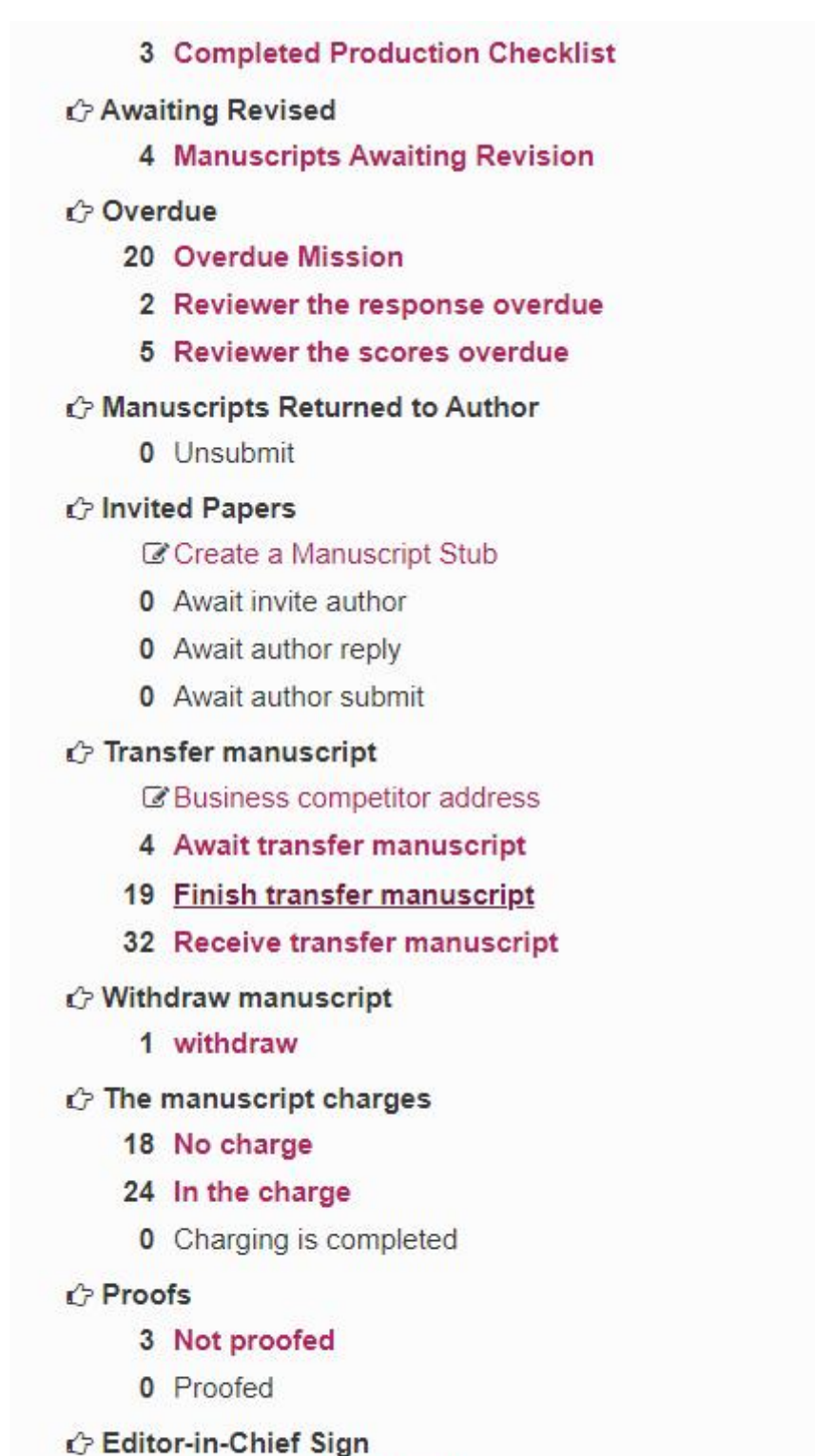

- 3 Editor-in-Chief Not Sign
- 0 Wait Editor-in-Chief Sign
- 0 Editor-in-Chief Signed

The platform administrator role can see the relevant operation screens of all w roles, and can directly operate these review process screens. (For the detailed page 3 review roles, and can directly operate these review process screens . ( For the detailed

operation of each review process screen , please refer to the review document )

## **1.2.2 Publishing and editing tools**

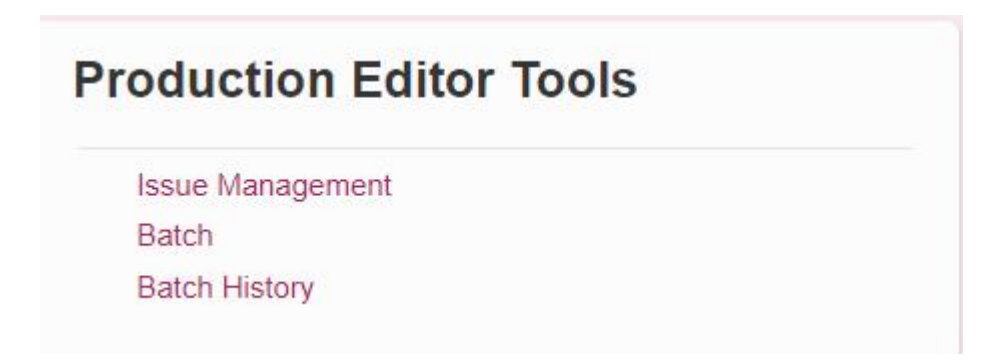

This module includes periodical volume management , configuration of manuscript export batch processing and related operation screens.

#### **1.2.2.1 batch processing**

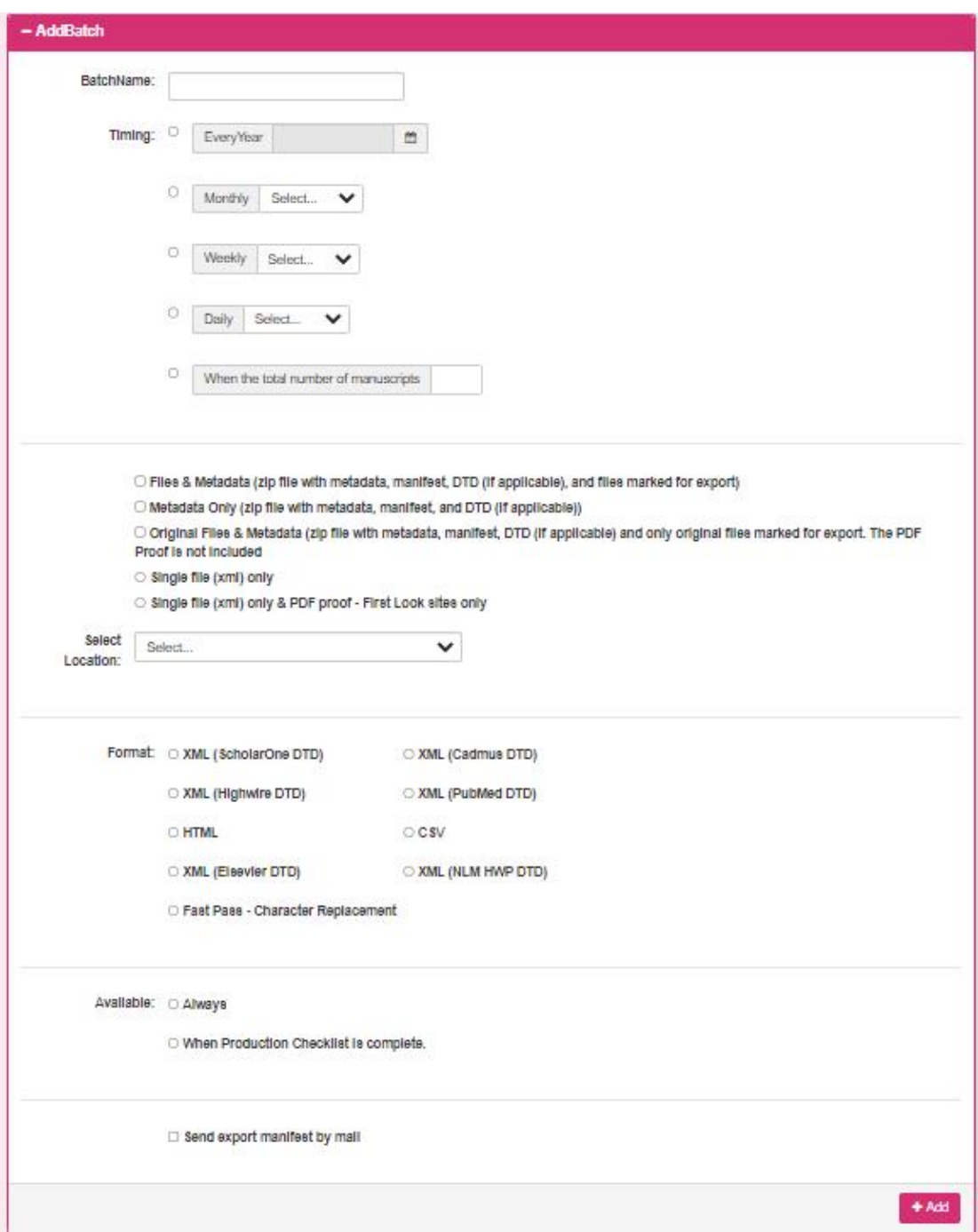

This screen is used to configure the batch processing information used when exporting manuscripts . You can choose the file content and file format you need to export . Through different export methods, the files are regularly compressed and exported.

There are three export methods :

① E- Mail: The batch process will send the exported file to the email address you entered as a zip attachment.

② FTP : Transfer the exported attachments to the designated FTP server path in the form of FTP transfer through the FTP address and user name and password you input .

③ SFTP : Transfer the exported attachments to the specified SFTP server path in the form of S FTP transfer through the S FTP address and user name and password you input .

After storing the configured information, click the Add button, and the configuration batch information will be displayed in the column in the figure below

in .

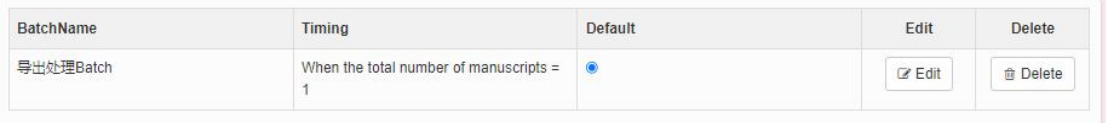

 $\blacklozenge$  Default: After the manuscript is finalized, it will be automatically assigned to this

batch.

- ◆ Edit : Edit the current batch information .
- Delete : delete the current batch information.

#### **1.2.2.2 history record**

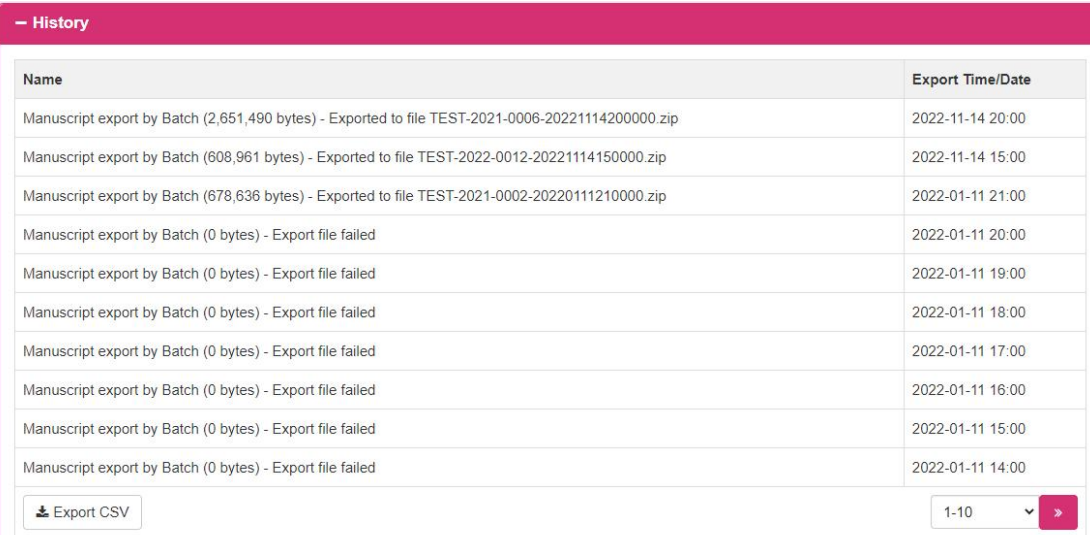

This screen displays the historical record information and time of batch export ( including automatic export and manual export) , and the data content in the list can be downloaded through the Export CSV button .

#### **1.2.2.3 Issue management**

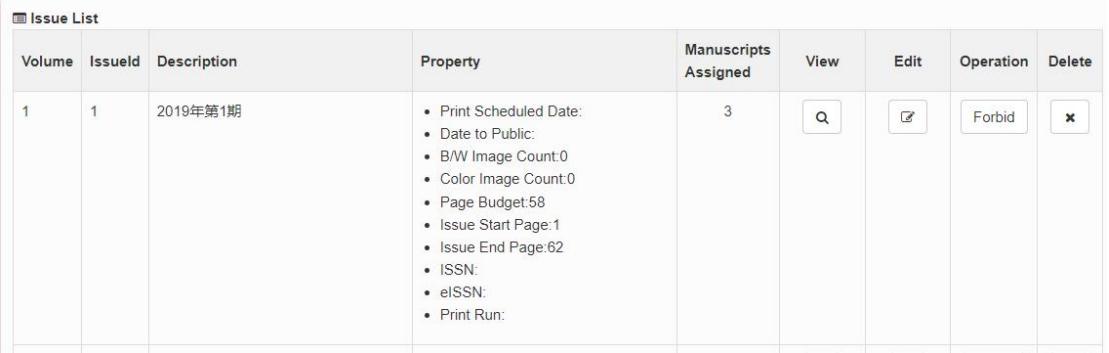

This screen is the added periodical list information, and the user can operate the periodical information through the corresponding buttons.

- View / edit objects : view/edit all manuscript list information assigned to this journal , and jump to the journal detail screen.
- ♦ Edit periodical: A small screen for editing periodical information pops up, and you can modify and save the periodical information.
- ◆ Delete Journal: Delete the information of the current journal.
- Add periodical: A small screen for adding periodicals pops up, and you can create a new periodical information and save it.

#### **1.2.2.3.1Journal Details**

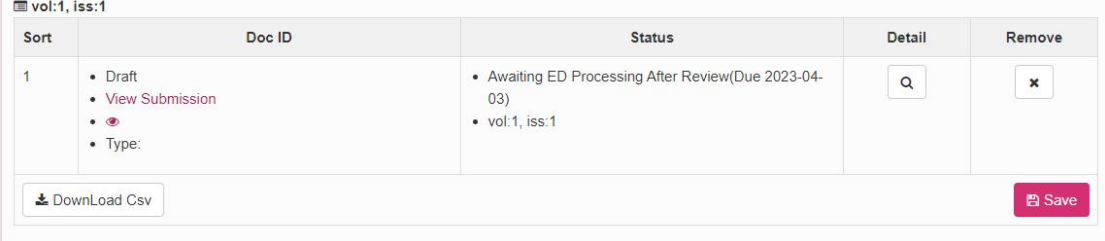

This screen is a list of all assigned manuscript information contained under a certain journal .

 Detail/Edit : This button allows you to view the detailed information of the manuscript and jump to the manuscript information screen.

- ◆ Remove : Remove the manuscript from the current journal.
- ◆ Save : Save the act information entered on the screen.
- ◆ Export CSV: Export screen information.

#### **1.2.2.3.2Edit journal**

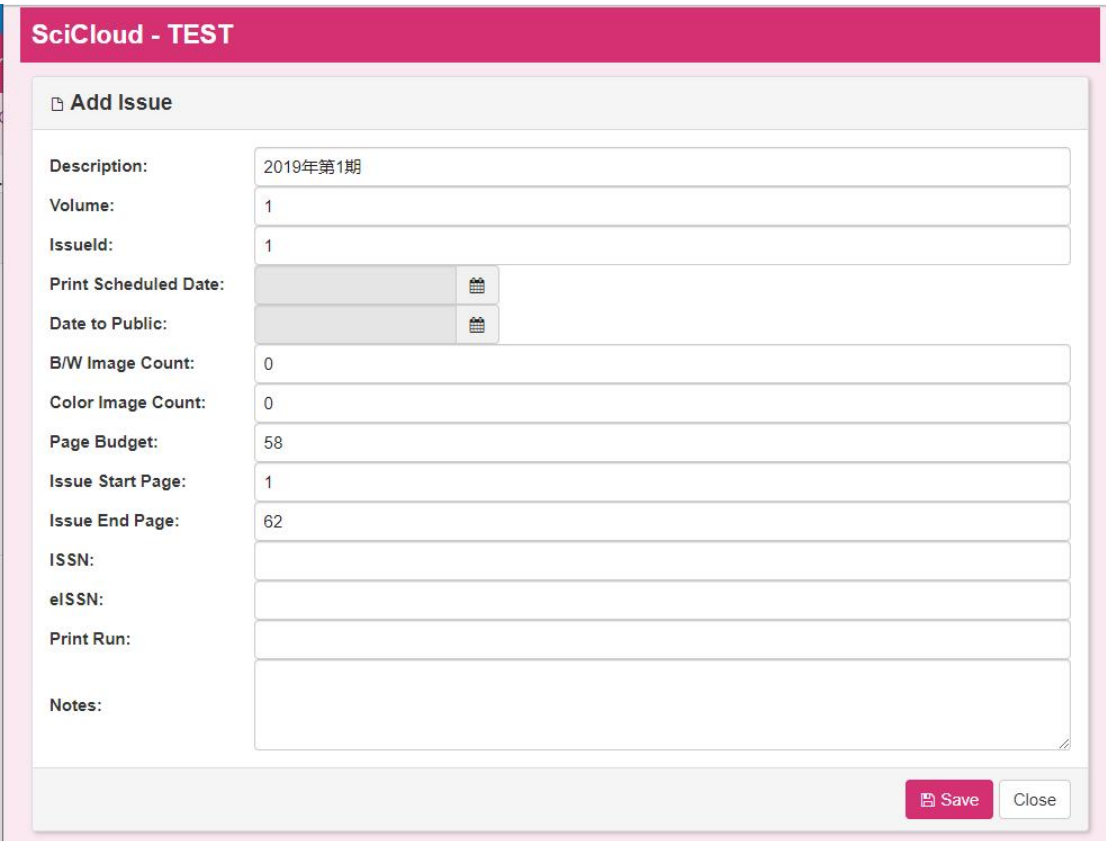

This screen is used to modify journal information. After the user completes the modification, click the Save button to save the modified information.

#### **1.2.2.3.3add journal**

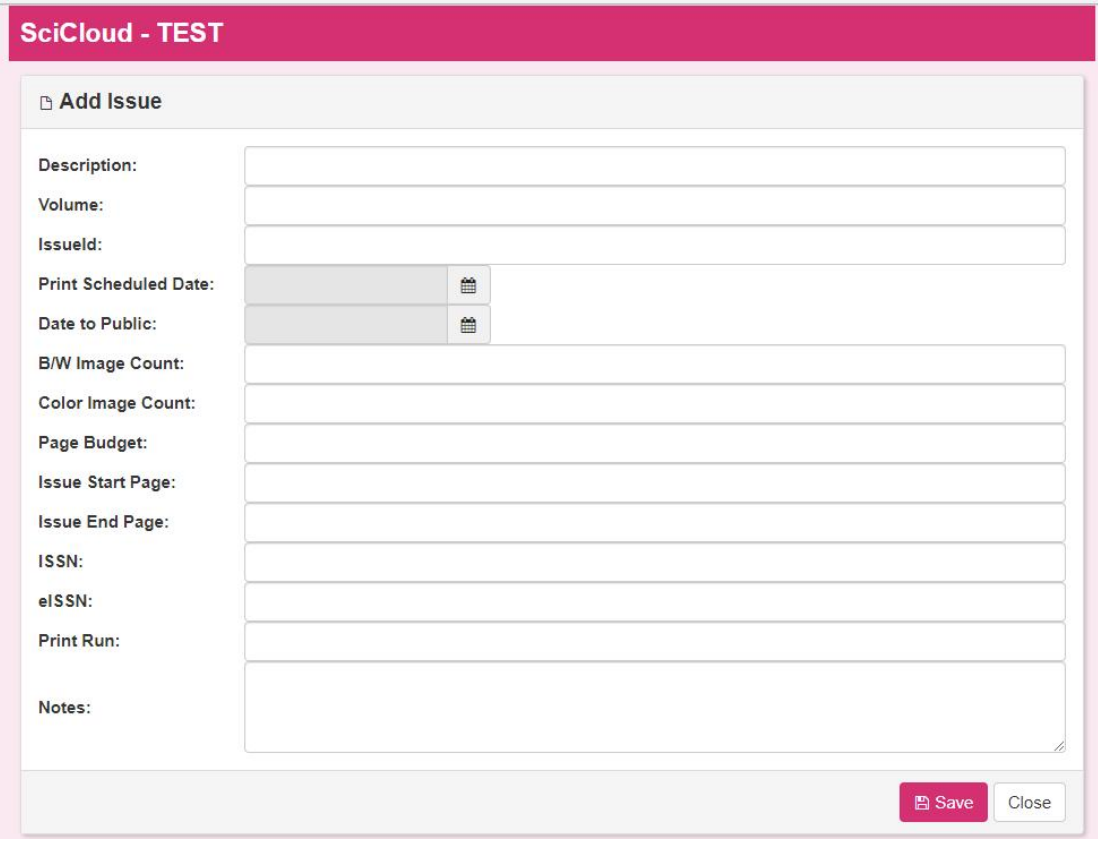

This screen is used to create a new periodical. After the user enters the relevant content, click the save button, and the new periodical content will be saved.

#### **1.2.3 Publication Management**

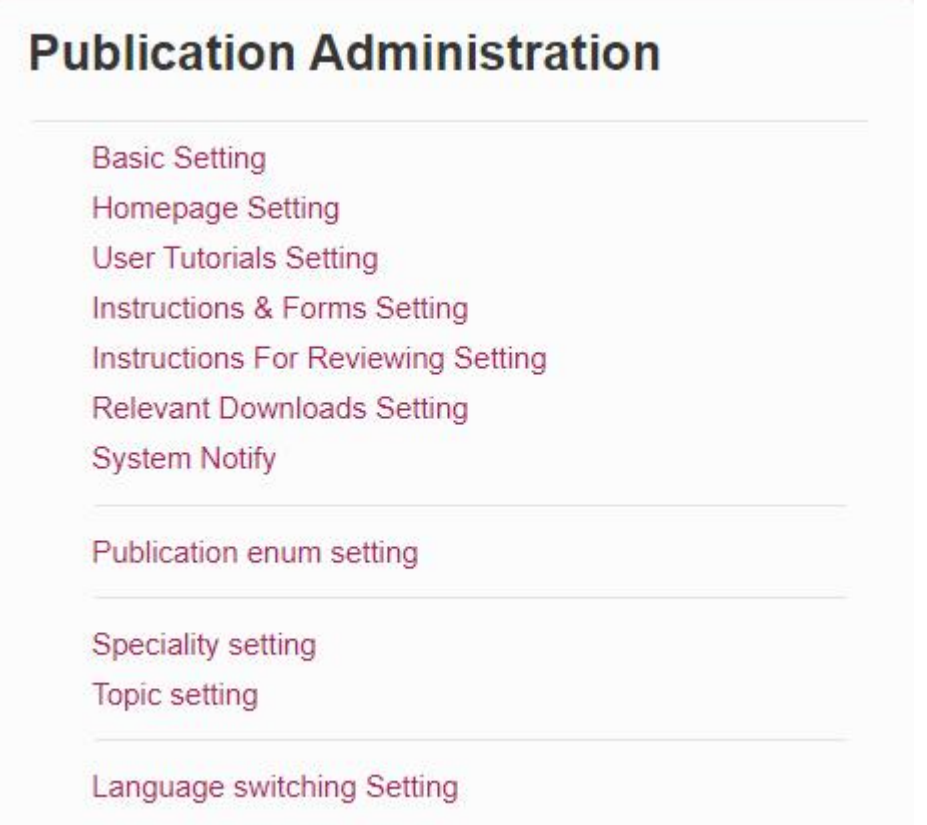

This module is for platform administrators to modify publication information .

#### **1.2.3.1 basic settings**

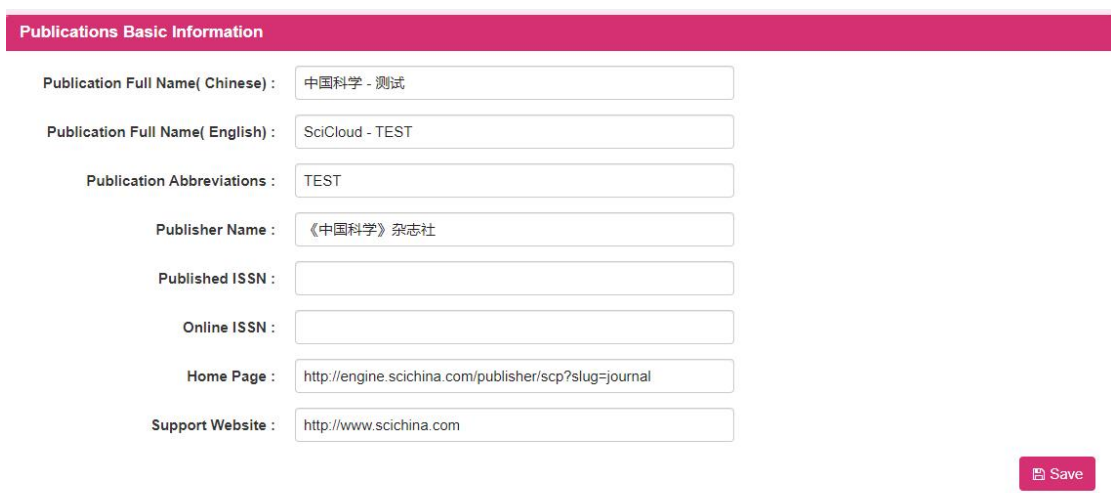

1. The platform administrator modifies the basic information of the publication, and clicks the [ Save ] button to save the modified basic information of the publication .

#### Collaborative Editing Platform-Platform Administrator User Manual

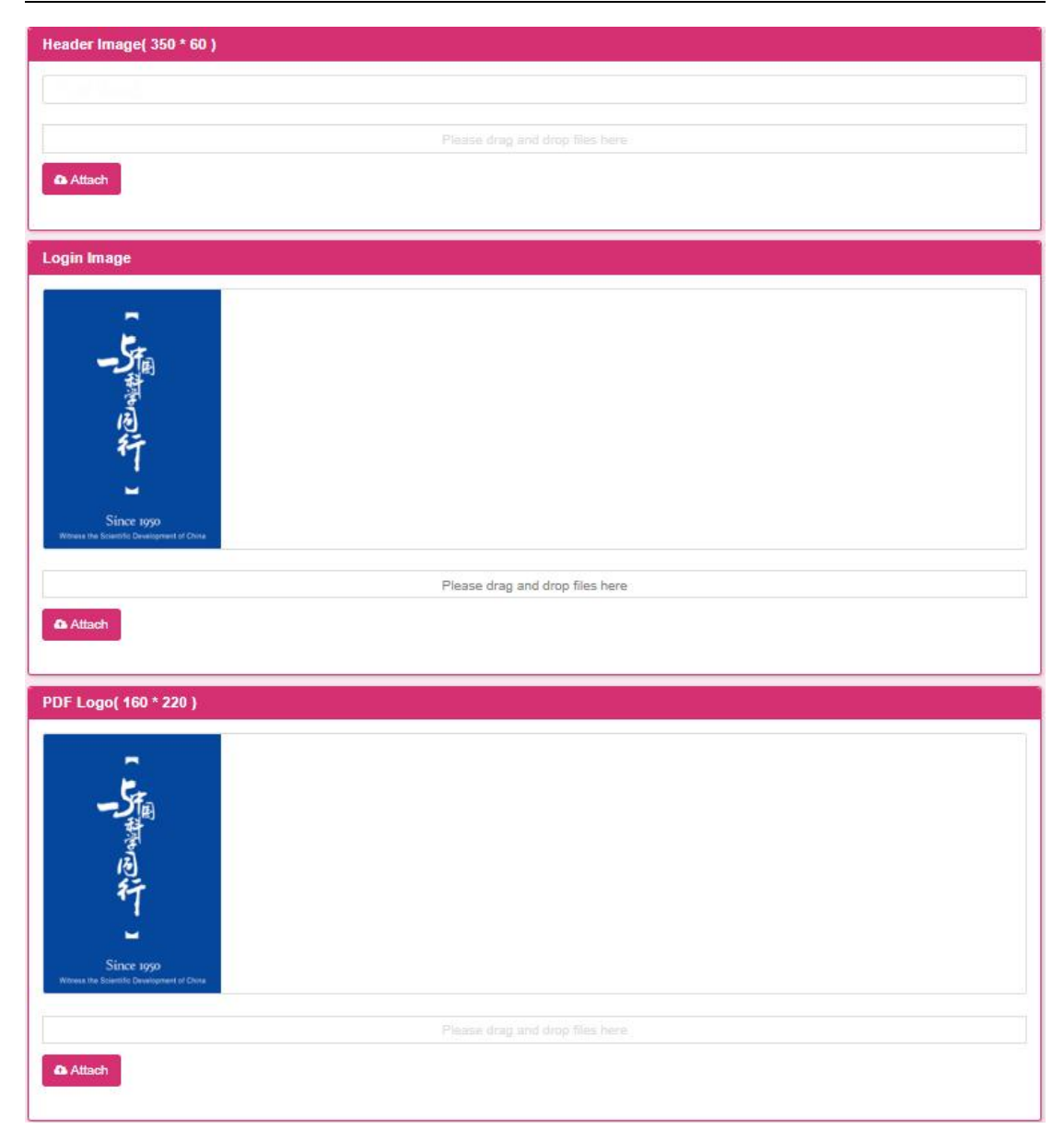

2. The platform administrator modifies the header picture, login page picture and pdf logo, and clicks the [ Select File ] button to upload a new header picture, login page picture and pdf logo.

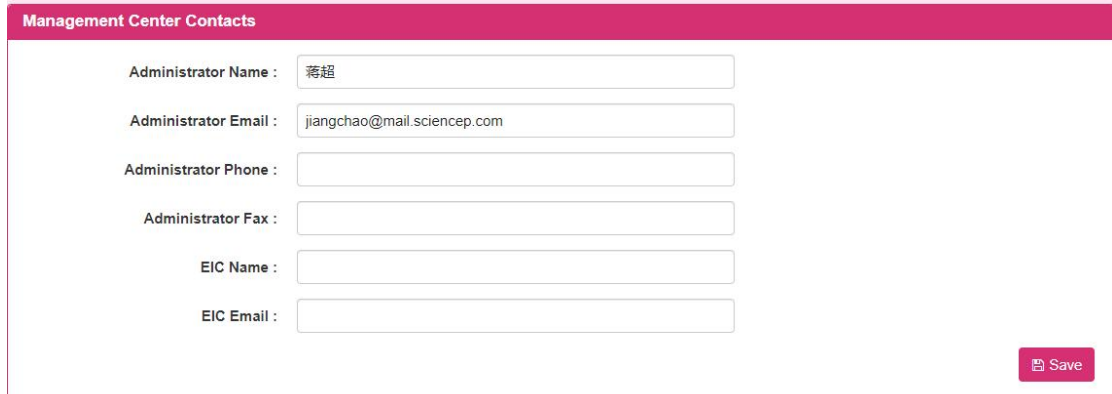

3. The platform administrator modifies the basic contact information of the

management center , and clicks the [ Save ] button to save the edited contact information of the management center .

#### **1.2.3.2 home page settings**

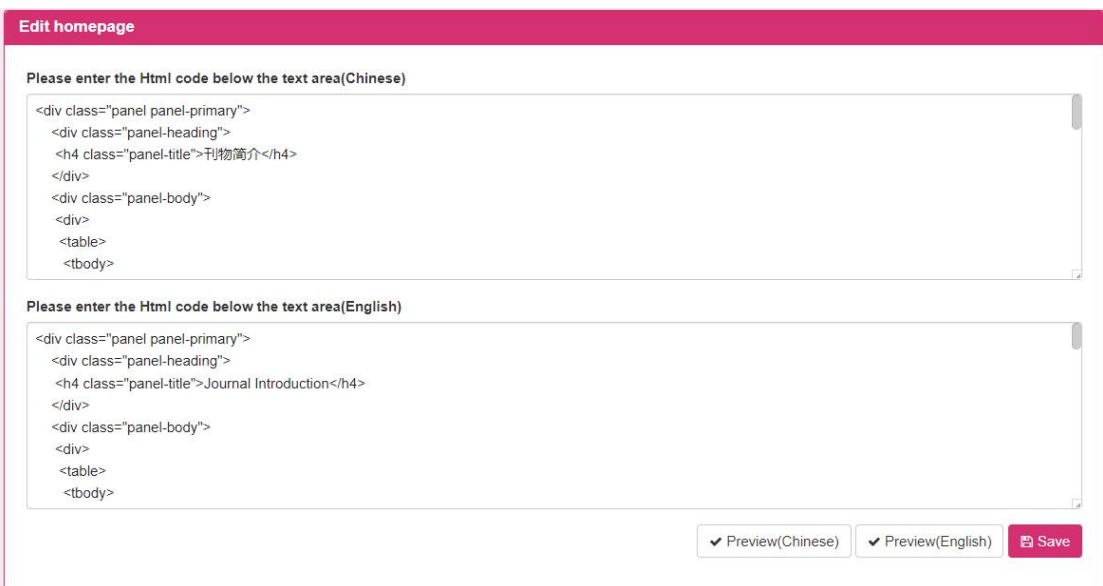

1. The platform administrator edits the information of the home page , the platform administrator enters the html code in the blank space, clicks the [ Preview ] button , enters the preview html information screen ( as shown below), clicks the [Save ] button, and saves the modified html code home page information.

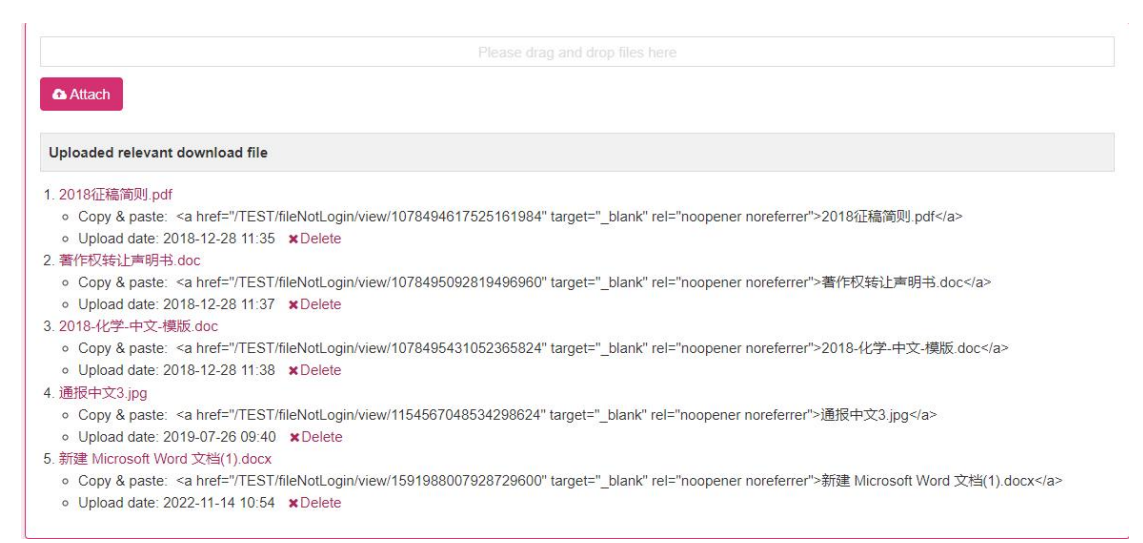

2. The platform administrator clicks the [ Select File] button to upload the required related files.

#### **1.2.3.3 Operation Guide Settings**

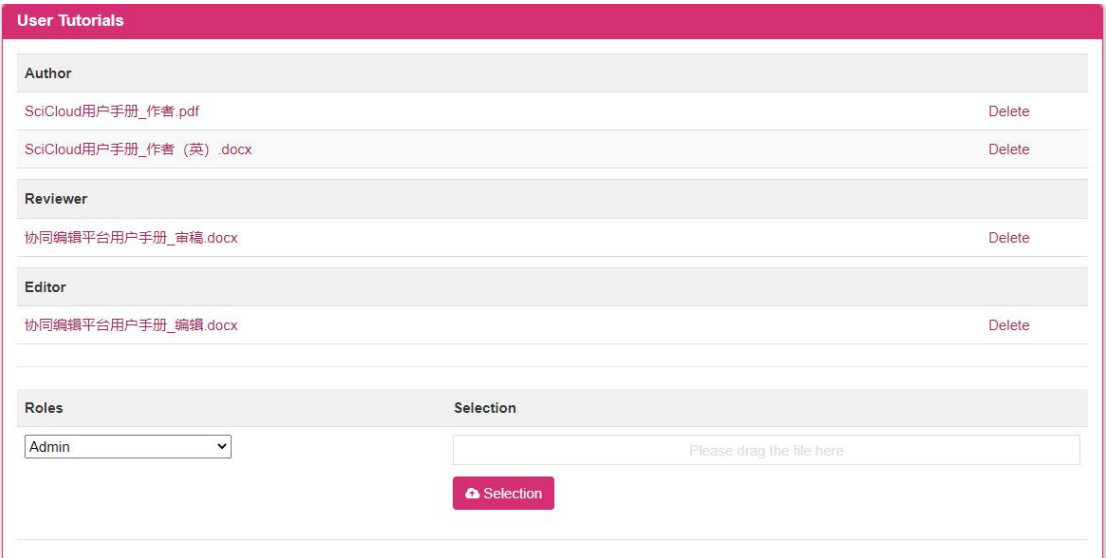

1. The platform administrator selects a role and clicks the [ Select File] button to upload the required related files. The same role can upload multiple files

2. The uploaded instruction manual can be deleted.

#### **1.2.3.4 Contribution Instructions Settings**

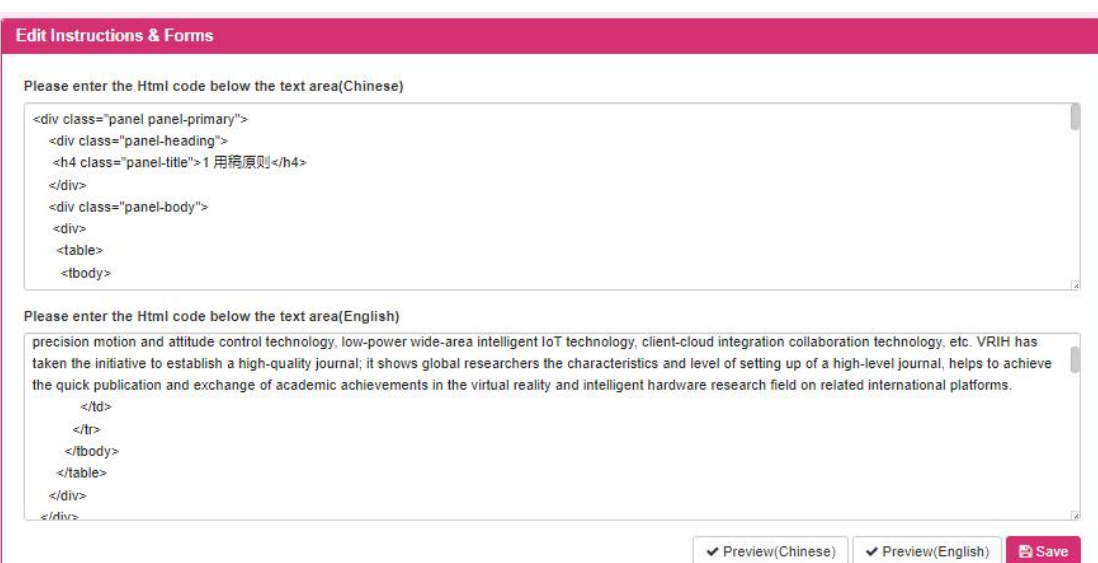

1. The platform administrator edits the information of the submission instructions . The platform administrator enters the html code in the blank space, clicks the [ Preview ] button , enters the preview html information screen ( as shown below) , clicks the [ Save ] button , and saves the modified html code Instructions for Contributors .

2. The platform administrator clicks the [ Select File] button to upload the required related files.

#### **1.2.3.5 Review Notes Settings**

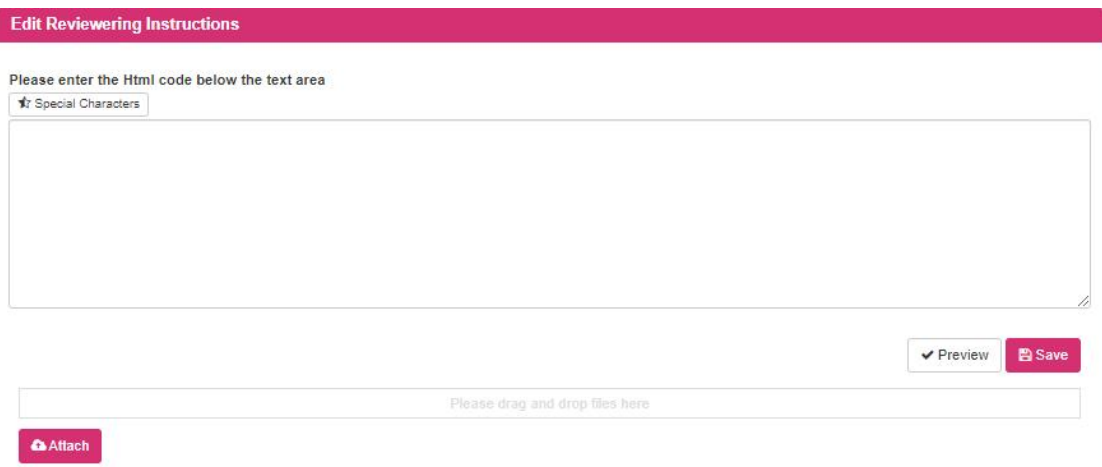

1. The platform administrator edits the information of the review notice . The platform administrator enters the html code in the blank space, clicks the [ Preview ] button , enters the preview html information screen ( as shown below), clicks the [ Save ] button , and saves the modified html Code review information .

2. The platform administrator clicks the [ Select File] button to upload the required related files.

#### **1.2.3.6 Related download settings**

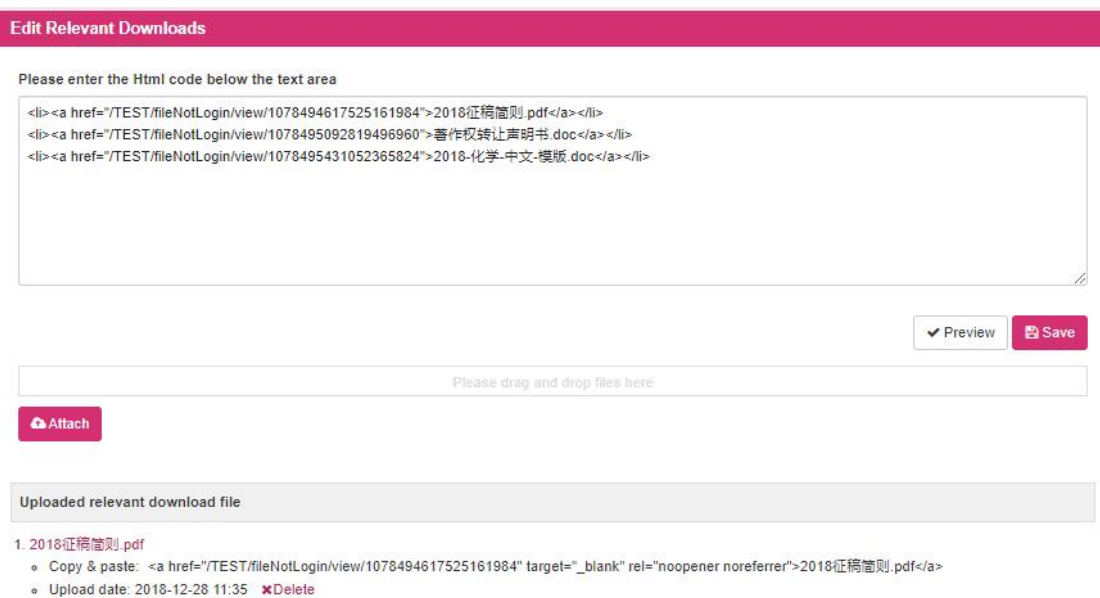

2. 著作权转让声明书.doc

1. The platform administrator edits the information related to download settings . The platform administrator enters the html code in the blank space, clicks the [ Preview ] button, and enters the preview html information screen (as shown below) , and clicks the [ Save ] button to save the modified html code related download information.

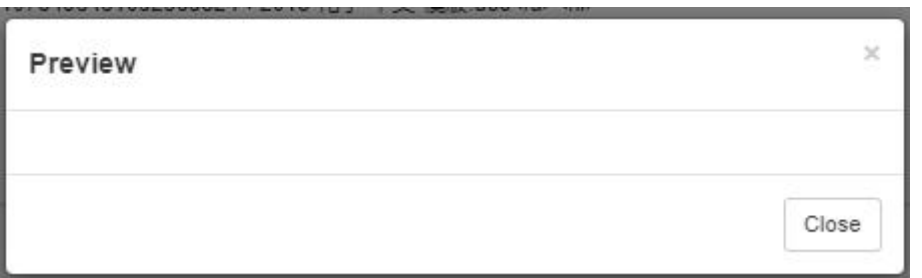

2. The platform administrator clicks the [ Select File] button to upload the required related files.

#### **1.2.3.7 system notification**

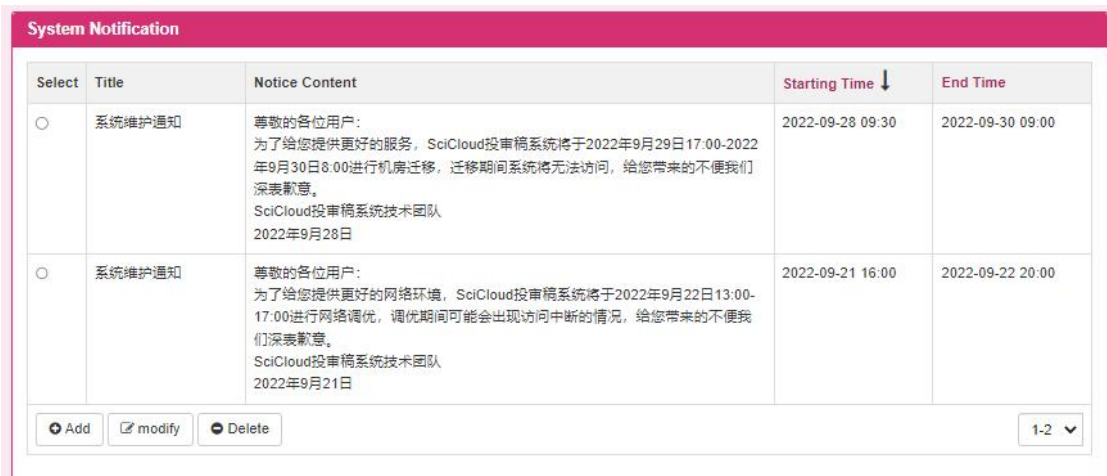

1. Click the [ Add ] button to enter the new system notification screen (as shown in the figure below ) , enter relevant information, and click the [ Save ] button to save the newly added system notification information.

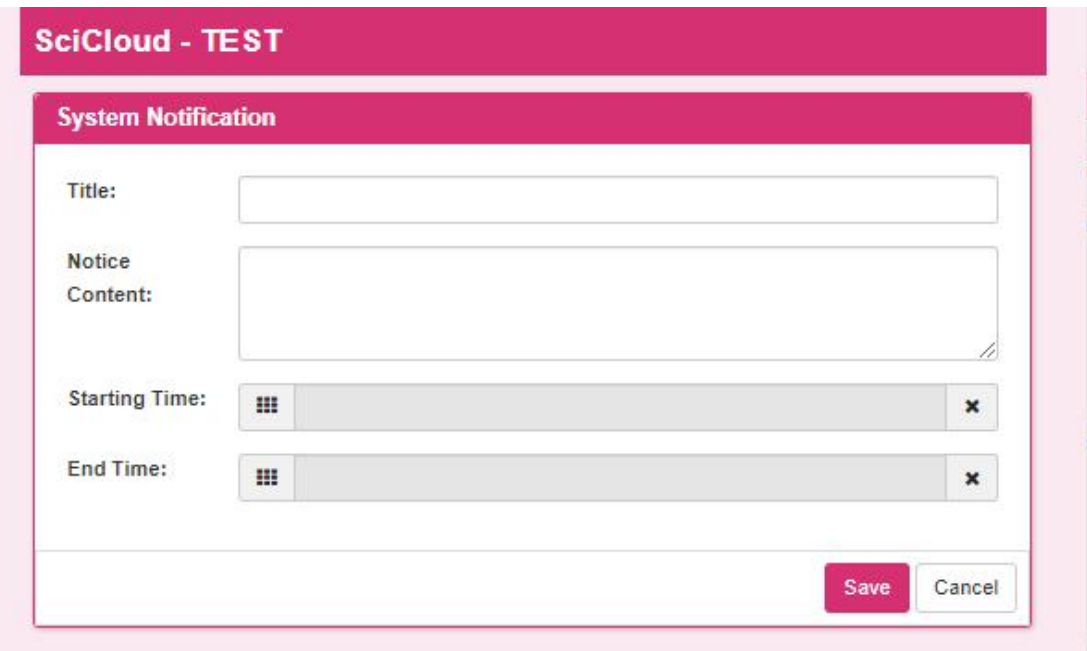

2. Select the radio button of the selected item , click the [ Modify ] button to enter the modification screen of the record, modify the relevant information, and click the [ Save ] button to save the modified system notification information .

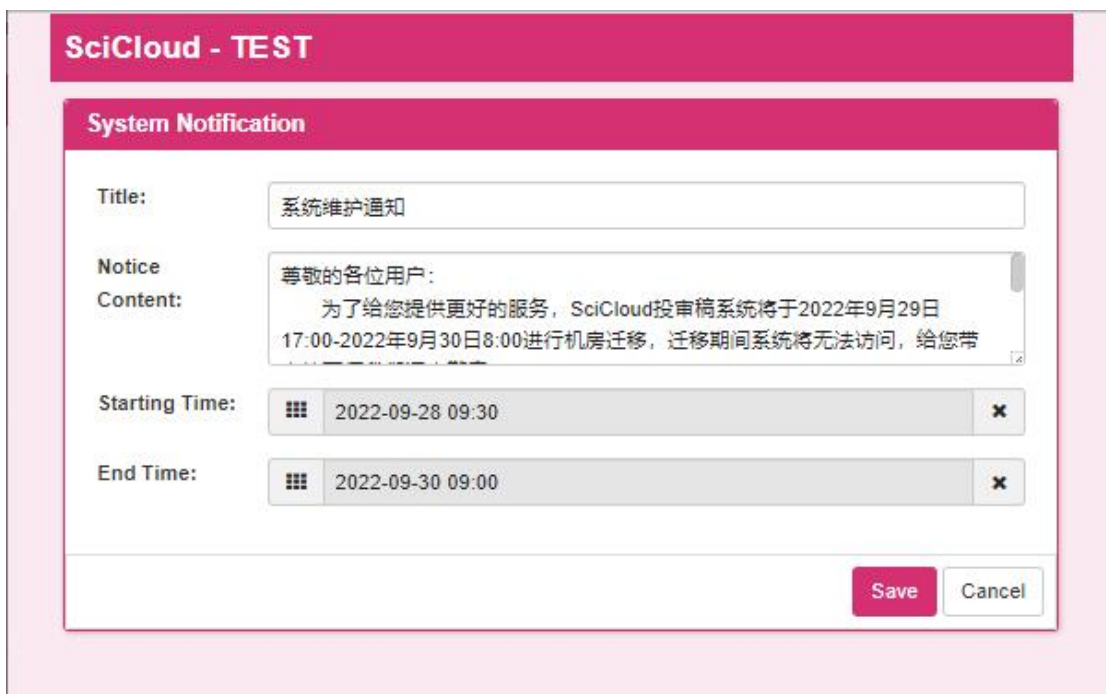

3. Select the radio button of the selected item , click the [ Delete ] button , enter the delete confirmation screen ( as shown below ), click the [ OK ] button , delete the record, click the [ Cancel ] button, close the screen without deleting the record .

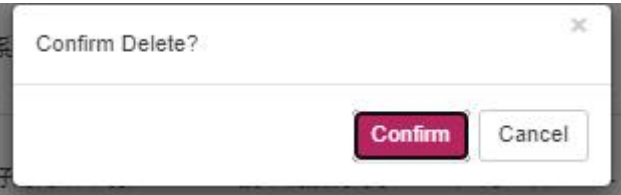

4. Click the [ Start Time] and [ End Time] of the title to reorder the records according to the corresponding sorting method .

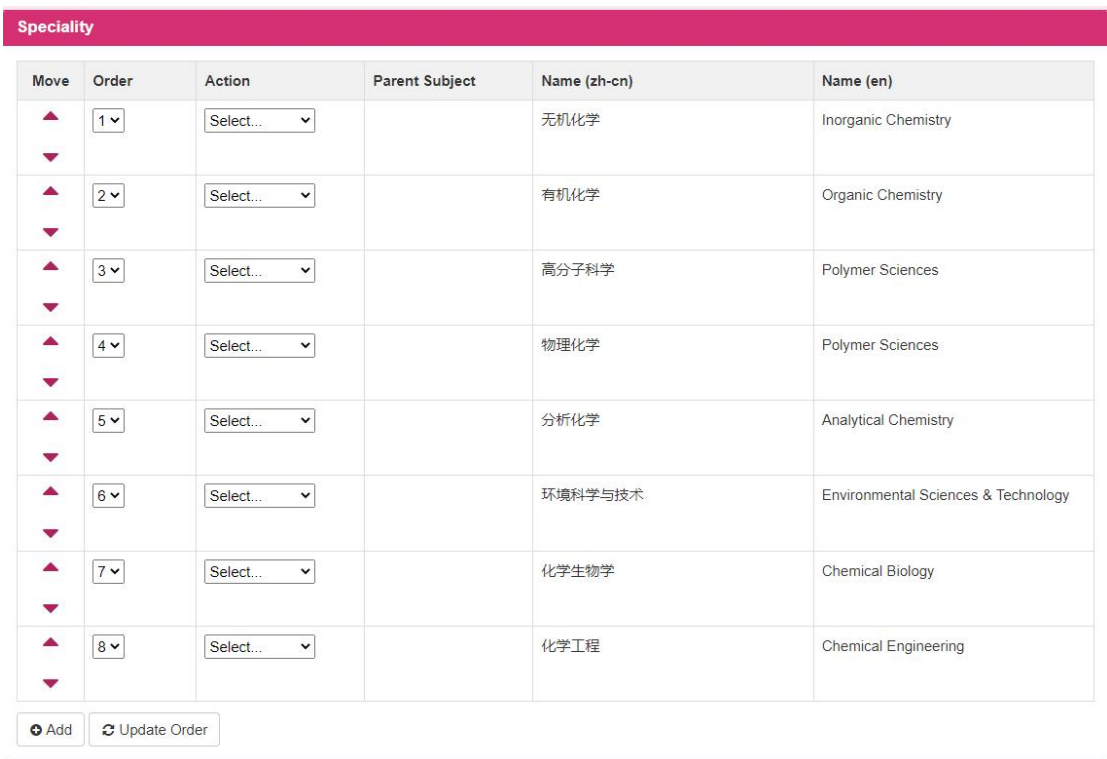

## **1.2.3.8 Publication Enumeration Settings**

1. Click the [ Add ] button to enter the new subject screen ( as shown in the figure below), enter the screen information, and click Save to save the newly added subject information.

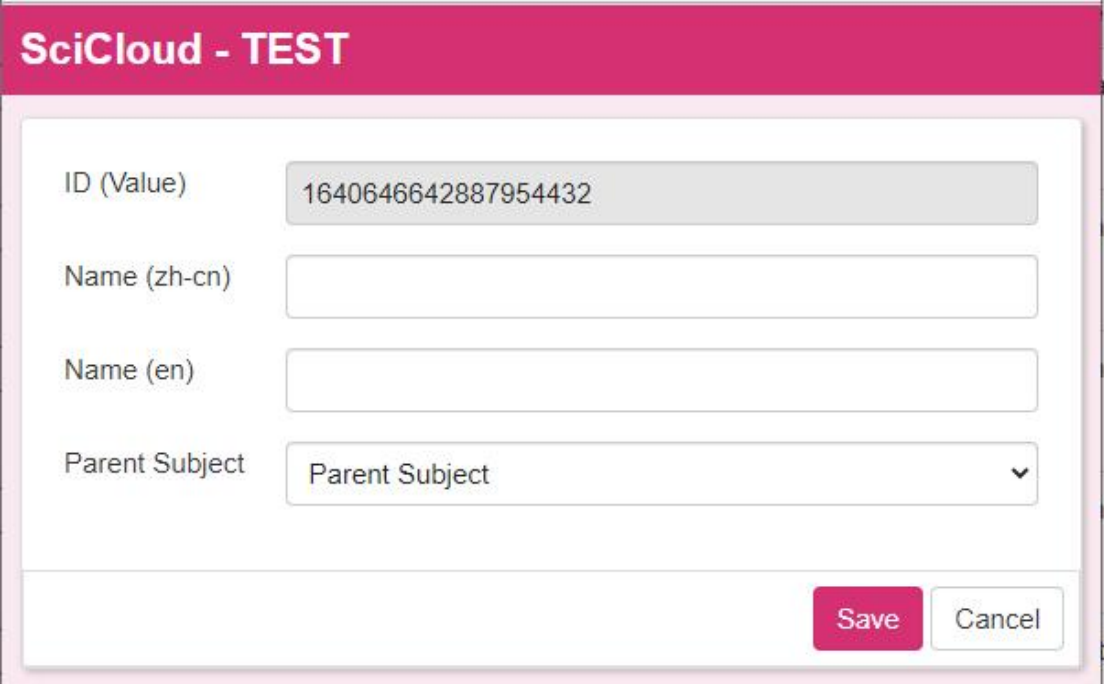

2. Click the up and down arrows of the moving item to change the sorting of the current subject .<br>3. Change the number of sorting items, and click the [ Update sorting] button to

save the modified sorting of subjects.<br>4. Select the modify link in the operation , enter the modify subject screen , and click the [ Save ] button to save the modified subject information for the current subject information .

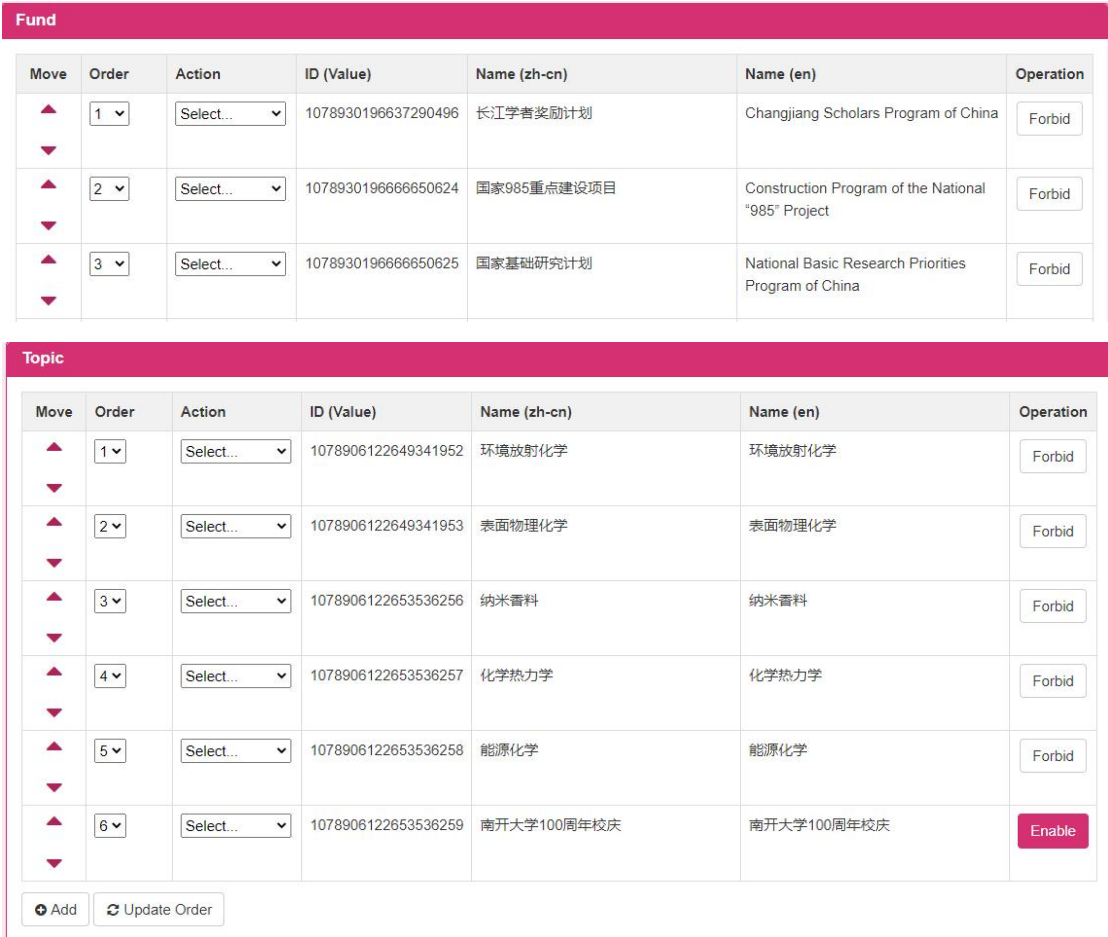

5 . Click the [ Add ] button of a funded project or topic to enter the screen for adding a funded project or topic (as shown below )

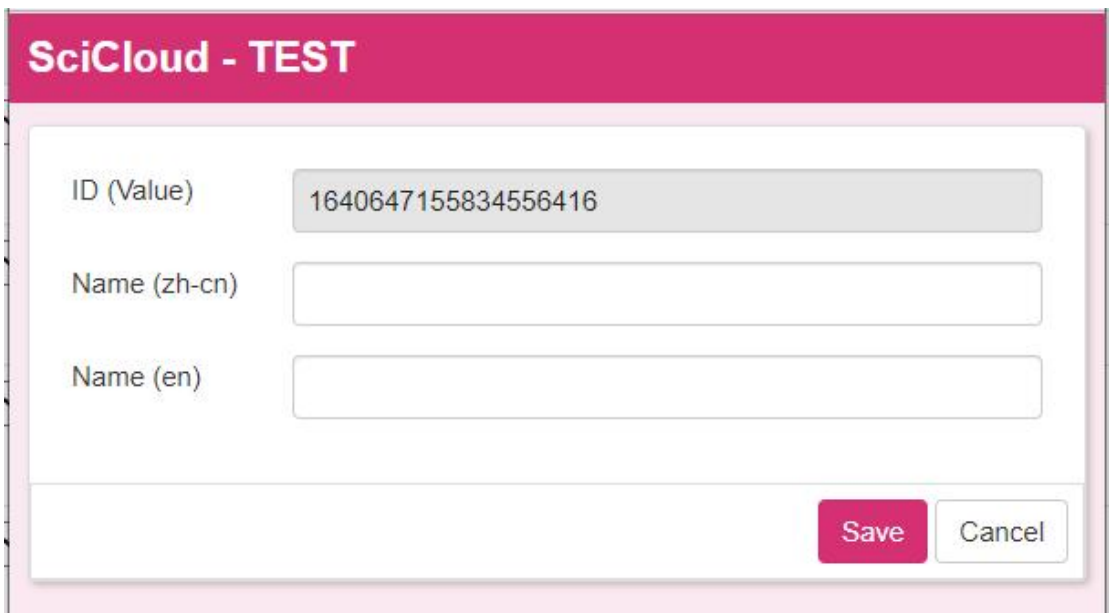

(Remarks : Other operations are the same as the subject settings of the enumeration settings)

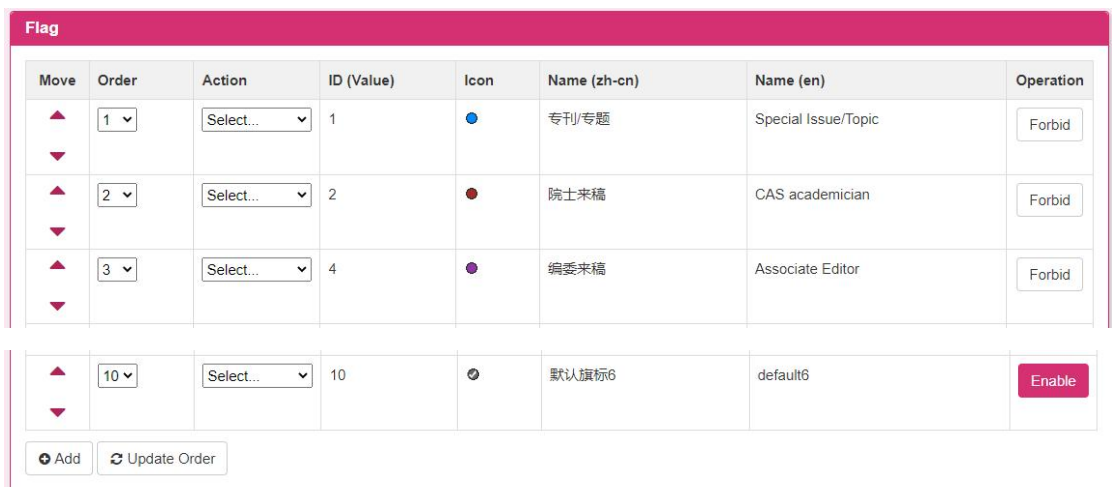

6. Click Modify in the operation list to enter the screen for modifying the item ( as shown in the figure below ) , and click the [Save ] button to save the modified information.

Montingulat 1

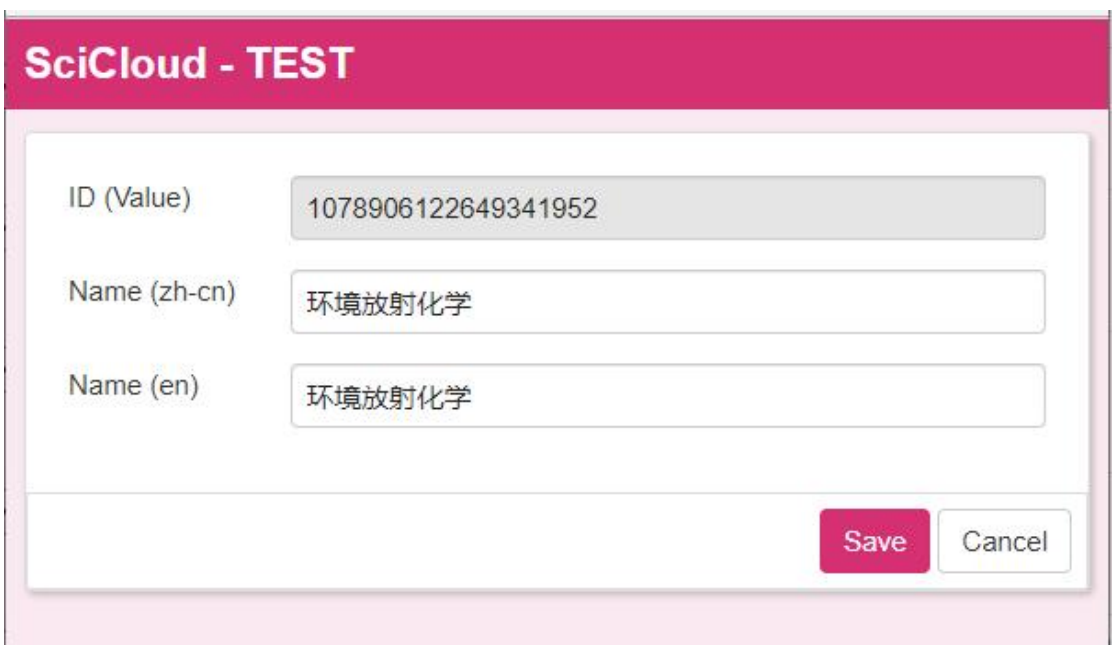

7. (Remarks : Other operations are the same as the subject settings of the enumeration settings)

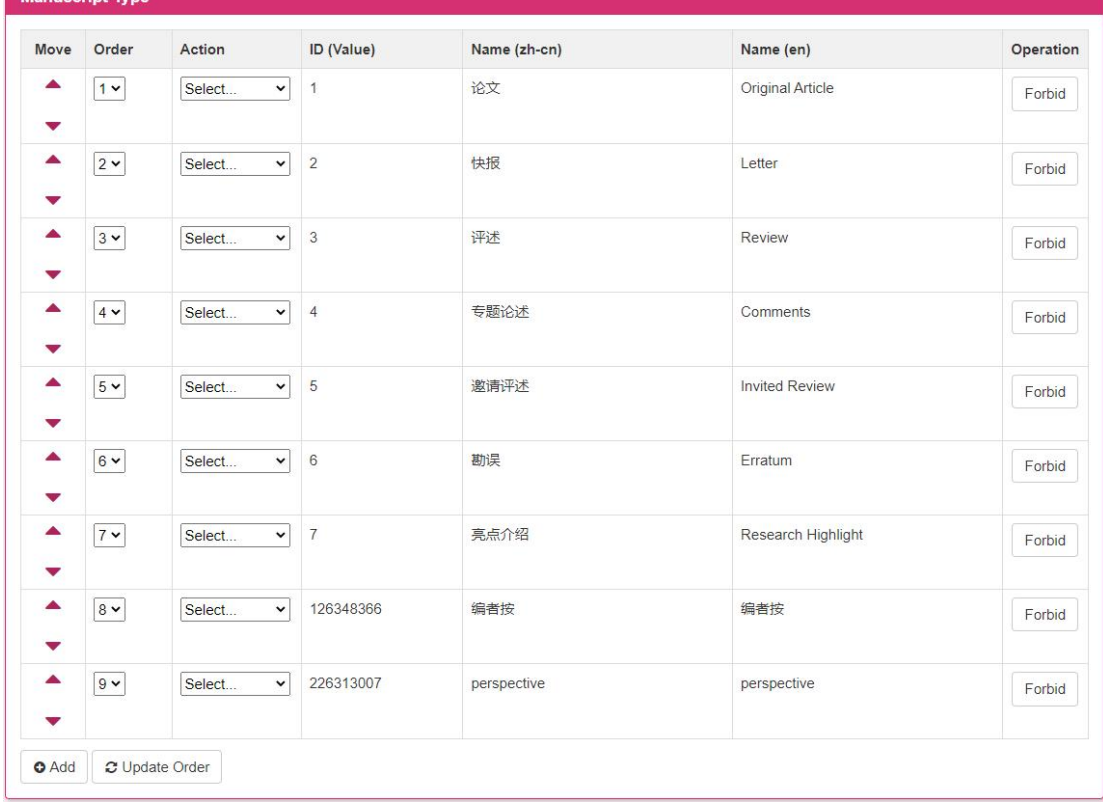

(Note : The operation is the same as the subject setting of the enumeration setting)

#### **1.2.3.9 Subject Editing Settings**

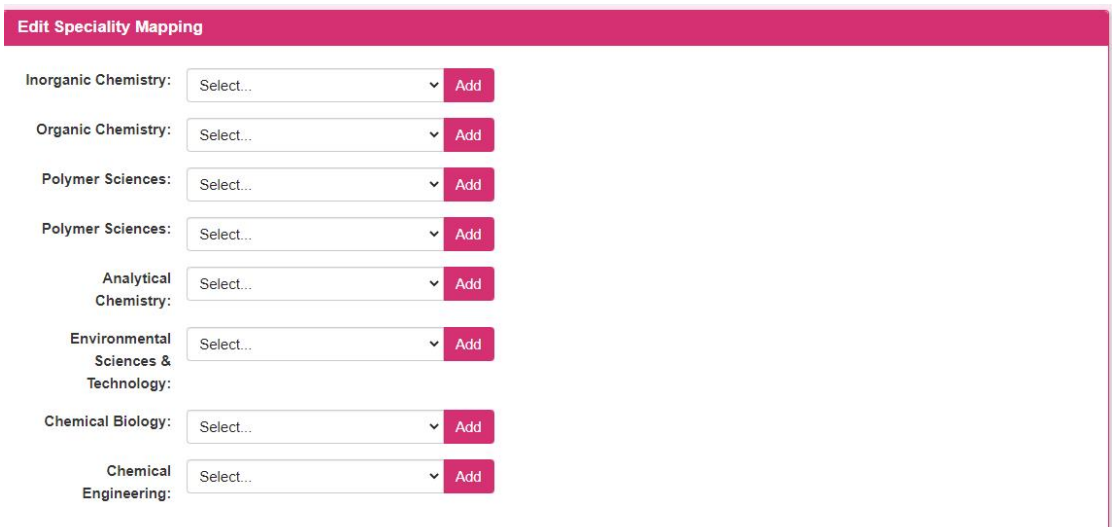

Select a subject in the multi-selection box , and click [Add] to save the newly edited subject information.

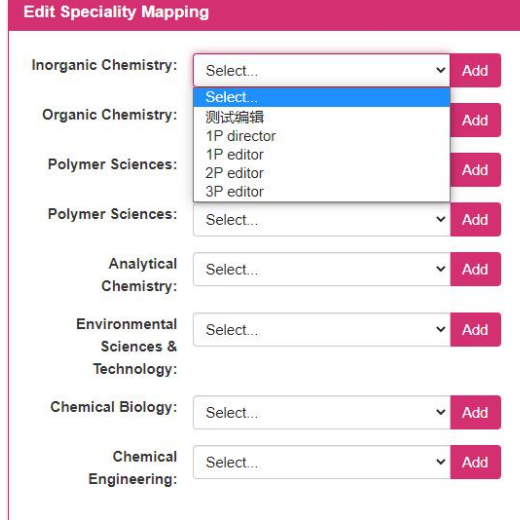

#### **1.2.3.10 Topic Editing Settings**

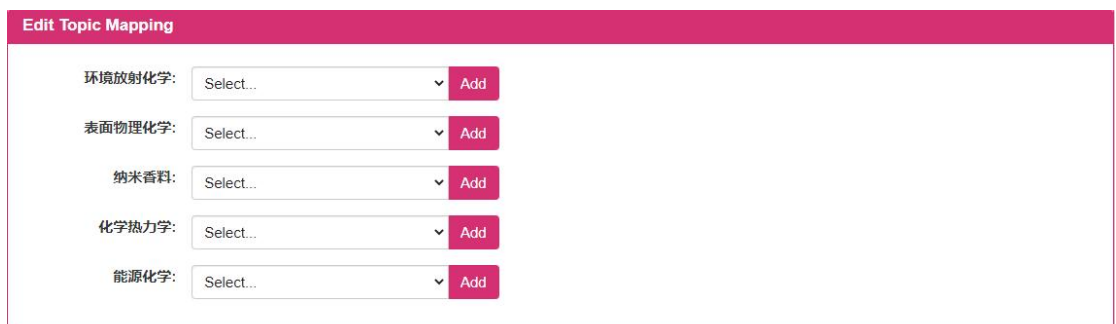

Select a topic in the multi-selection box , and click [Add] to save the newly edited

topic information.

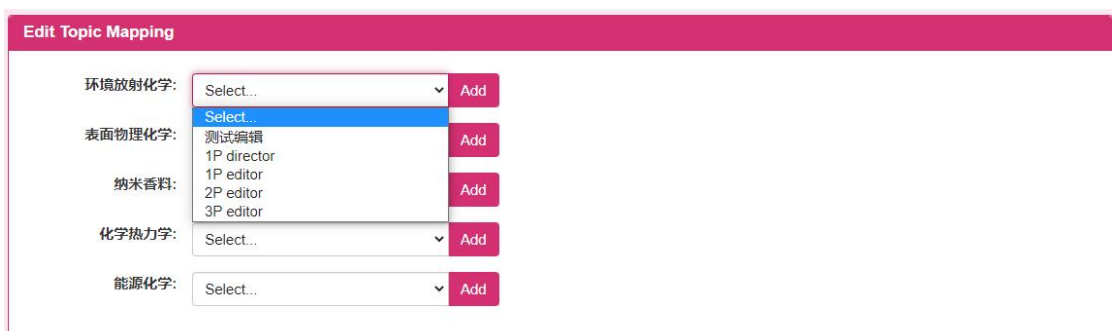

#### **1.2.3.11 Language switching settings**

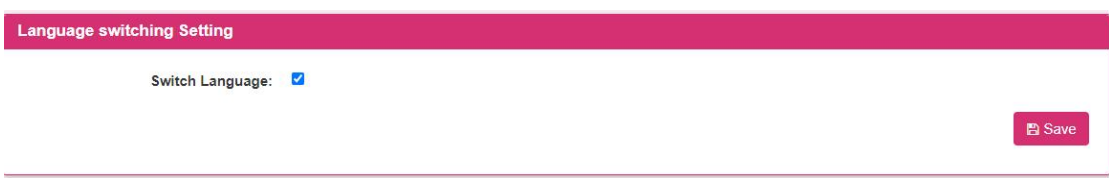

Click the radio button, click [Save], the language is switched successfully

#### **1.2.4 Role and Module Management**

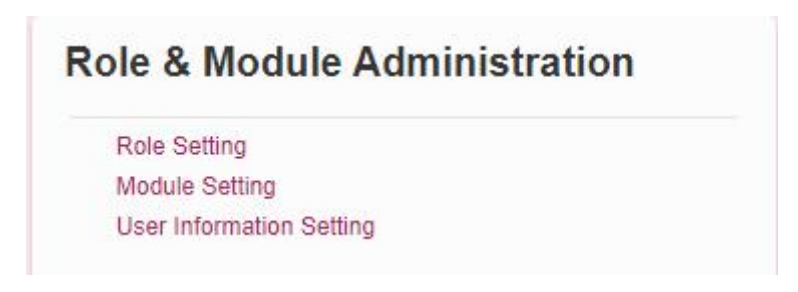

This module is for platform administrators to modify role and module information .

#### **1.2.4.1 role management**

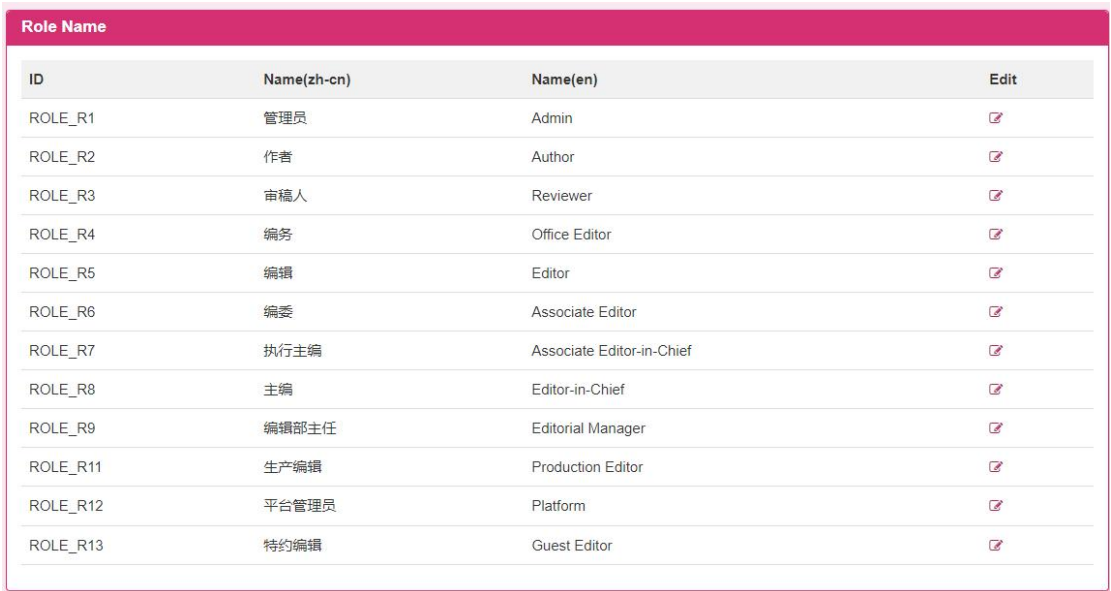

1. Click the icon button under the edit item to enter the editing screen (as shown in the figure below ) , edit the role, and click the [ Save ] button to save the edited role content.

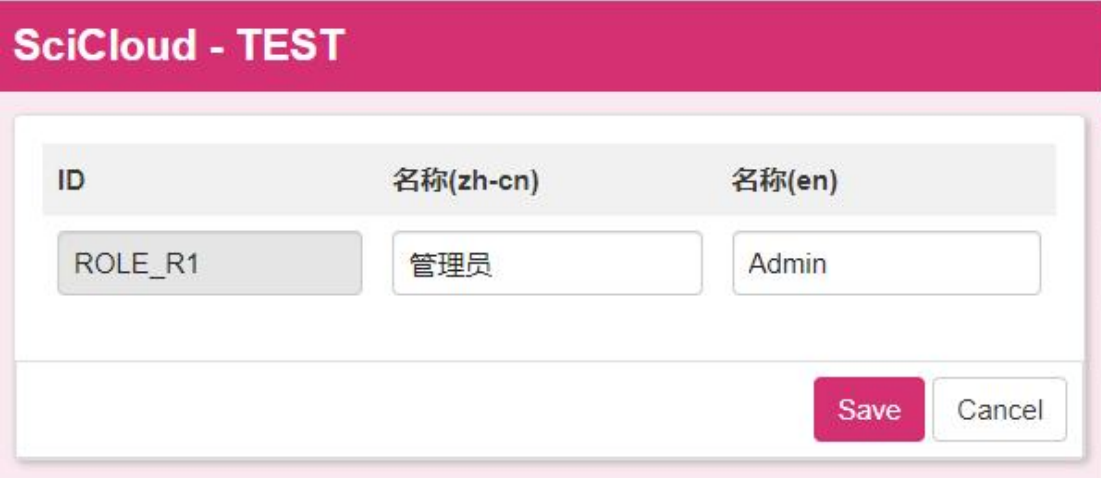

#### Collaborative Editing Platform-Platform Administrator User Manual

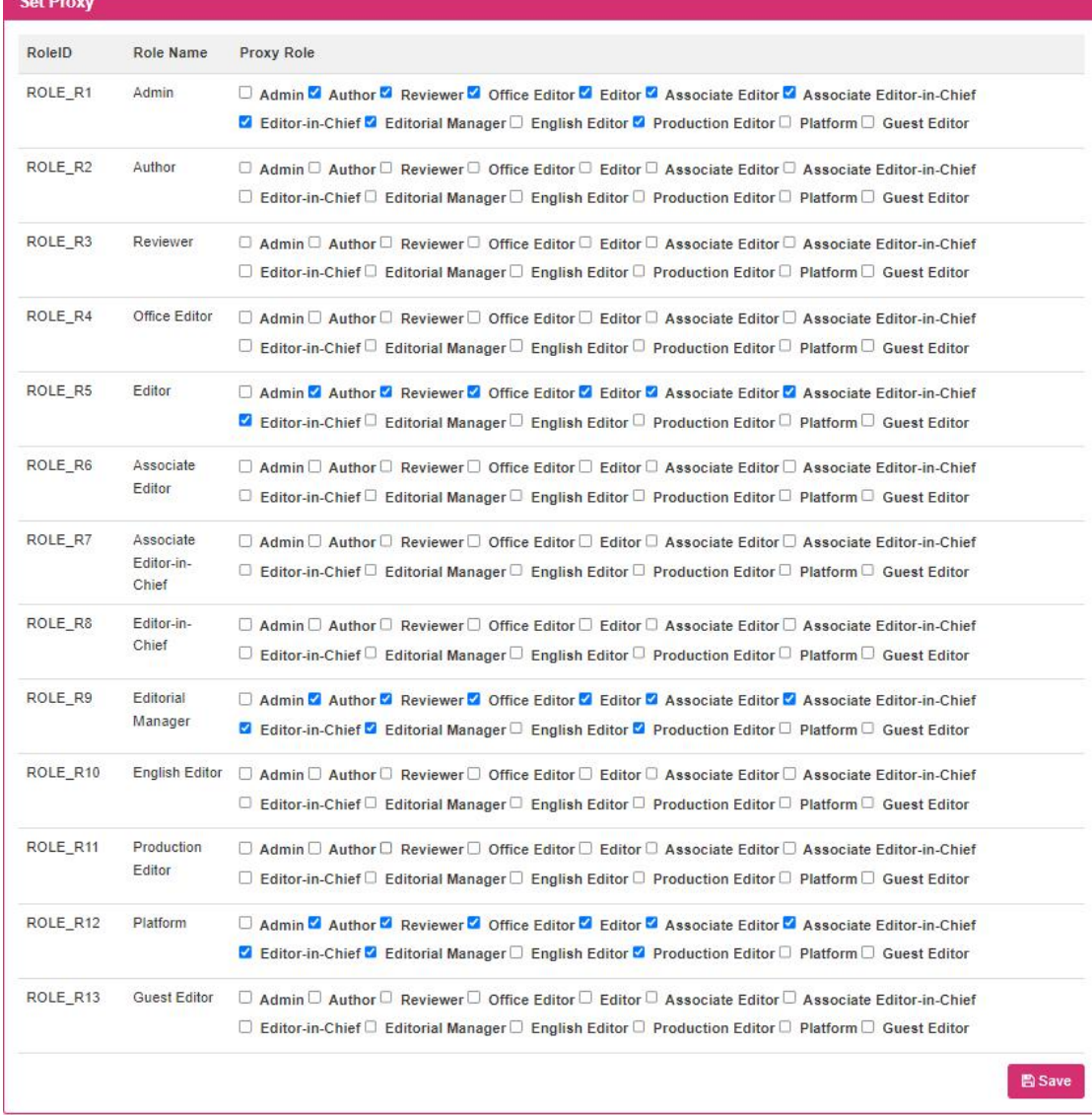

2. Multiple selections of proxable roles in the proxy settings , and click the [Save ] button to save the proxable role content of the role.

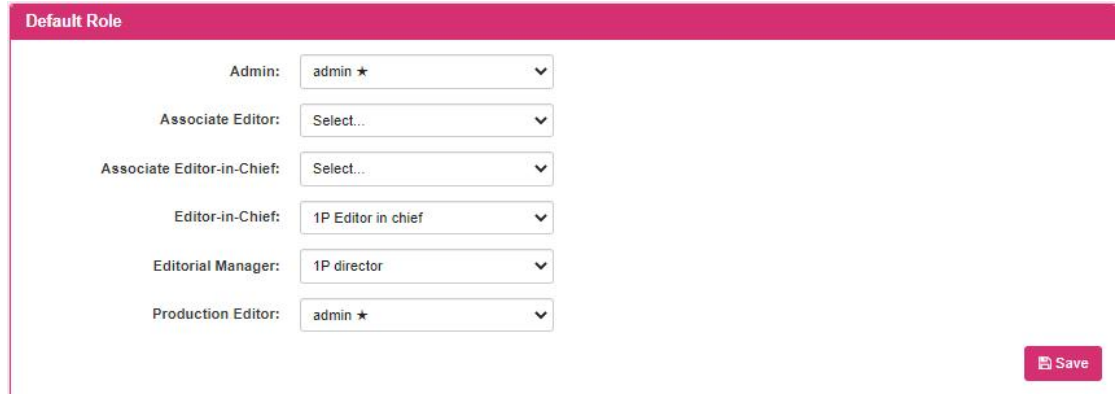

3. The platform administrator modifies the information of the pre-assigned roles , and clicks the [ Save ] button to save the modified pre-assigned information.

#### **1.2.4.2 module management**

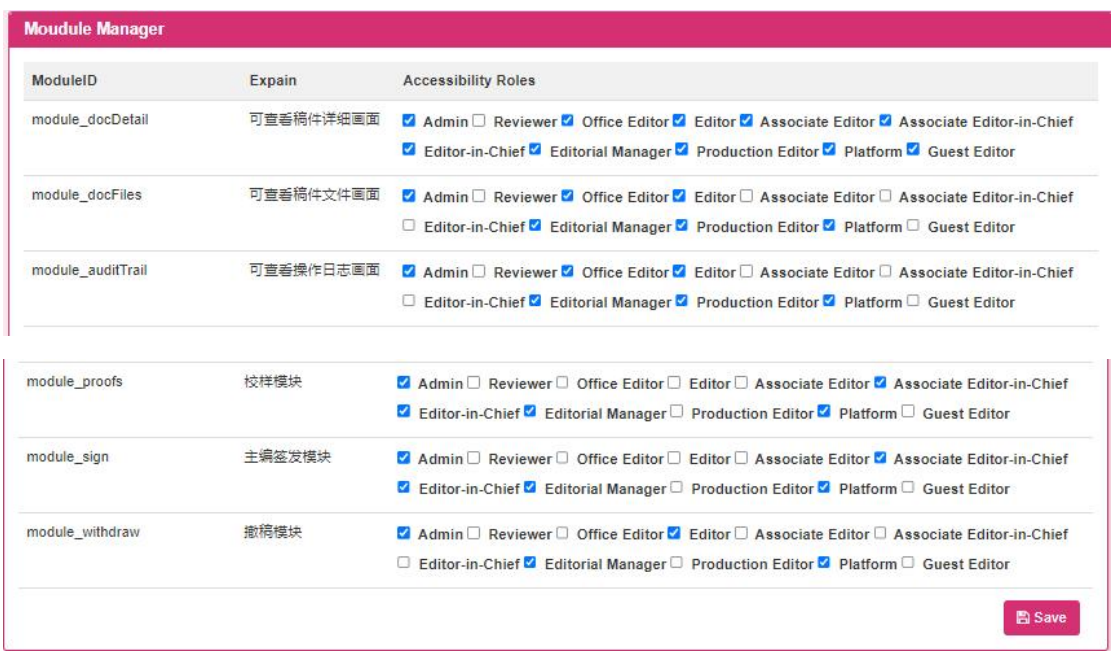

1. Multiple choices of accessible roles in module management, click the [Save ] button to save the content of accessible roles in the module .

#### **1.2.4.3 User metadata settings**

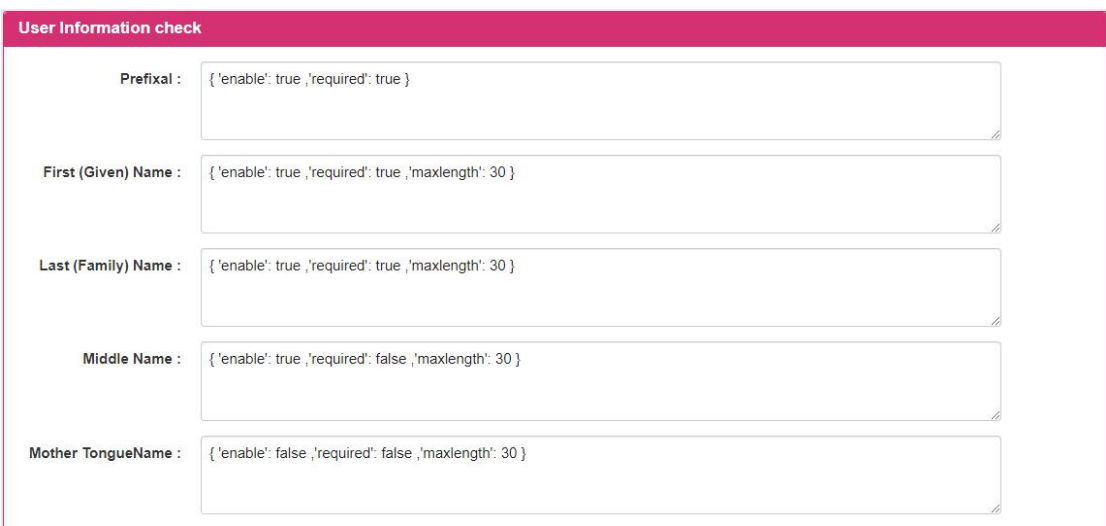

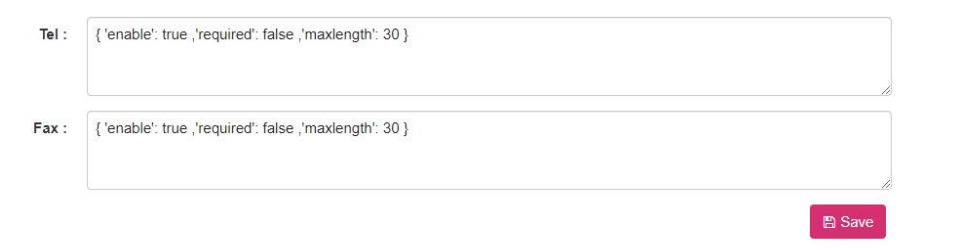

1. The platform administrator edits the content of user information verification , and clicks the [ Save ] button to save the modified user information verification content .

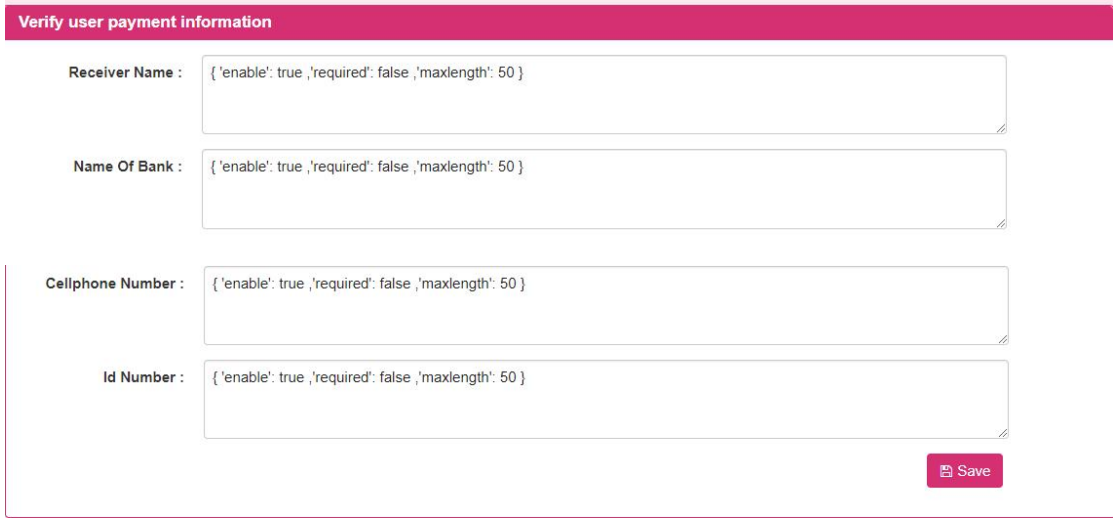

2. The platform administrator edits the verification content of the main address information , and clicks the [ Save ] button to save the modified verification content of the main address information .

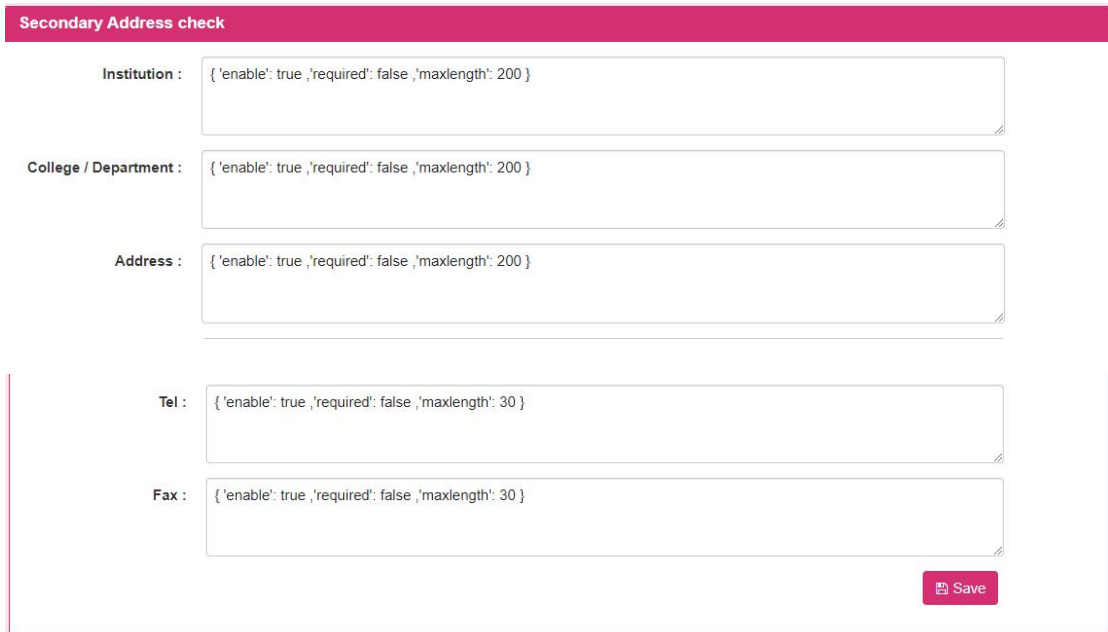

3. The platform administrator edits the content of the backup address information verification , and clicks the [ Save ] button to save the modified backup address information verification content .

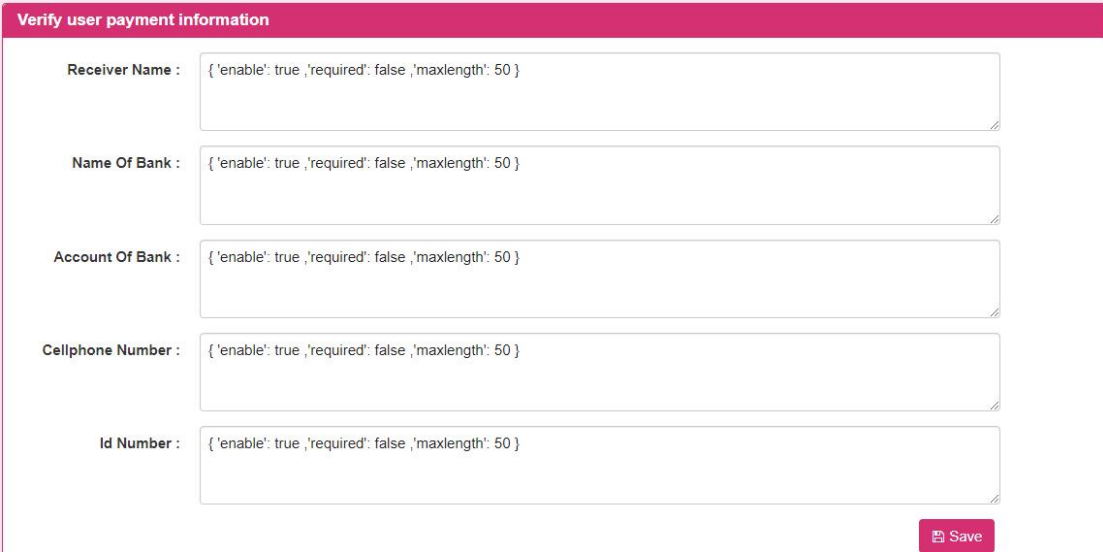

4. The platform administrator edits the content of user payment information verification , and clicks the [ Save ] button to save the modified user payment information verification content .

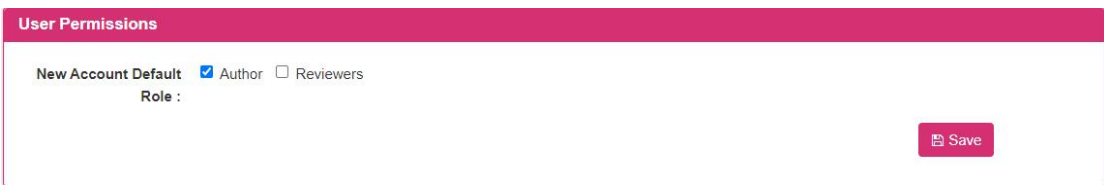

5. The platform administrator edits the role of user permissions , and clicks the [Save ] button to save the modified default role of user permissions .

#### **1.2.5 user management**

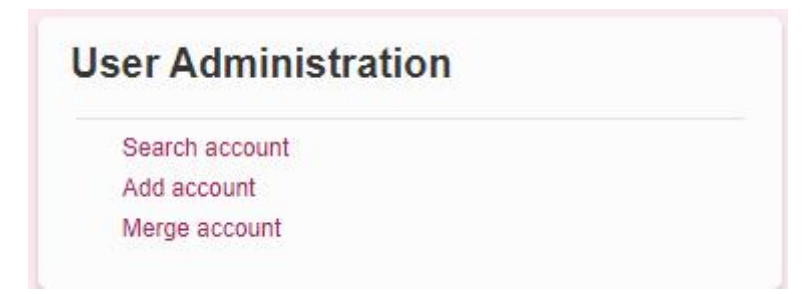

This module is for administrators to add and modify user information .

#### **1.2.5.1 retrieve user**

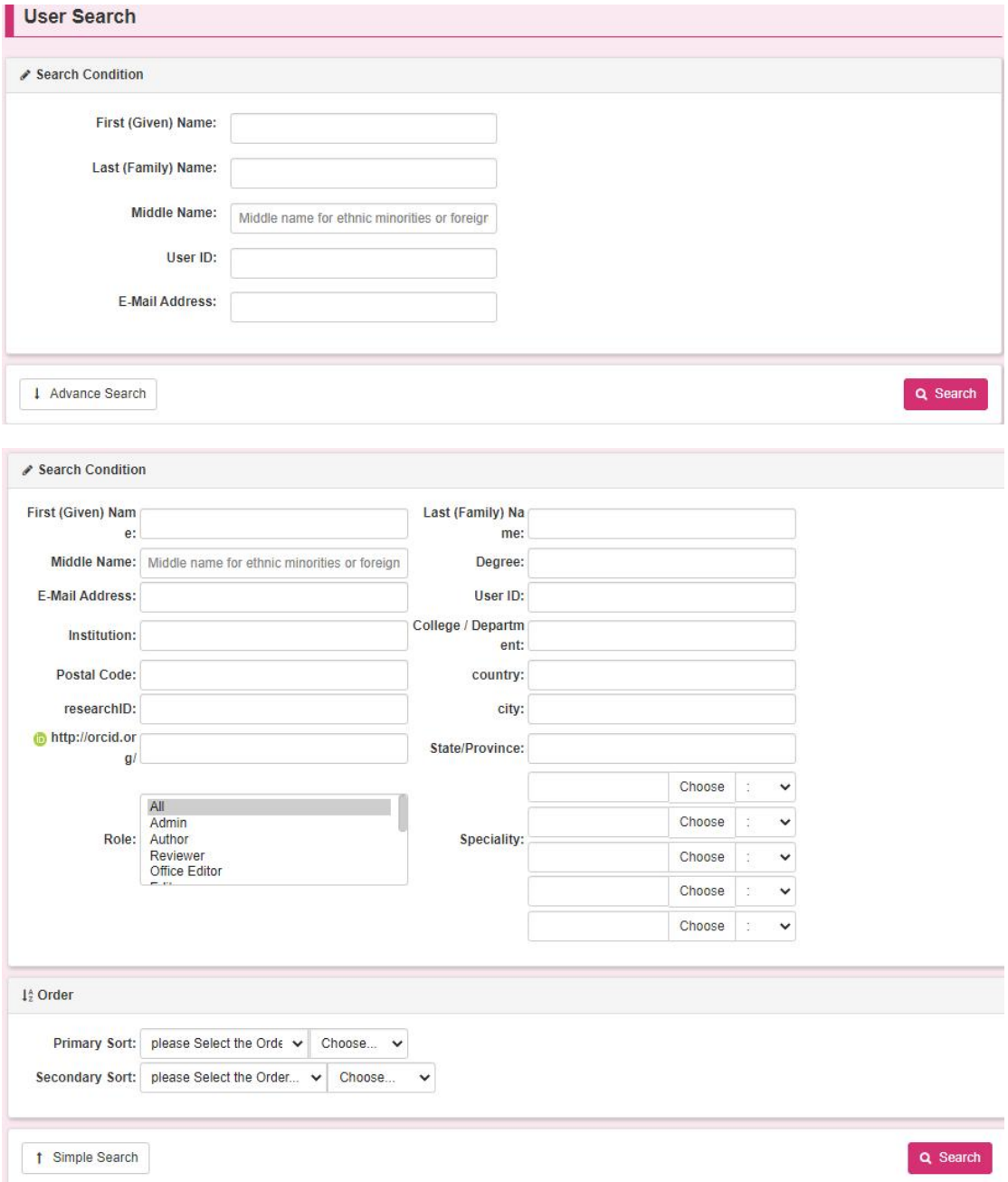

Search users are divided into simple search and advanced search. The advanced search includes more comprehensive conditions. After the user enters the corresponding search conditions, click the search button, and the screen jumps to the user search result screen.

#### **1.2.5.1.1User Search Results**

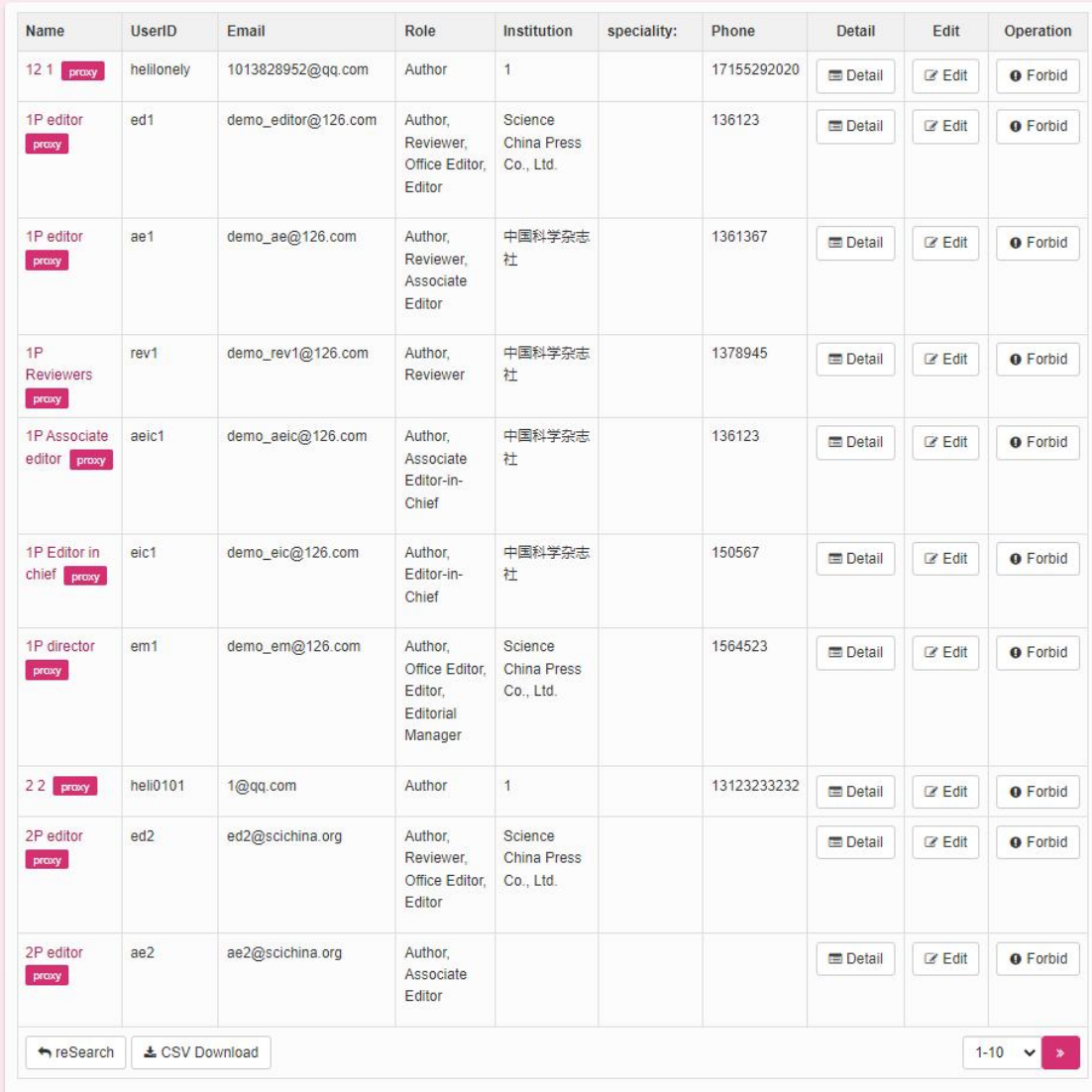

The user search result screen lists all user information retrieved according to the

search conditions .

- Details : Pop up the user's personal information details screen.
- Edit : Jump to the **edit user information** screen.
- Search again : Return to the search user screen.
- ◆ Export CSV: Download the data in the list.

#### **1.2.5.1.2edit user information**

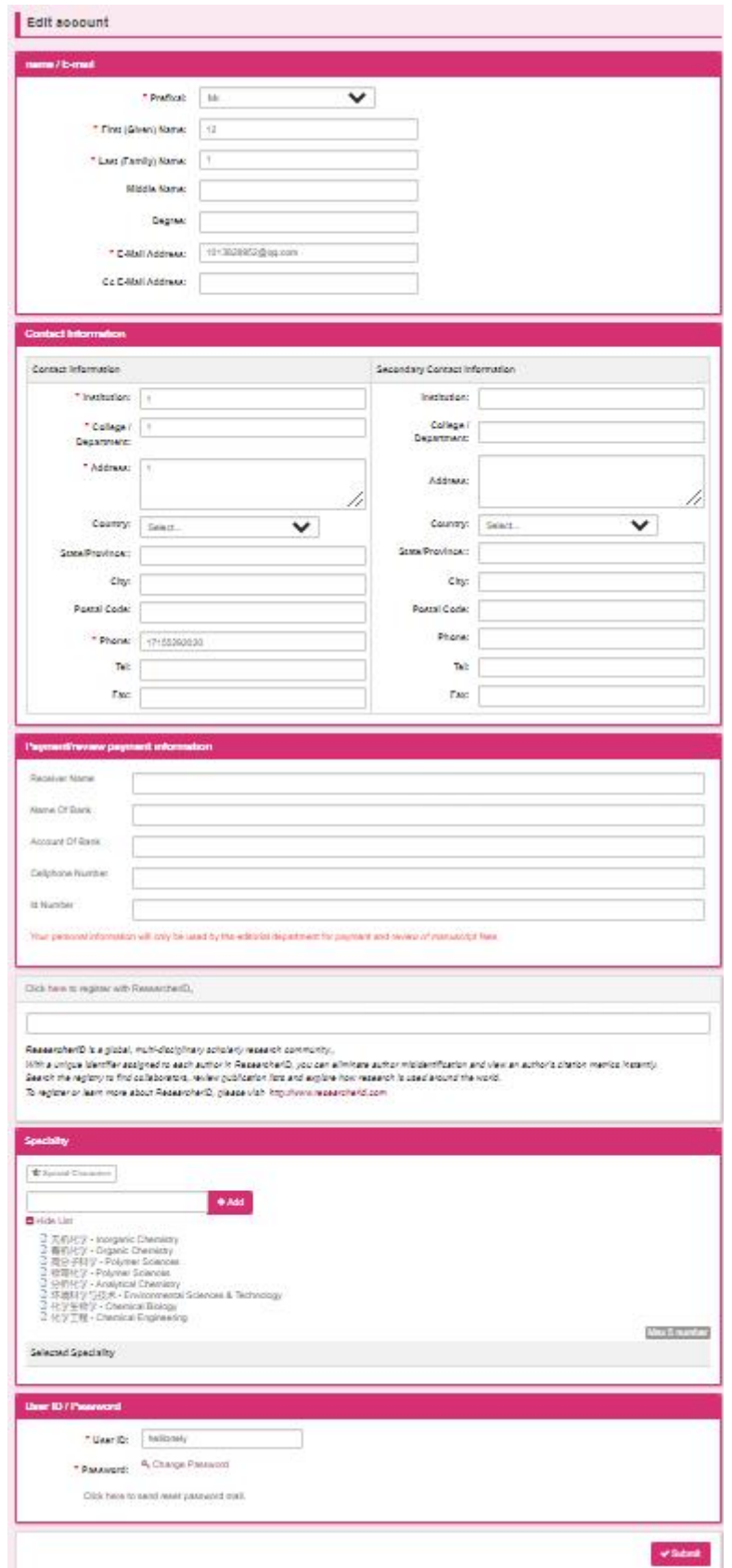

This screen is for the administrator to edit and modify all user information of a

user (including basic user information, login user name and password, permissions ,

etc. ). After editing , the administrator clicks the save button to save the modified information. .

♦ User permission modification: Click the edit button of role and permission, and the role setting user permission screen will pop up.

#### **1.2.5.1.3Set user permissions**

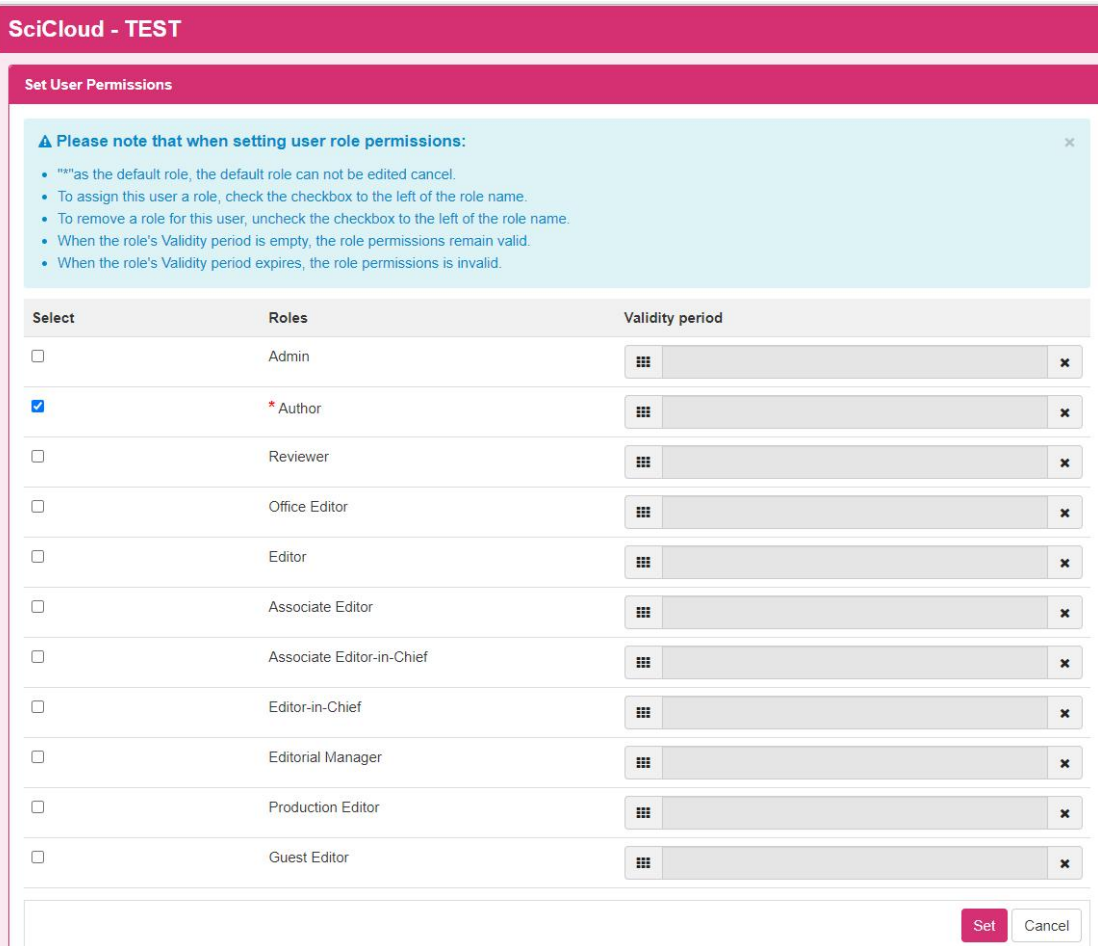

This screen can configure role permissions for the current user . If the check box on the left is selected, it means that it has the role, and if it is not selected, it means that it does not have the role. The validity period is the period that the user has the role, if it is empty, it means it is valid forever. After setting the user role and clicking the setting button, the user role information is updated and saved.

#### **1.2.5.2 add user**

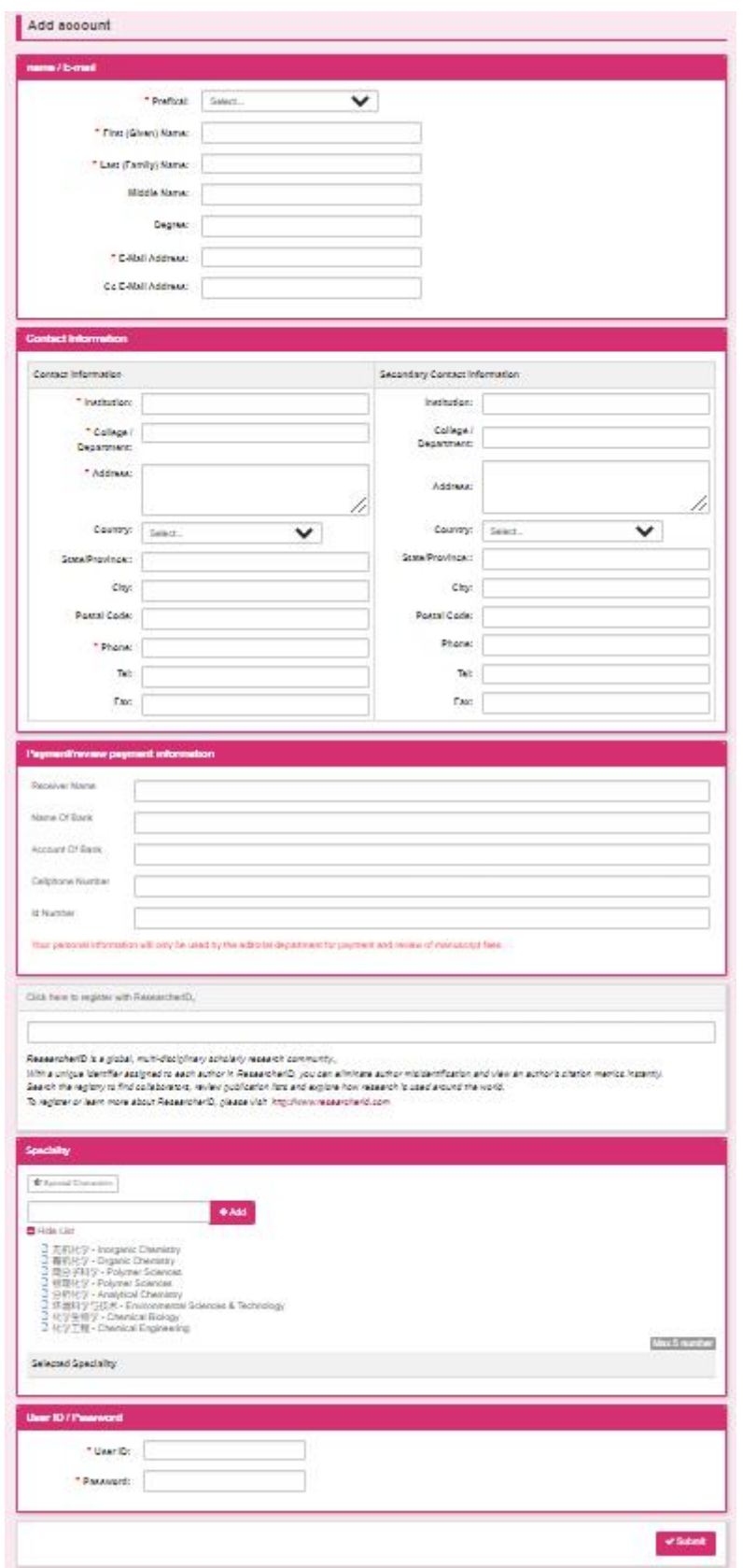

This screen is for administrators to create useraccount information for other
users , and can directly assign corresponding role permissions to users through the setting user permissions screen . After entering user -related information, click the submit button to save the user information .

### **1.2.5.3 Merge duplicate users**

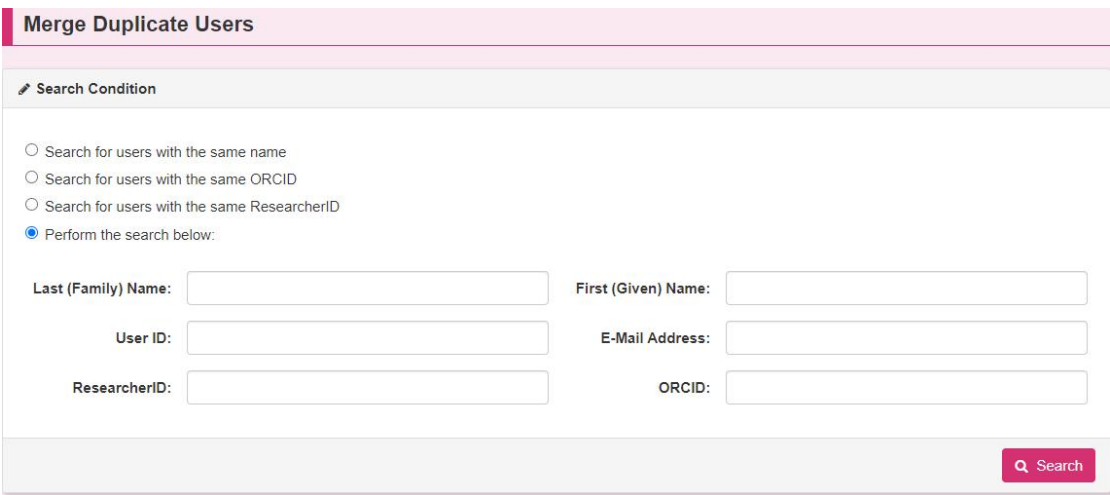

First, the user needs to retrieve the duplicate users who want to merge according to the corresponding retrieval conditions. By clicking the search button, the retrieved user information is displayed as shown in the figure below .

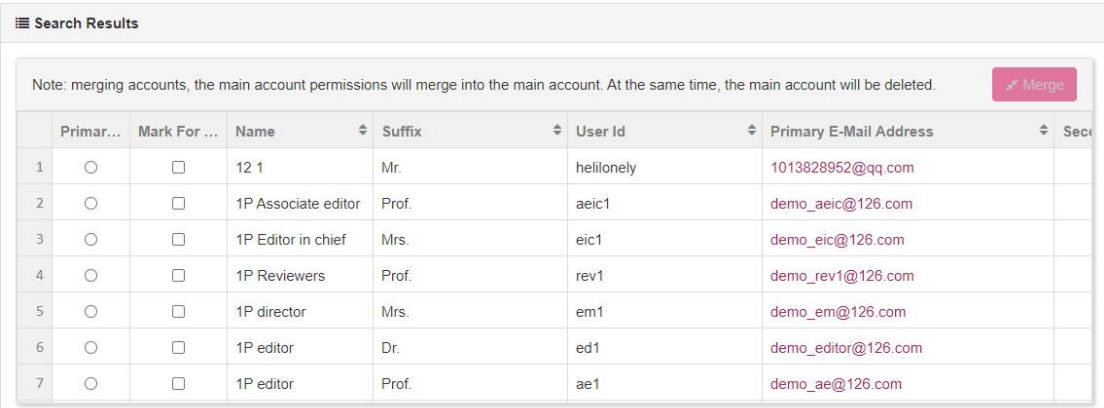

When merging, the user must select at least two user records ( that is, at least two records are selected in the check box) , and need to specify the main account. The main account representative mainly uses the user information, and merges other selected user information into this After the main account is merged , all users other than the main account will be deleted, so please use this function with caution .

# **1.2.6 mail management**

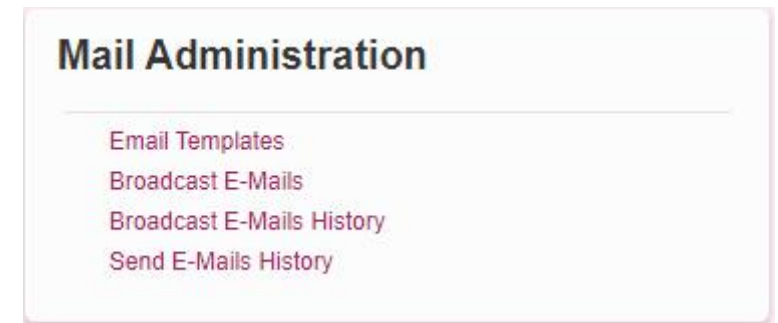

This module includes configuration email templates, mass emails, and viewing related screens for email sending history information.

## **1.2.6.1 email template**

The email templates are classified into Name Link , System E-Mails , Decision Letters , Invitation E-Mails , Invitation Response E-Mails , Workflow Tasks Notifications and Reminders , and Author Reminders . When the system automatically sends an email or the user manually sends an email, the default content of the email is based on the configuration content of the email template , so the user can configure the default email information for the email of each node in the email template section.

### **1.2.6.1.1Name Link**

This template category is used for the default email message content that pops up when a person's name link is clicked on the screen .

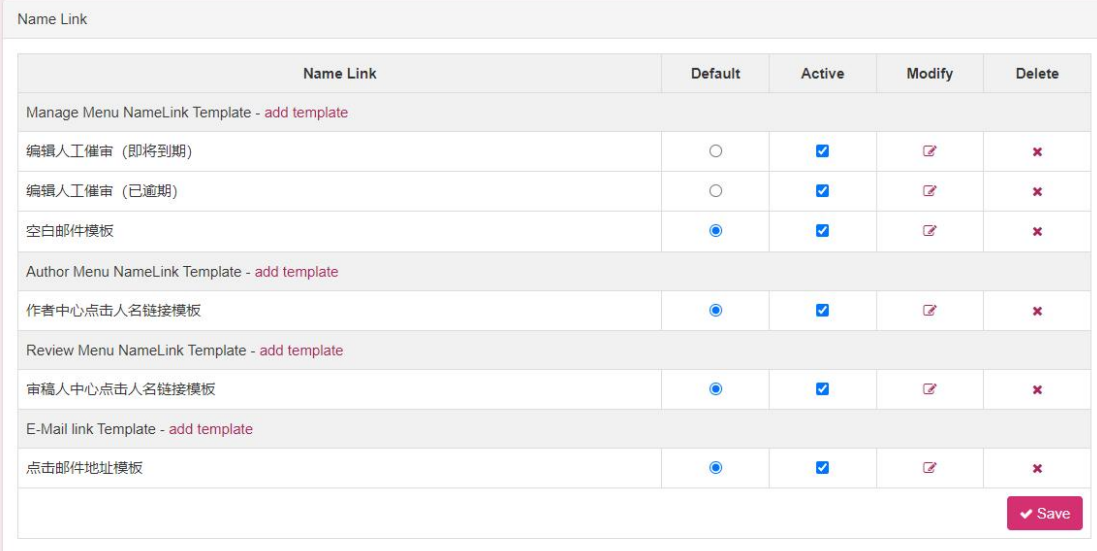

Add Template: The Add Email Template screen will pop up.

 Default selection: When there are multiple email templates under the same template sub-category , the template selected by default is the information displayed or sent by default in the email .

 $\blacklozenge$  Availability : Whether the template is available or not, if the check box is checked, it means available.

- ◆ Edit Template : The edit email template screen will pop up.
- ◆ Delete template: delete the template information.
- ◆ Save : Save the default selection in the above list, and the information of whether it is available.

#### **1.2.6.1.2System E-Mails**

This template category is the template used by the system to send emails .

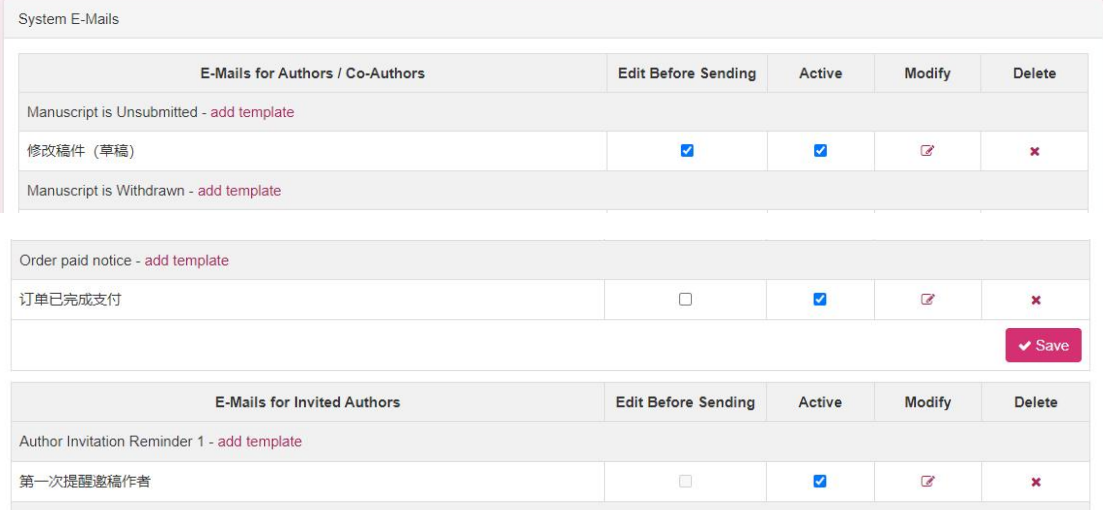

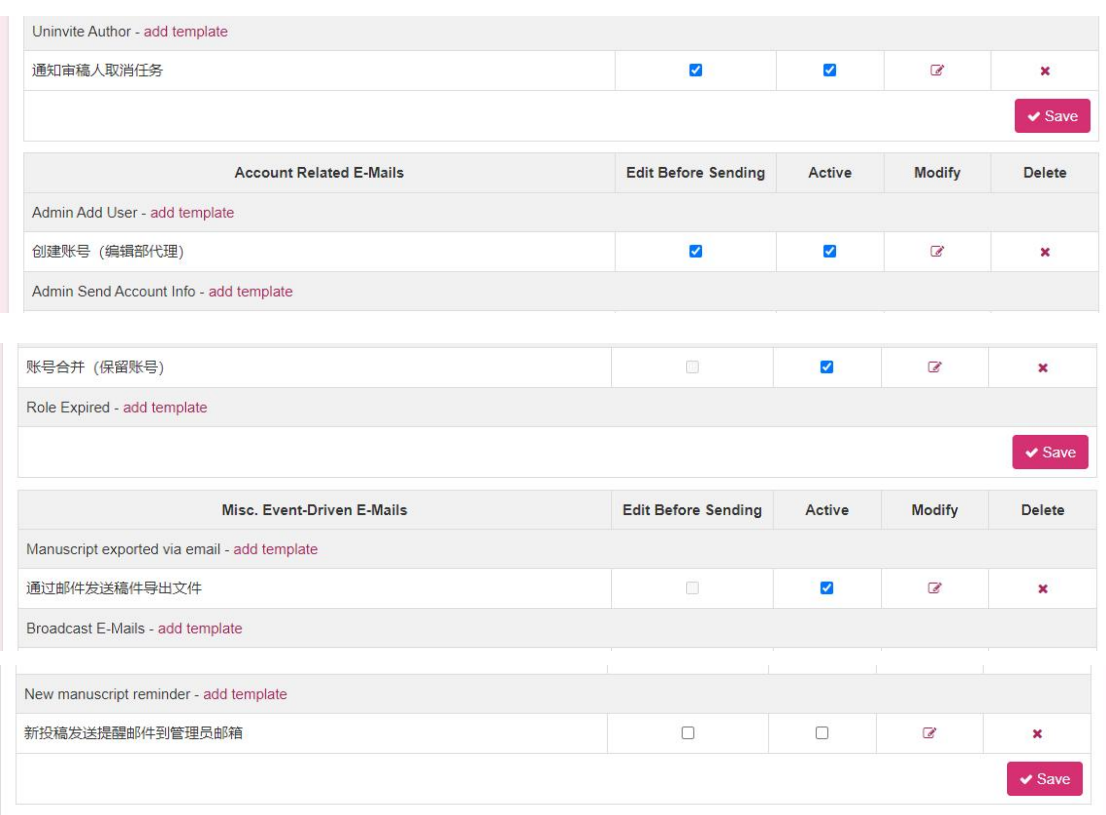

Add Template: The Add Email Template screen will pop up.

 $\blacklozenge$  before sending : If the check box is selected, it means that the template can be edited before sending , and if the check box is not selected, it means that the system automatically sends the email information according to the content of the template configuration.

 $\blacklozenge$  Availability : Whether the template is available or not, if the check box is checked, it means available.

- ◆ Edit Template: The edit email template screen will pop up.
- ◆ Delete template : delete the template information.

◆ Save : Save the information in the above list whether to edit before sending and whether it is available.

#### **1.2.6.1.3Decision Letters**

This template classification is to send different email templates according to different review opinions when specifying review suggestions or review decisions during the review process .

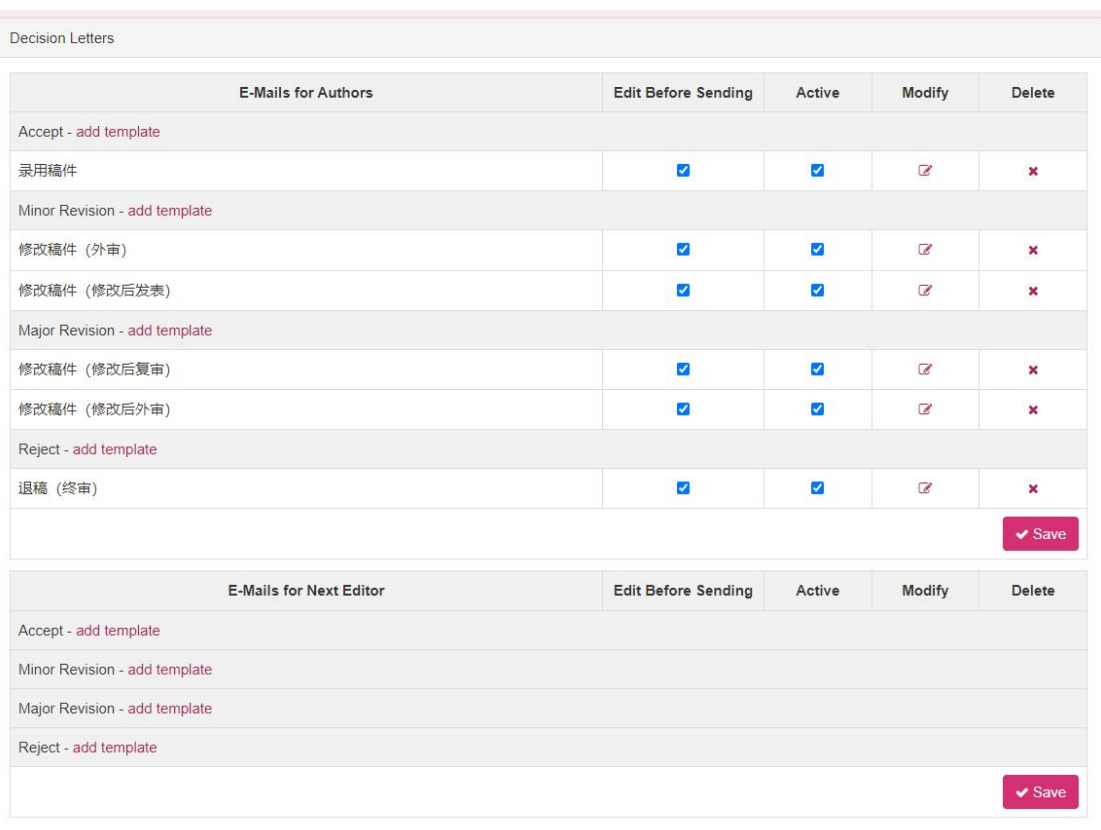

Add Template: The Add Email Template screen will pop up.

 $\blacklozenge$  before sending : If the check box is selected, it means that the template can be edited before sending , and if the check box is not selected, it means that the system automatically sends the email information according to the content of the template configuration.

 $\blacklozenge$  Availability : Whether the template is available or not, if the check box is checked, it means available.

- ♦ Edit Template: The edit email template screen will pop up.
- Delete template : delete the template information.

◆ Save : Save the information in the above list whether to edit before sending and whether it is available.

#### **1.2.6.1.4Invitation E-Mails**

This template category is an email template used to invite reviewers or send invitations when inviting and forwarding manuscripts .

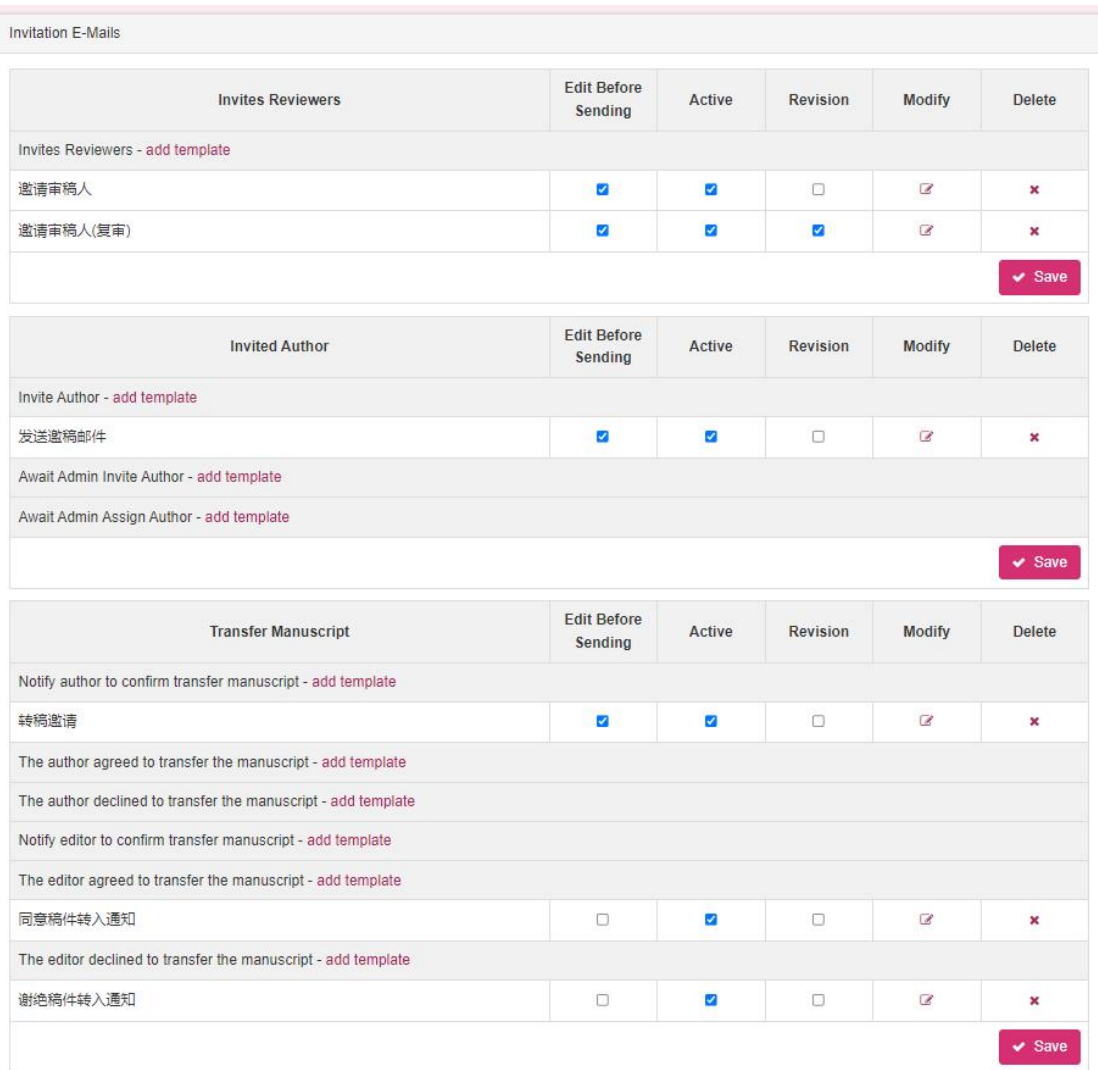

Add Template: The Add Email Template screen will pop up.

 before sending : If the check box is selected, it means that the template can be edited before sending , and if the check box is not selected, it means that the system automatically sends the email information according to the content of the template configuration.

 $\blacklozenge$  Availability : Whether the template is available or not, if the check box is checked, it means available.

- Edit Template: The edit email template screen will pop up.
- ◆ Delete template : delete the template information.

◆ Save : Save the information in the above list whether to edit before sending and whether it is available.

### **1.2.6.1.5Invitation Response E-Mails**

This template category is an email template used by reviewers or authors to reply after the invitation is sent .

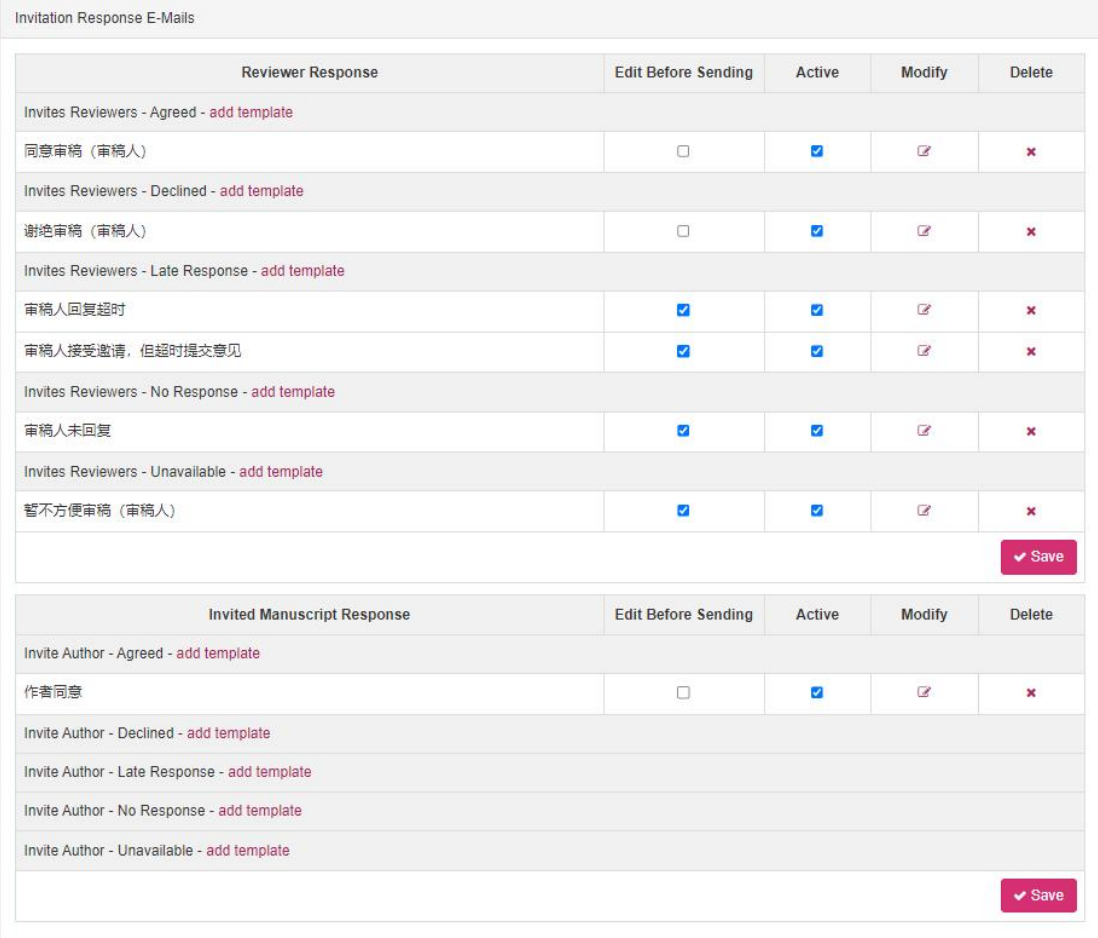

Add Template: The Add Email Template screen will pop up.

 before sending : If the check box is selected, it means that the template can be edited before sending , and if the check box is not selected, it means that the system automatically sends the email information according to the content of the template configuration.

 $\blacklozenge$  Availability : Whether the template is available or not, if the check box is checked, it means available.

- ♦ Edit Template: The edit email template screen will pop up.
- ◆ Delete template : delete the template information.
- ◆ Save : Save the information in the above list whether to edit before sending and whether it is available.

### **1.2.6.1.6Workflow Tasks Notifications and Reminders**

This template category is used for the corresponding email templates used by each review node during the review process .

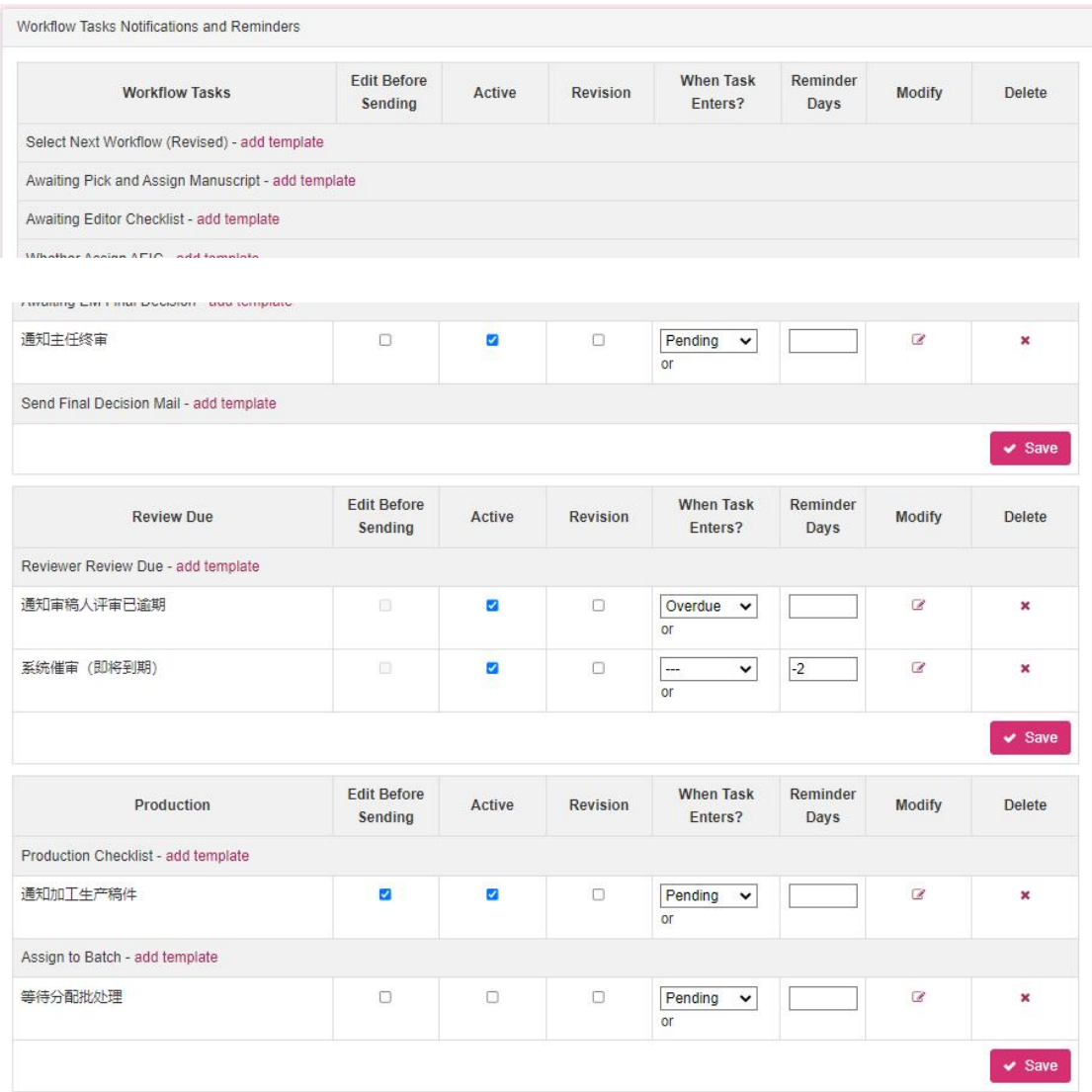

Add Template: The Add Email Template screen will pop up.

 $\blacklozenge$  before sending : If the check box is selected, it means that the template can be edited before sending , and if the check box is not selected, it means that the system automatically sends the email information according to the content of the template configuration.

 $\blacklozenge$  Availability : Whether the template is available or not, if the check box is checked, it means available.

 $\blacklozenge$  Review Draft Template: Whether the template is in the review status, the check box is selected to represent review .

◆ Task Timing : When will the task trigger the email template . Start : When you first enter the task ; Timeout: When the task times out ( automatically sent by the system ) ; Finish : When the task is completed ; Rollback : When the task is returned ;

 $\blacklozenge$  Reminder days : used when the system sends automatic reminders . A negative number ( for example : -7) means that the email will be automatically sent 7 days before the timeout, and a positive number ( for example : 7 ) means that the email will be automatically sent 7 days after the timeout . Note : Be sure to enter the format of 7 or -7 when entering .

- ◆ Edit Template: The edit email template screen will pop up.
- ◆ Delete template : delete the template information.

◆ Save : Save the information in the above list whether to edit before sending and whether it is available.

#### **1.2.6.1.7Author Reminders**

This template category is used to remind the author to submit when the reviewers return the manuscript to the author for revision and resubmission .

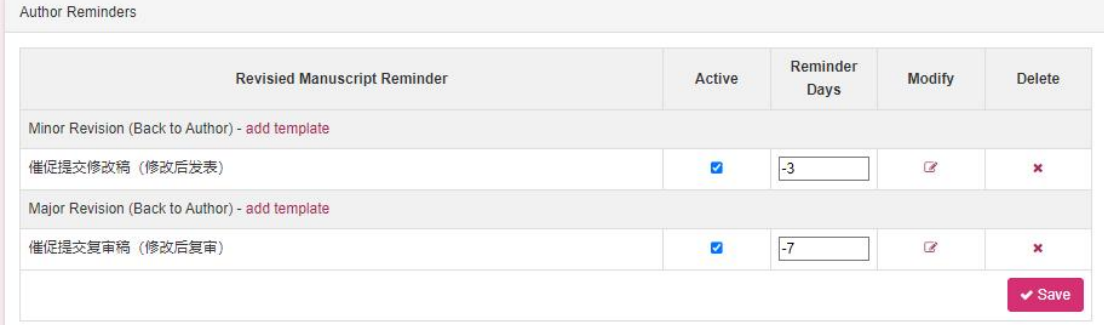

 $\blacklozenge$  Availability : Whether the template is available or not, if the check box is checked, it means available.

 $\blacklozenge$  Reminder days : used when the system sends automatic reminders . A negative number ( eg : -14) means that the email is automatically sent 7 days before the timeout , and a positive number ( eg : 14) means that the email is automatically sent 7 days after the timeout . Note : Be sure to enter the format of 7 or -7 when entering .

- ♦ Edit Template: The edit email template screen will pop up.
- ◆ Delete template : delete the template information.

 $\triangle$  Save : Save the information in the above list whether to edit before sending and whether it is available.

### **1.2.6.1.8Email Template Tool**

This part is at the bottom of the email template screen . Users can replace template content in batches , download and upload email templates.

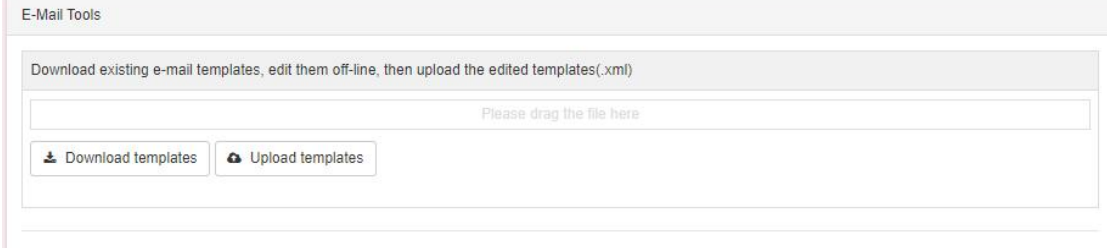

 Download email template: download all email template information ( xml format file)

Upload mail template: upload mail template information ( xml format file)

## **1.2.6.1.9Add email template**

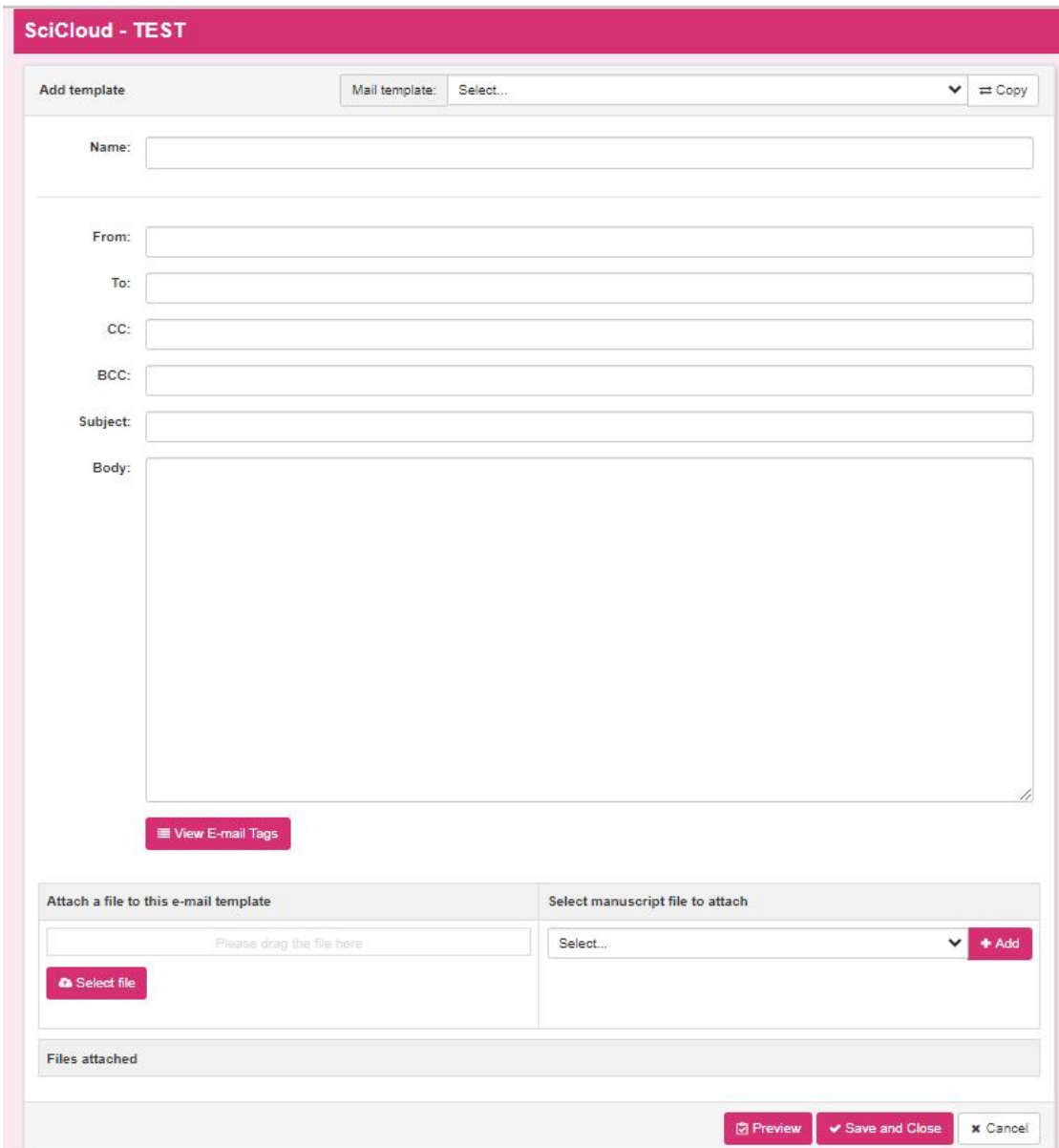

the user clicks the link to add a template in a small category, the small window for adding an email template above will pop up. Users can add mail template information for the current template subcategory through this screen.

♦ Select mail label : A small mail label window will pop up, and you can add a mail label to the input box where the cursor is located .

 Select file: Users can specify the corresponding manually uploaded attachments for the email template.

 Add : Users can add the default related files of the manuscript as email attachments to the email template.

## **1.2.6.1.10edit email template**

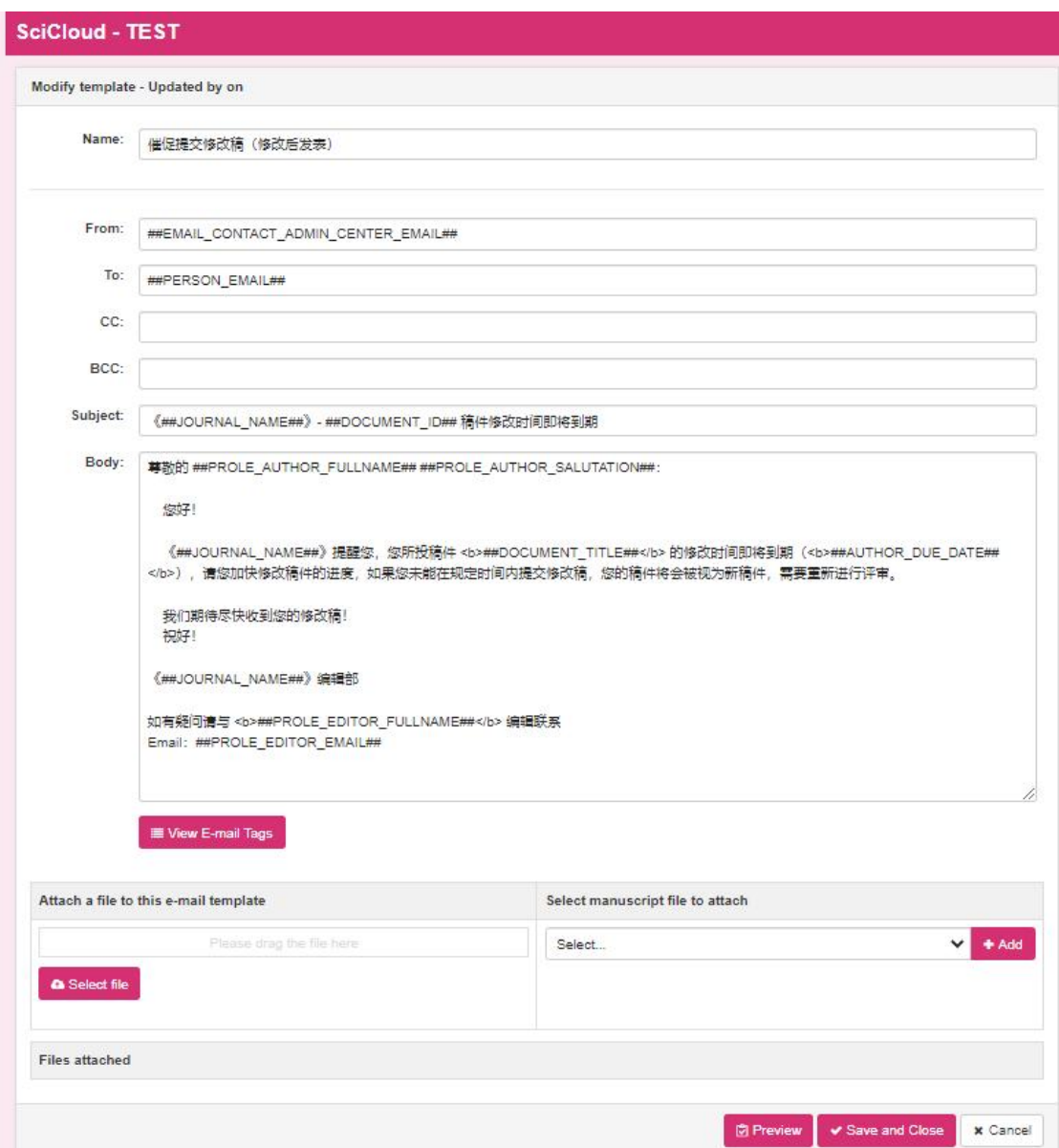

This screen is used to modify the currently selected email template information. After the user modifies the template information content , click the save and close button, the template information content is saved and the current edit email template small screen is closed.

## **1.2.6.1.11mailing label**

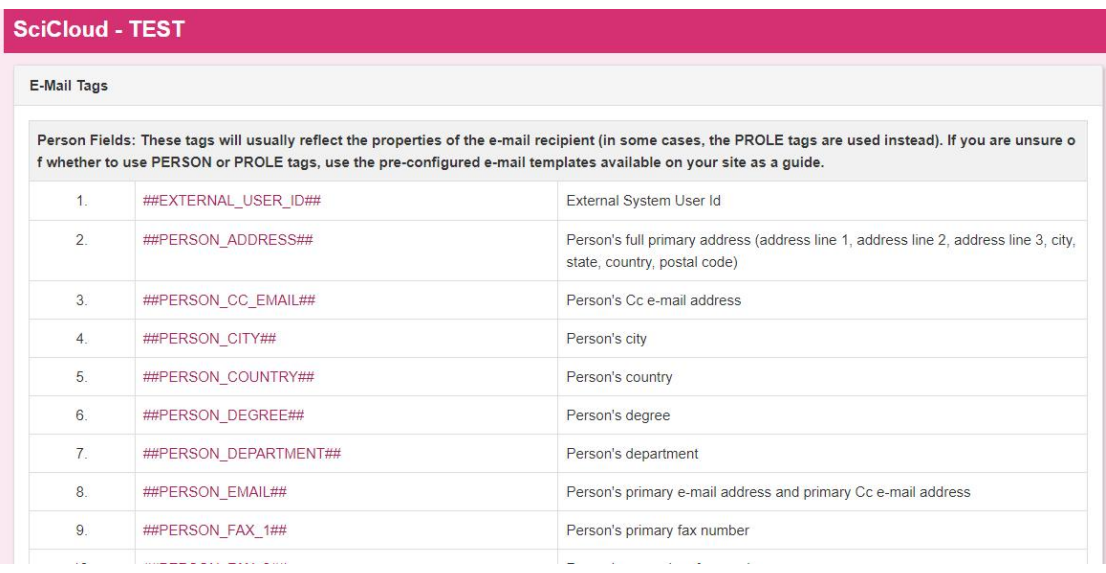

This screen is used to set the mail label information in the content of the mail template . Each mail label represents a different meaning, and the following column records the meaning of the mail label . After the useradds a mail tag to the mail template and saves it, when the mail template is used, the mail tag will be replaced with the corresponding actual data information. If the set email label does not match the template usage scenario, the email label will be replaced with a blank.

## **1.2.6.2 group email**

### **1.2.6.2.1Mass user retrieval**

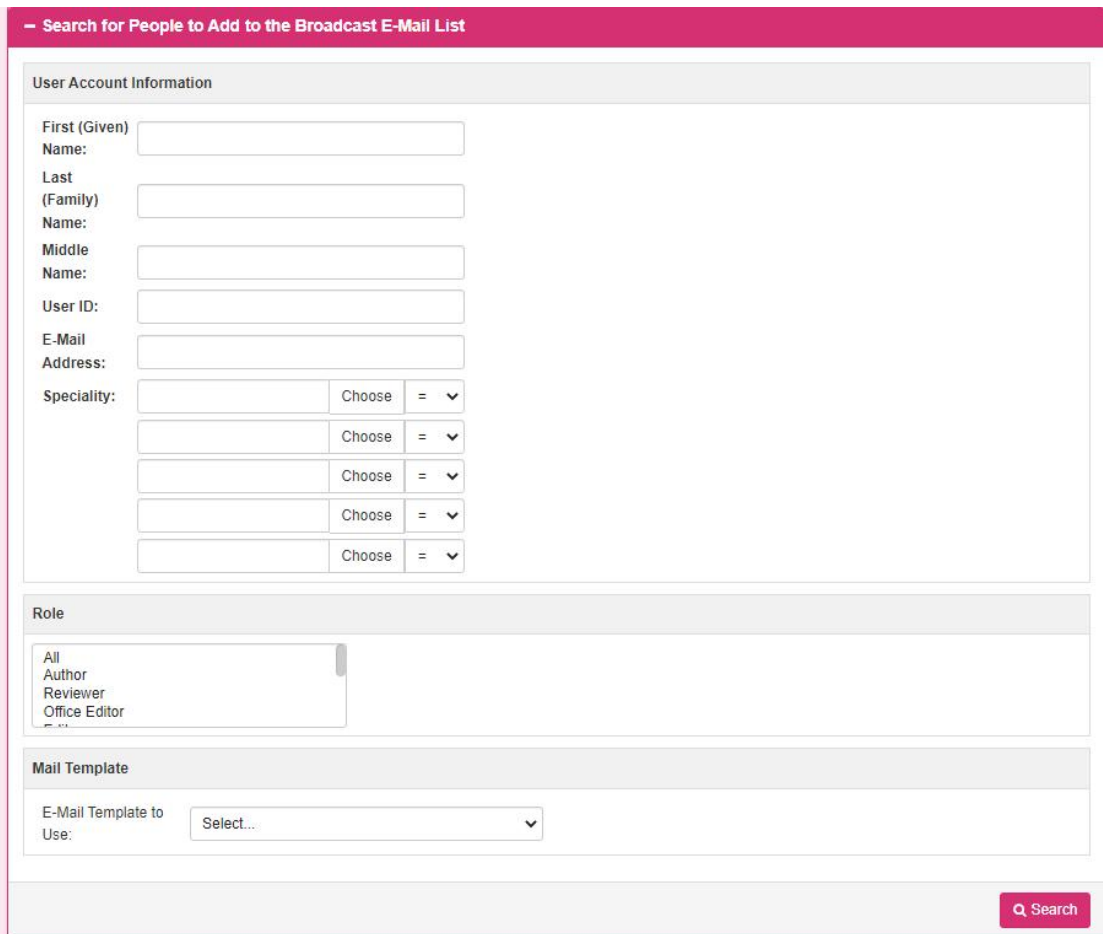

on this screen , search for the list of users that need to be mass-sent . After entering the corresponding search conditions, click the search button to jump to the search result screen.

## **1.2.6.2.2search results**

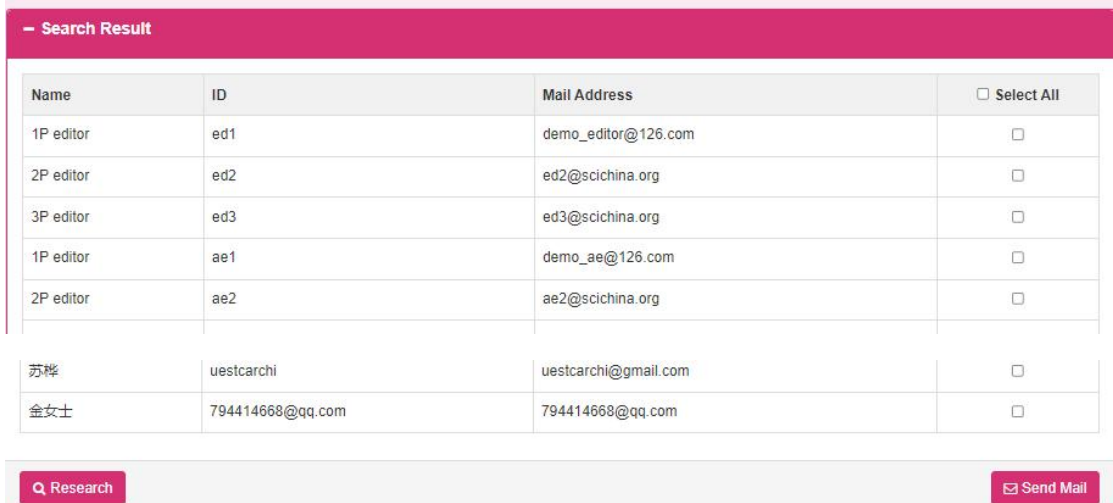

This screen is the search result screen for mass mailing users . After selecting the check boxes on the right of the users who need to send mails, click the Send Mail button to send mails to all the users whose check boxes are selected.

### **1.2.6.3 Mass mailing history**

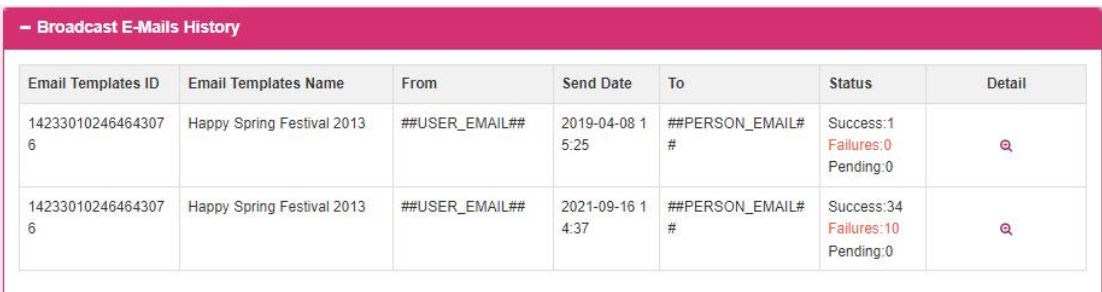

This screen is a list of mass mailing history records. Click the Details button to jump to the detailed screen of mass mailing.

## **1.2.6.4 Bulk email details**

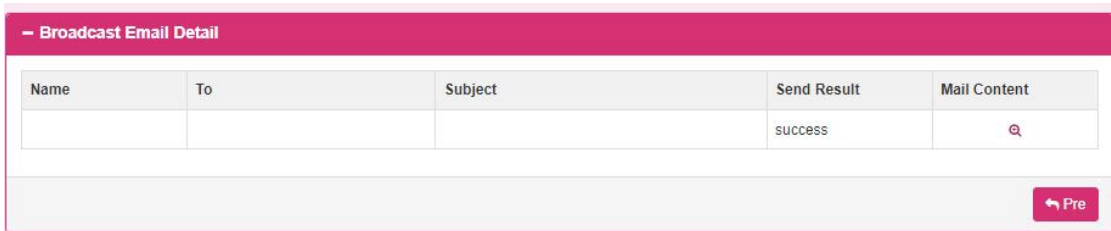

This screen lists the information of all personnel sent in this batch, and you can click the button of the mail content to view the details of the mail sending.

## **1.2.6.5 Email sending history**

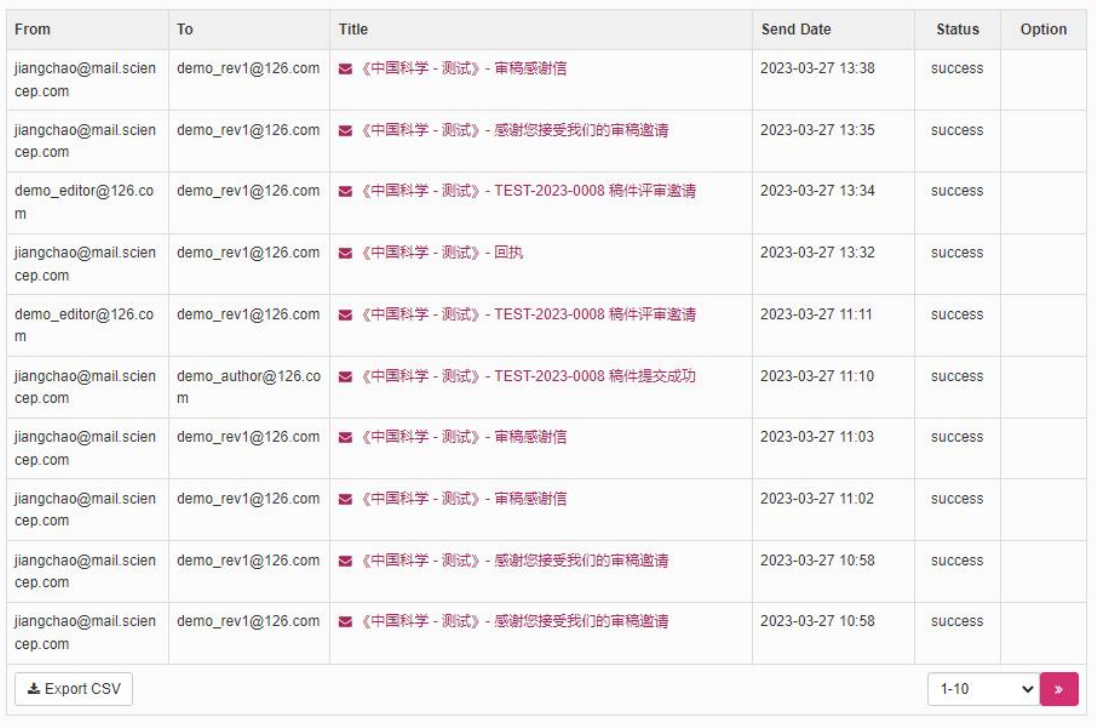

This screen is used to display the historical record information of all sent emails, and you can click the email title link to view the detailed information of the email. If the email sending result status is failed, you can click the resend button to resend the email.

# **1.2.7 Manuscript Management**

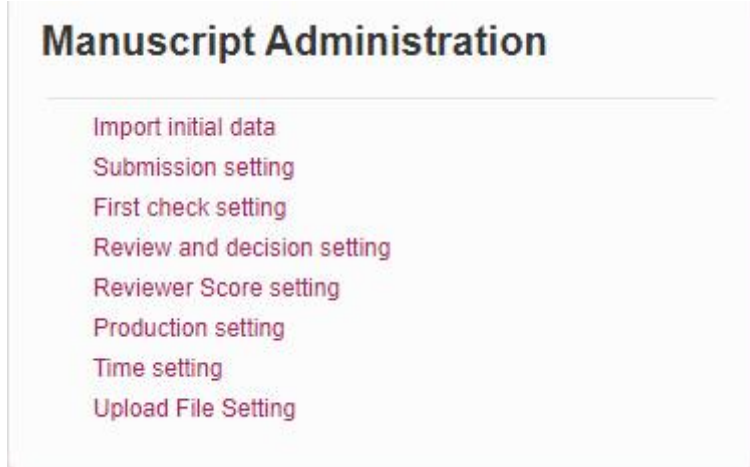

This module is for platform administrators to add and modify manuscript-related setting information .

## **1.2.7.1 Initial configuration data import**

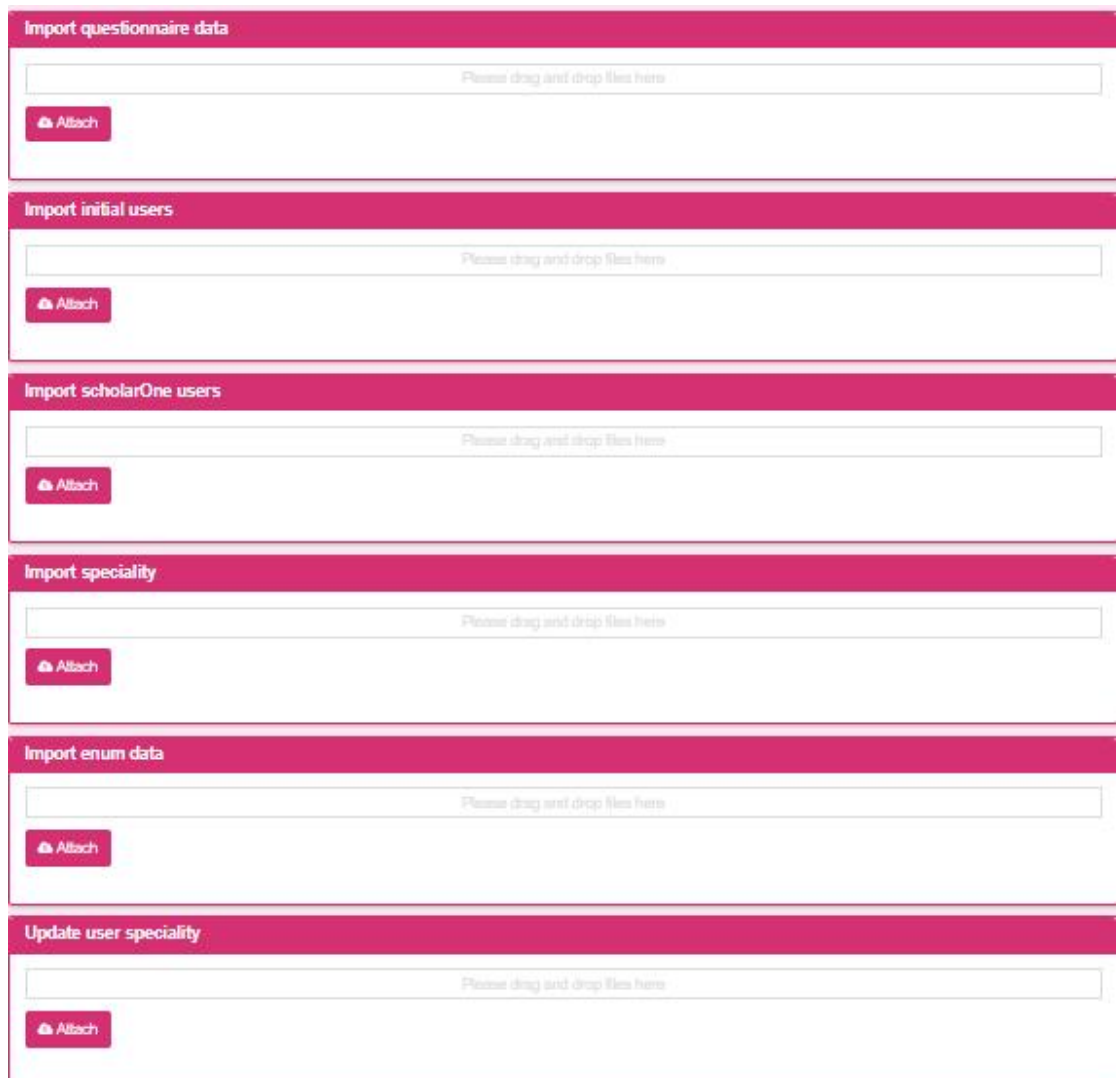

Import the initial configuration data of the manuscript, click "Select File" to import the file and upload it

## **1.2.7.2 Contribution Settings**

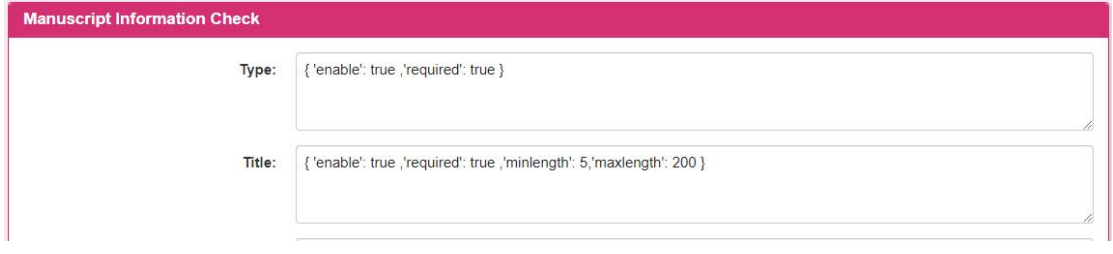

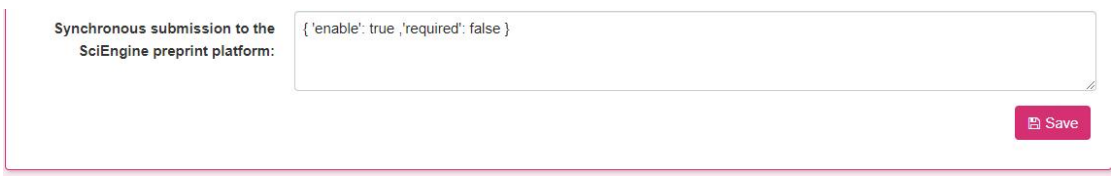

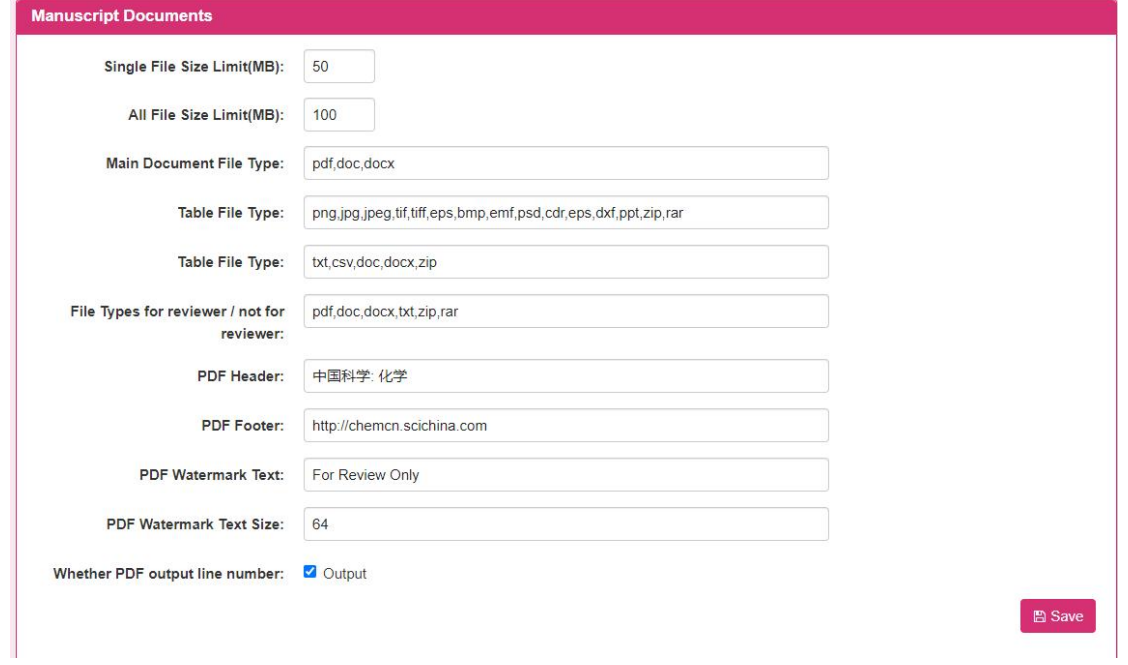

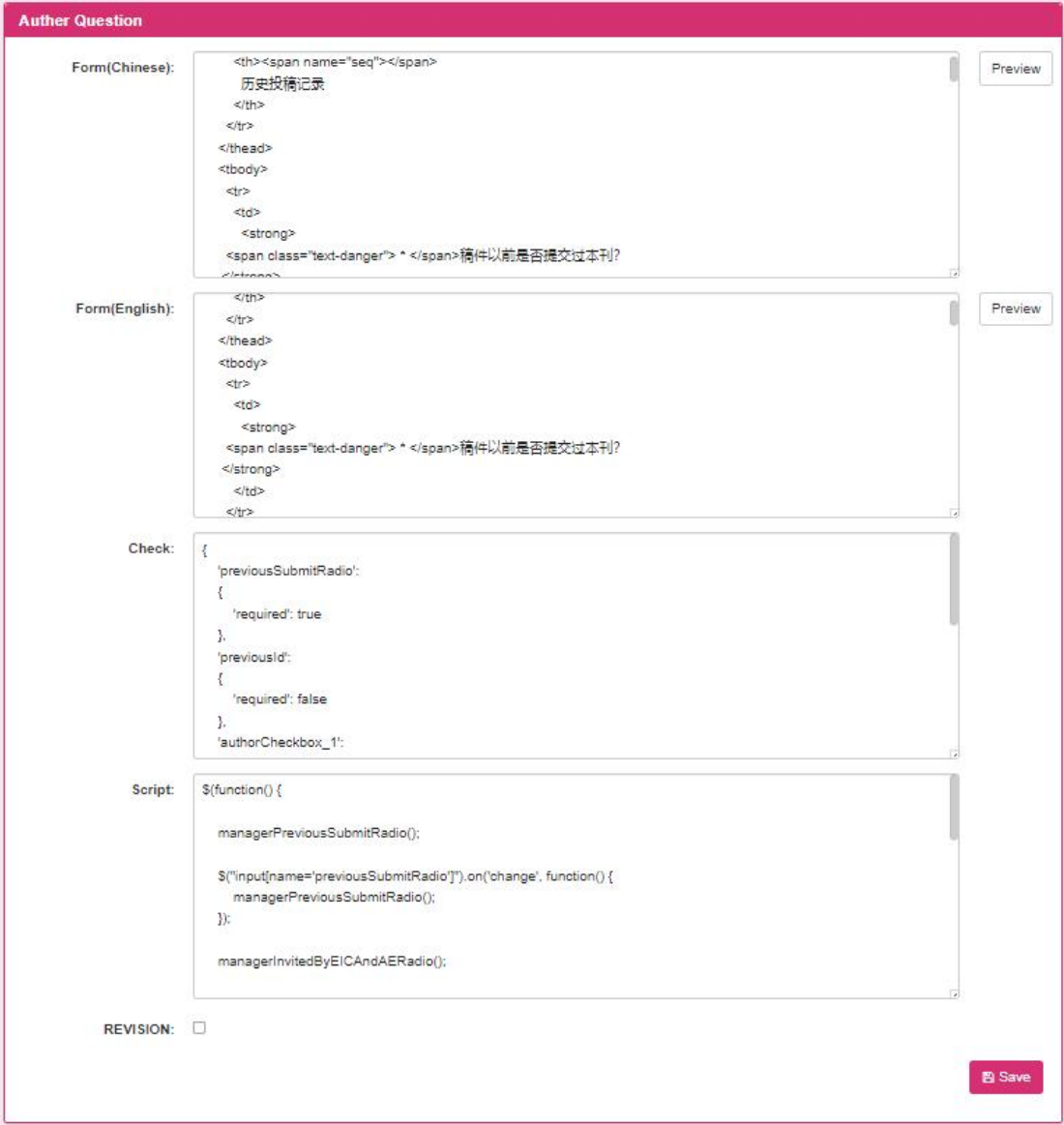

settings : manuscript data verification , submission files , and author questionnaire . Users modify the settings and click the Save button to save the modification information of the submission settings .

Click the [ Preview ] button to enter the pop-up screen of the form preview. The screen is as follows :

#### Preview

 $\times$ 

#### 历史投稿记录

\* 稿件以前是否提交过本刊?

○ 是

○否

如果是的,稿件ID是什么?

#### 作者的伦理责任

□ \* 作者应避免因错误描述研究成果而破坏期刊信誉,甚至有损科学声誉。在处理潜 在的不当行为时,作者应遵守COPE协议。

#### 利益冲突声明

□ \* 作者必须公开对研究工作可能会产生影响的关系或利益情况。

#### 8 是否由主编或编委邀请

稿件是否由主编或编委邀请?

- 是
- ○否

如果是的,请列出主编或编委姓名:

Close

## **1.2.7.3 Initial Screening and Review Settings**

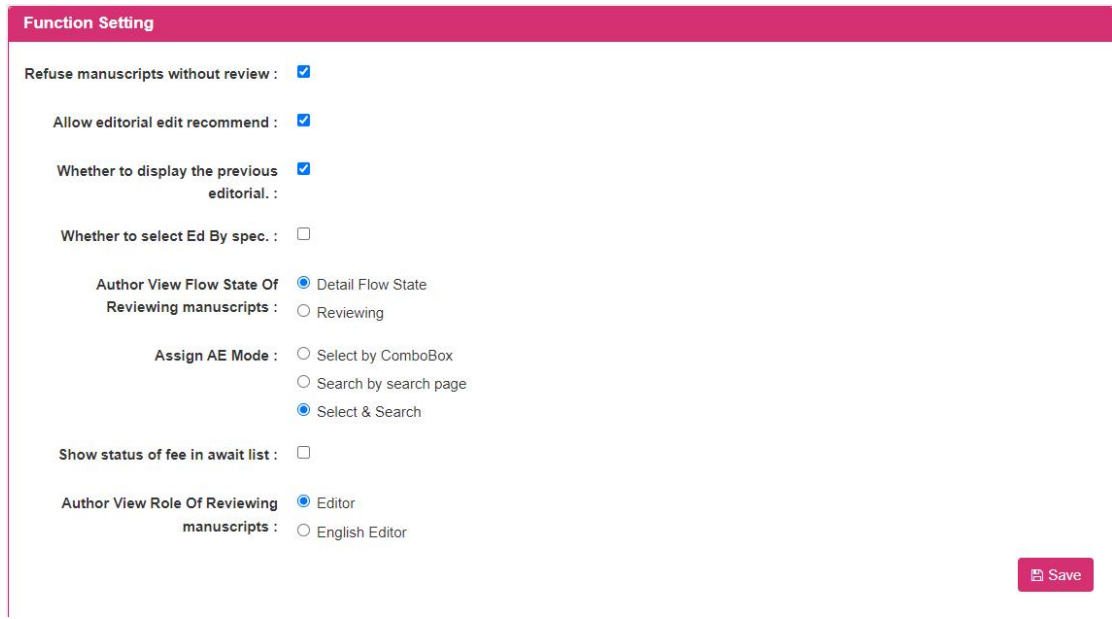

By modifying the function setting content, the user clicks the save button to save the modification information of the function configuration .

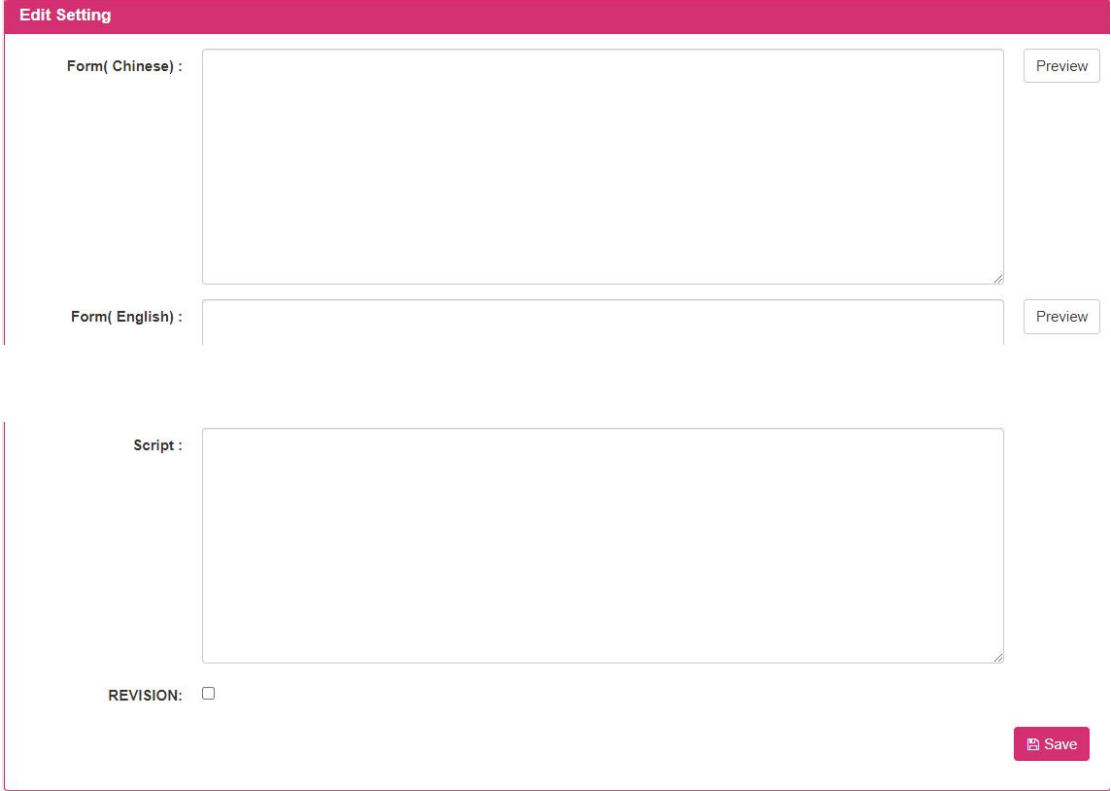

By modifying the setting content, the user clicks the save button to save the modification information of the preliminary screening setting .

Click the [ Preview ] button to enter the pop-up screen of the form preview. The

#### screen is as follows :

#### Preview

 $\geq$ 

 $Cose$ 

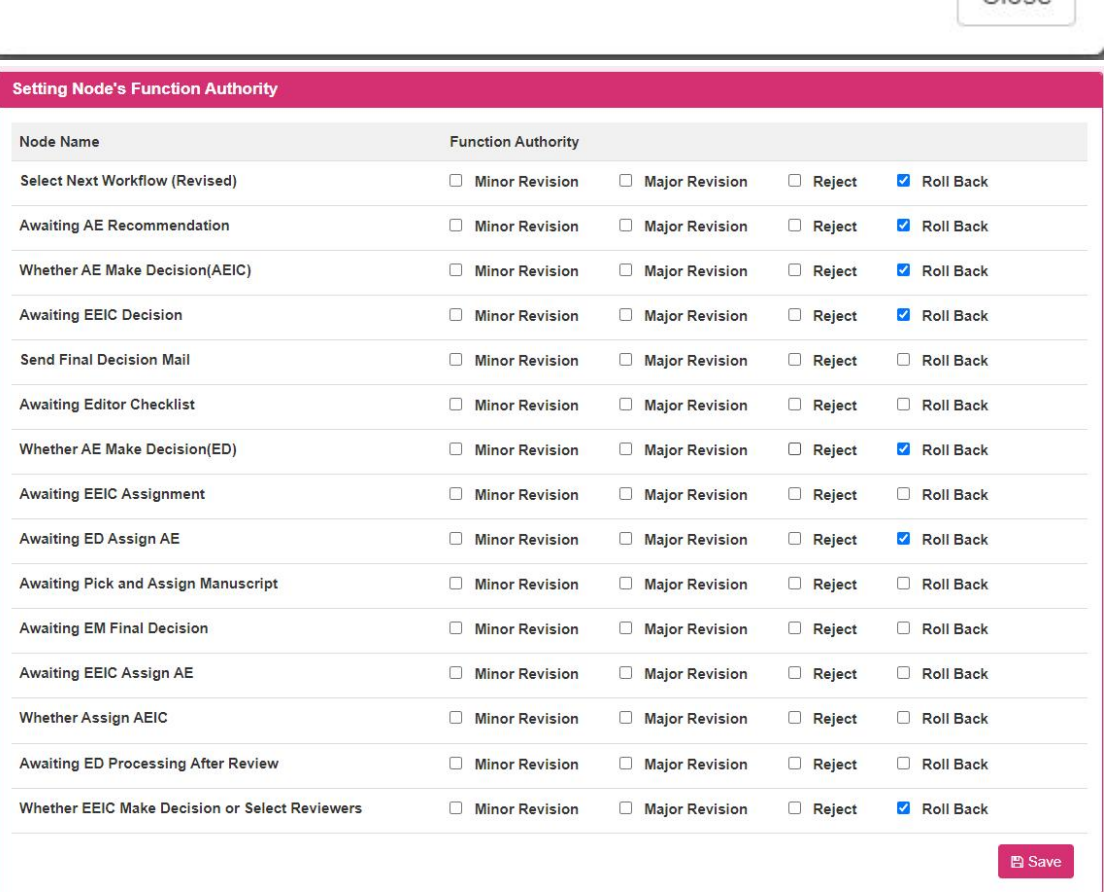

Select the permission from the multi-options of function permissions, and click the [Save] button to save.

# **1.2.7.4 Review and Approval Settings**

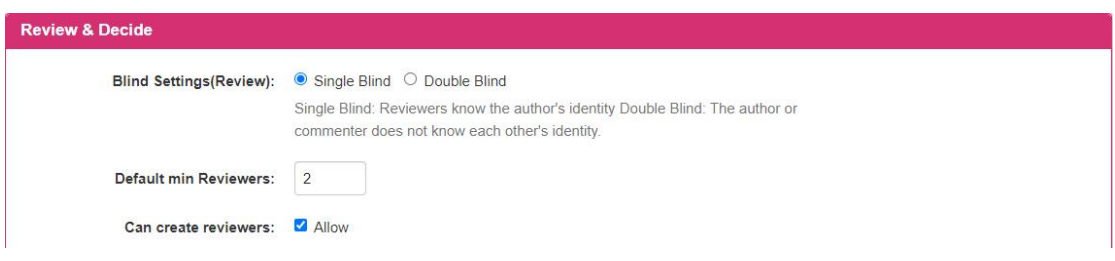

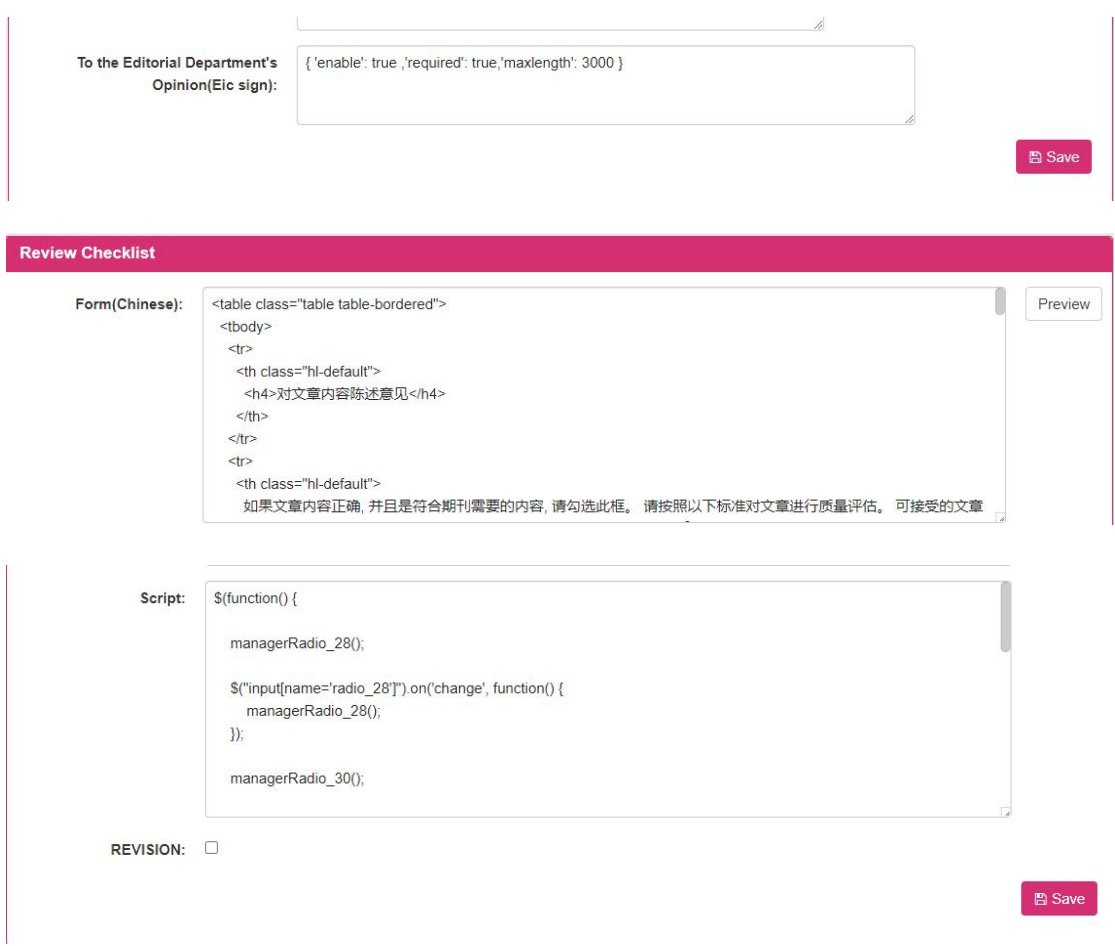

The settings are divided into review & approval and review form settings. Users modify the settings and click the save button to save the modification information of the review settings .

Click the [ Preview ] button to enter the pop-up screen of the form preview. The screen is as follows :

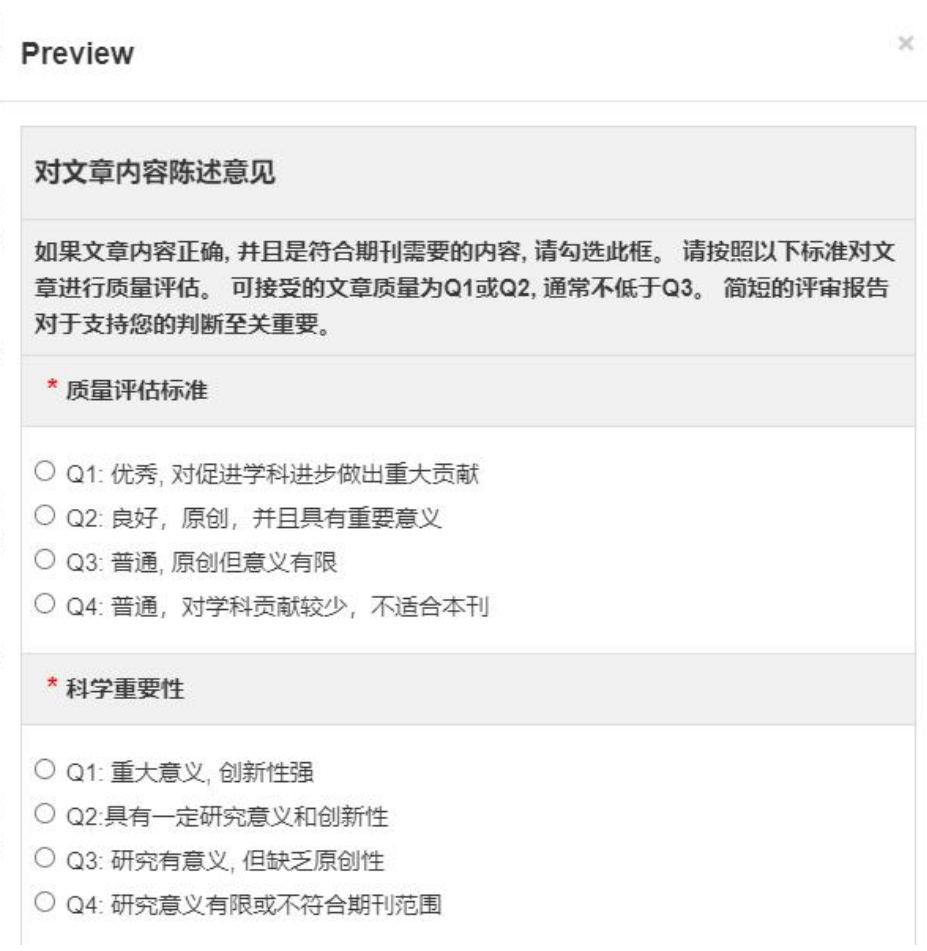

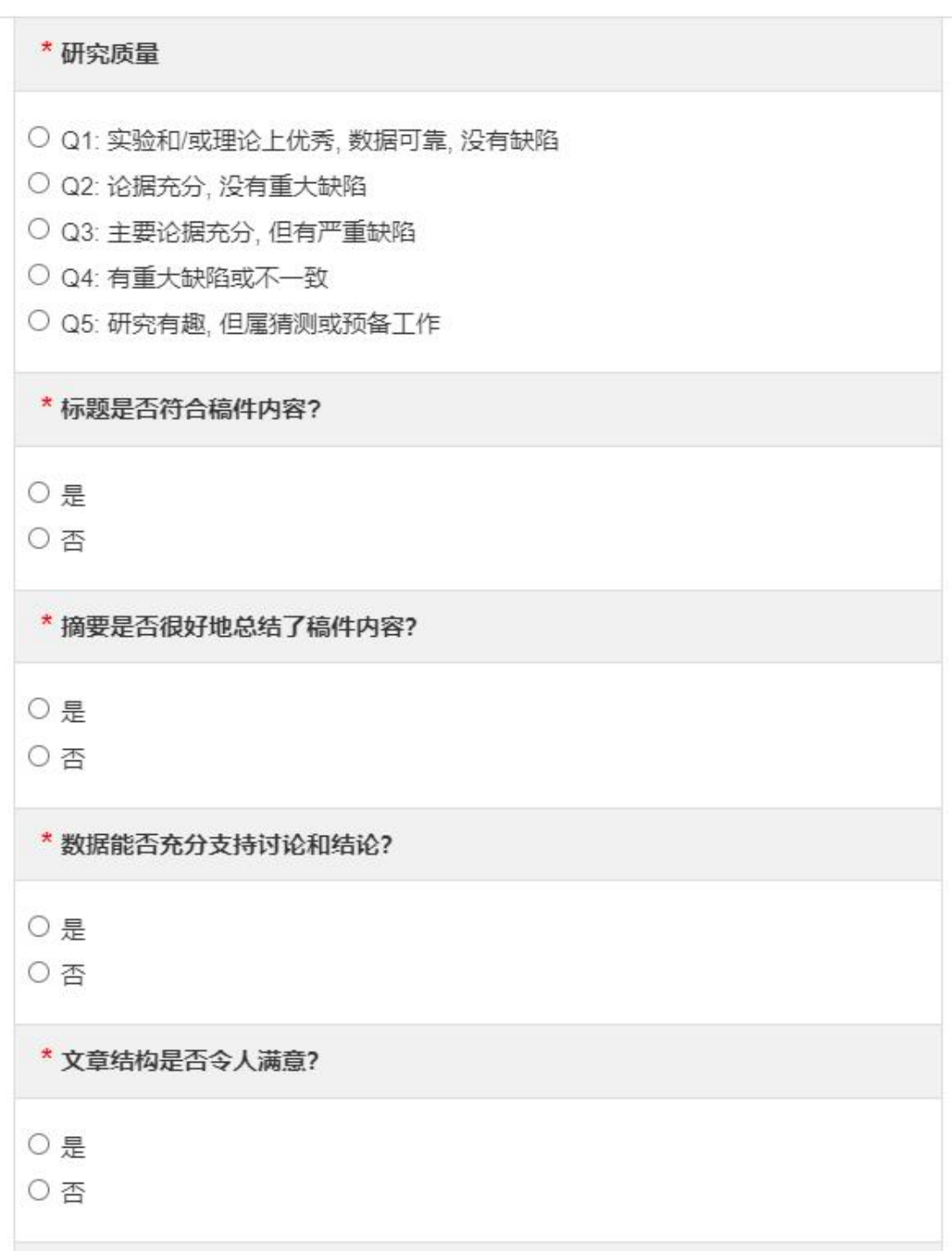

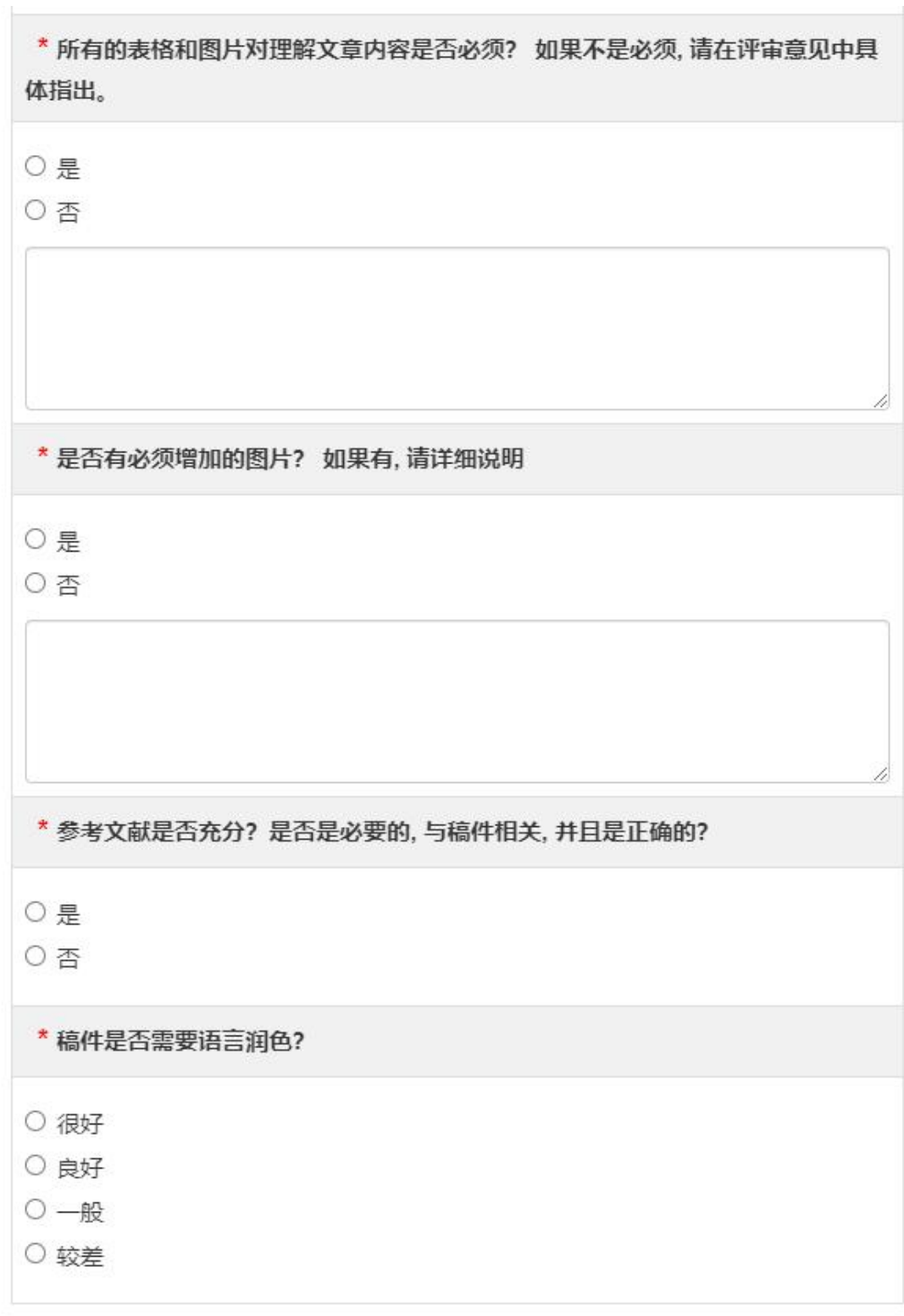

Close

 $\bar{1}$ 

 $\geq$ 

## **1.2.7.5 Reviewer Scoring Settings**

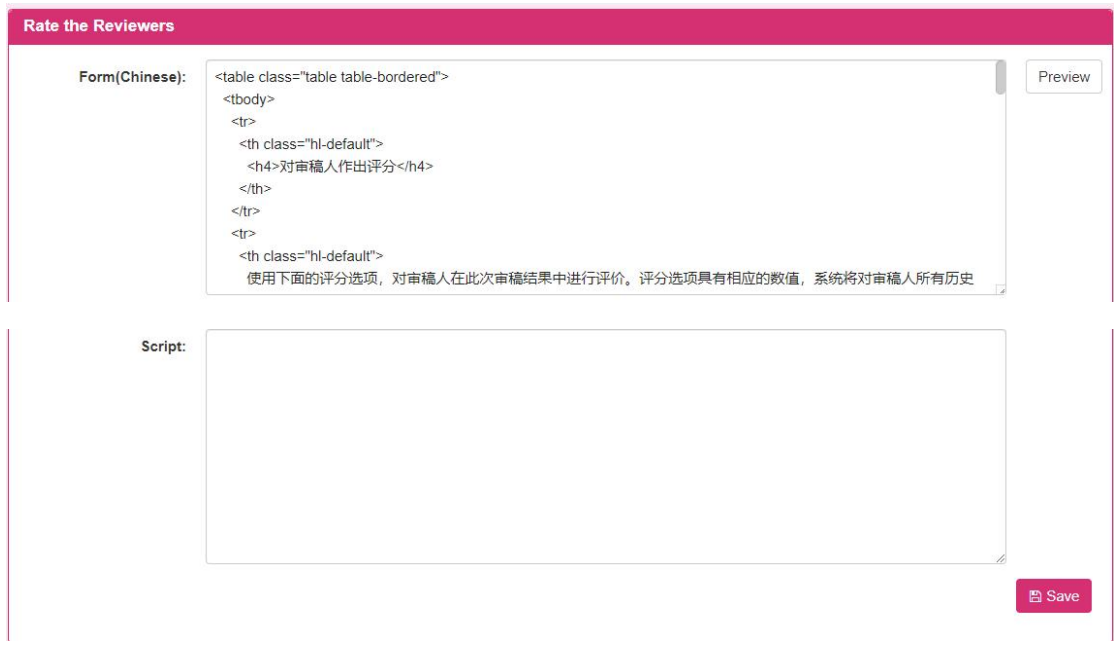

By modifying the setting content, the user clicks the save button to save the modification information of the reviewer scoring setting .

Click the [ Preview ] button to enter the pop-up screen of the form preview. The screen is as follows :

Preview

 $\times$ 

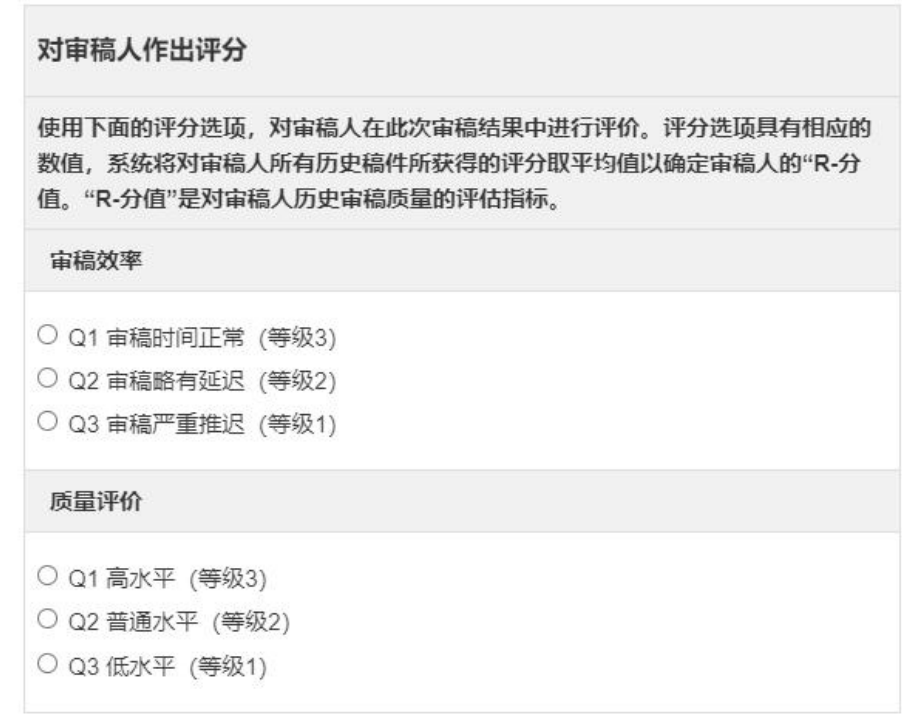

Close

# **1.2.7.6 production settings**

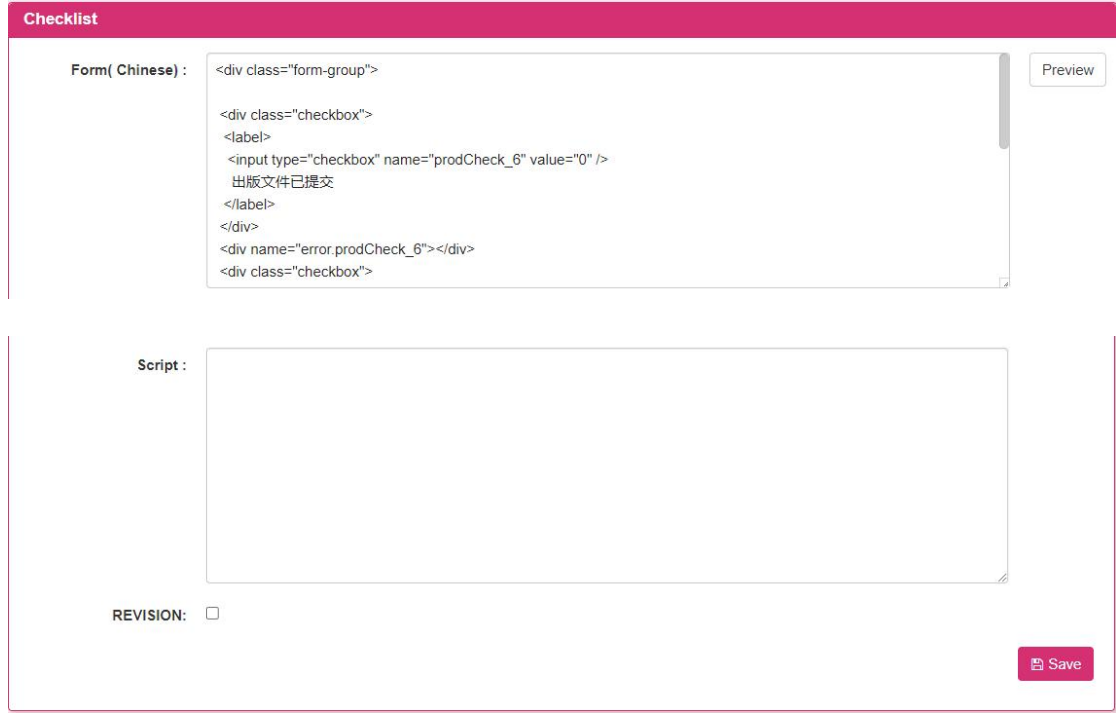

By modifying the setting content, the user clicks the save button to save the

modification information of the production setting .

Click the [ Preview ] button to enter the pop-up screen of the form preview. The screen is as follows :

 $\times$ 

Close

ü

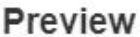

- □ 出版文件已提交
- □ 数据文件已核准
- □ 已收到必须的版权材料

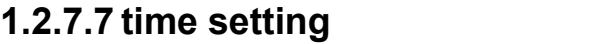

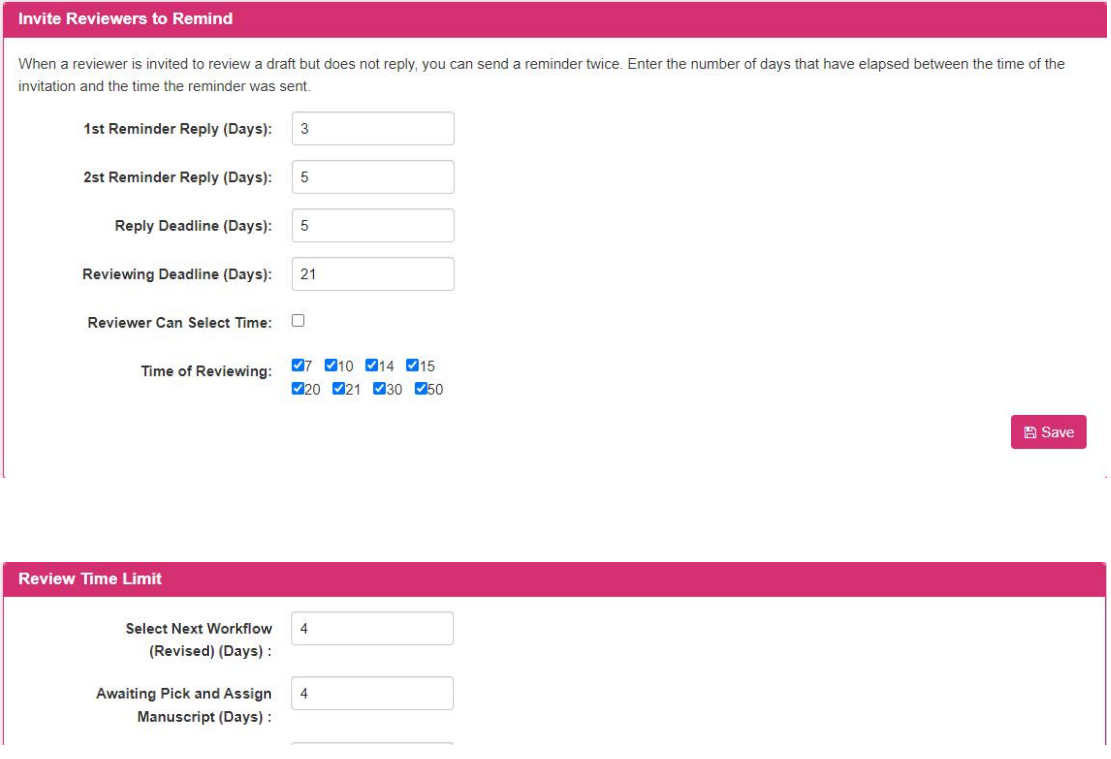

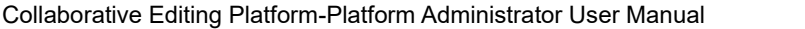

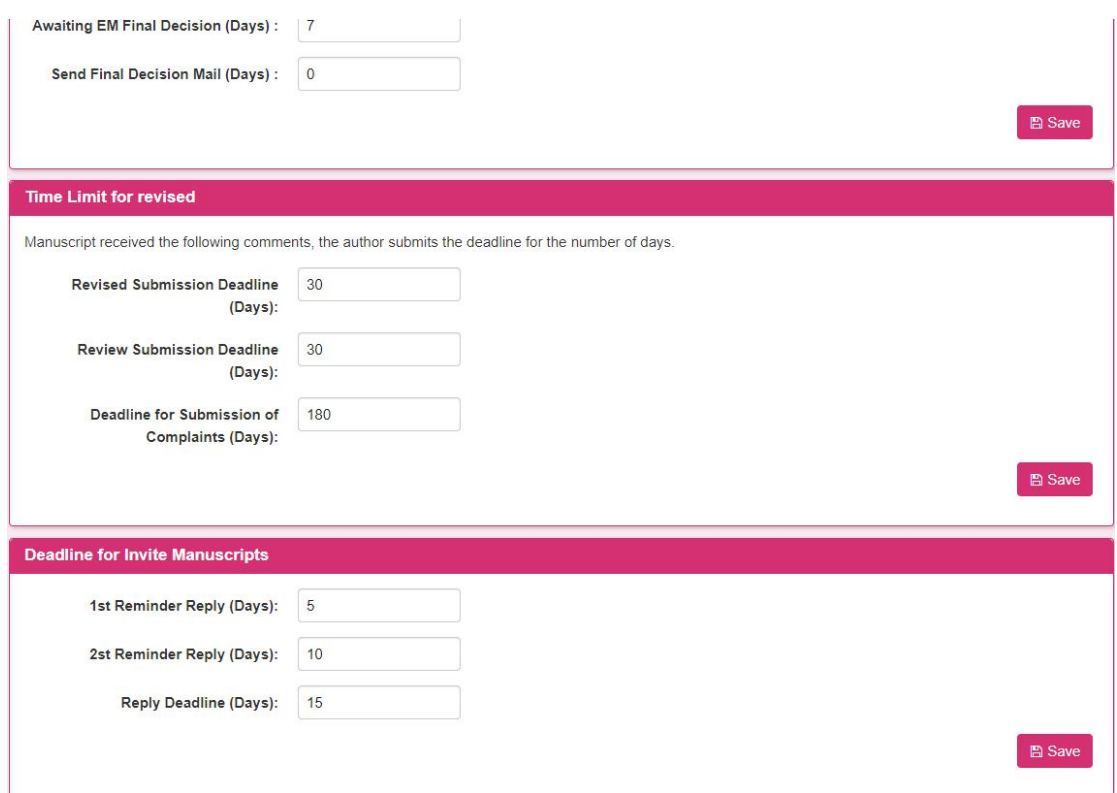

The time setting is divided into reviewer invitation reminder, review time limit , resubmission time limit and draft appointment time setting. Users can modify the setting content and click the save button to save the modification information of the time setting .

### **1.2.7.8 Upload time setting**

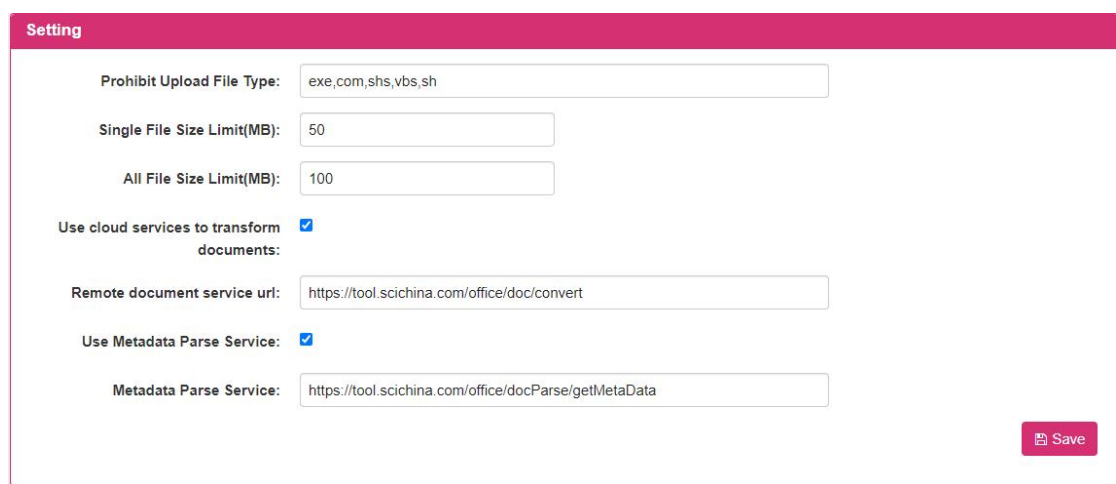

The user clicks the save button by modifying the setting content to save the modification information of the upload time setting .

## **1.2.8 Value-added service management**

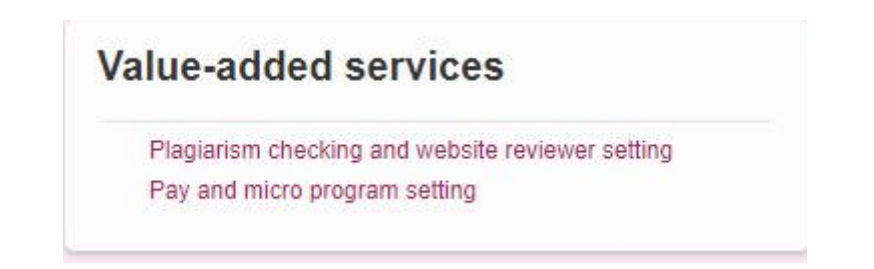

This module is for platform administrators to set value-added service information .

## **1.2.8.1 Academic Misconduct and Expert Library Setup**

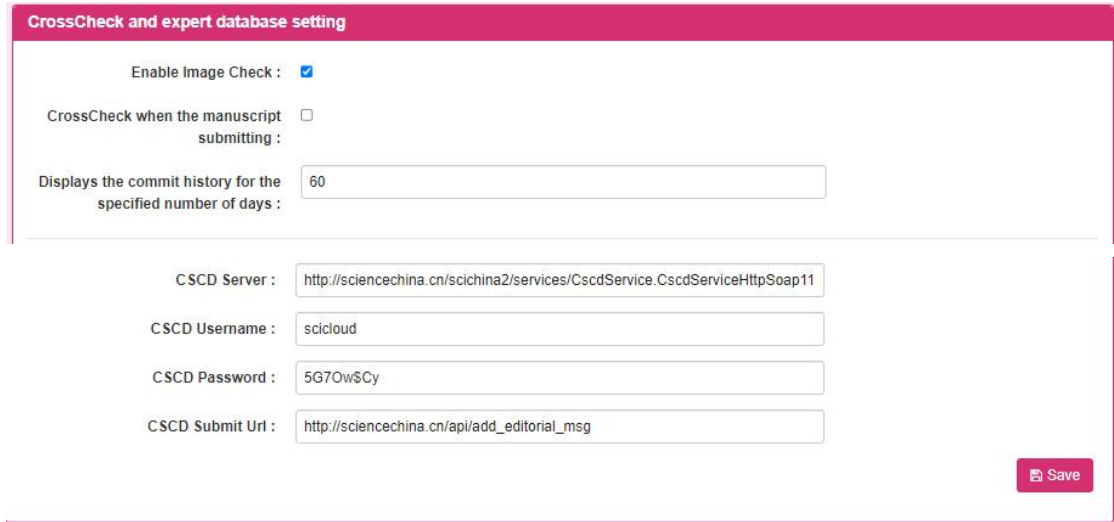

By modifying the setting content, the user clicks the save button to save the modification information of academic misconduct and expert database settings .

## **1.2.8.2 Fees and Mini Program Settings**

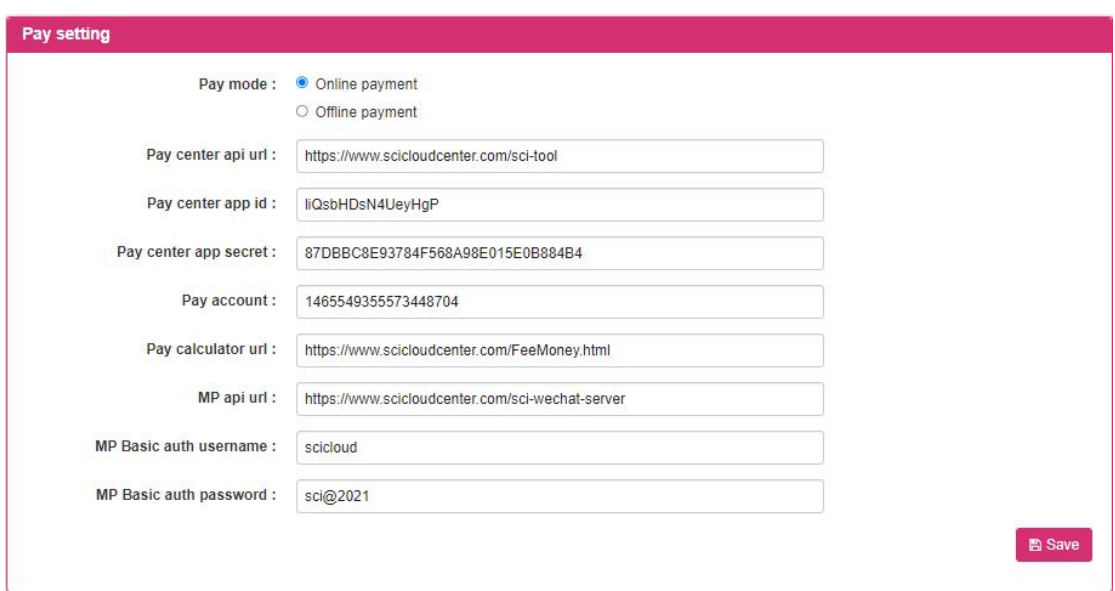

By modifying the setting content, the user clicks the save button to save the modification information of charging and applet settings .

# **1.2.9 enumeration management**

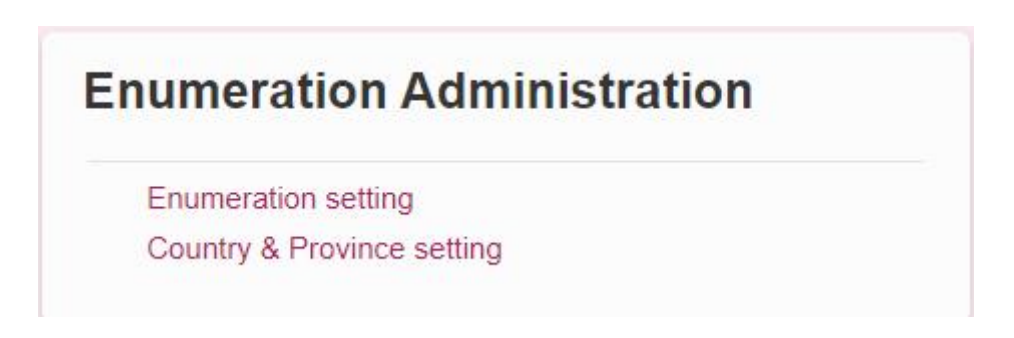

This module is for platform administrators to add and modify enumeration information .

# **1.2.9.1 enumeration settings**

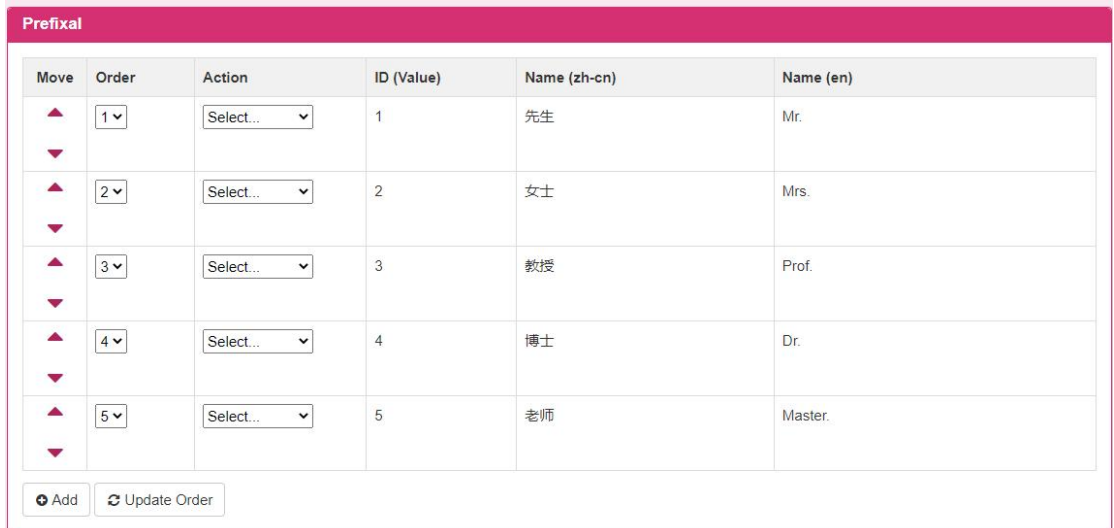

1. Click the [Add ] button to enter the new title screen (as shown in the figure below ), enter the screen information, and click Save to save the newly added title information.

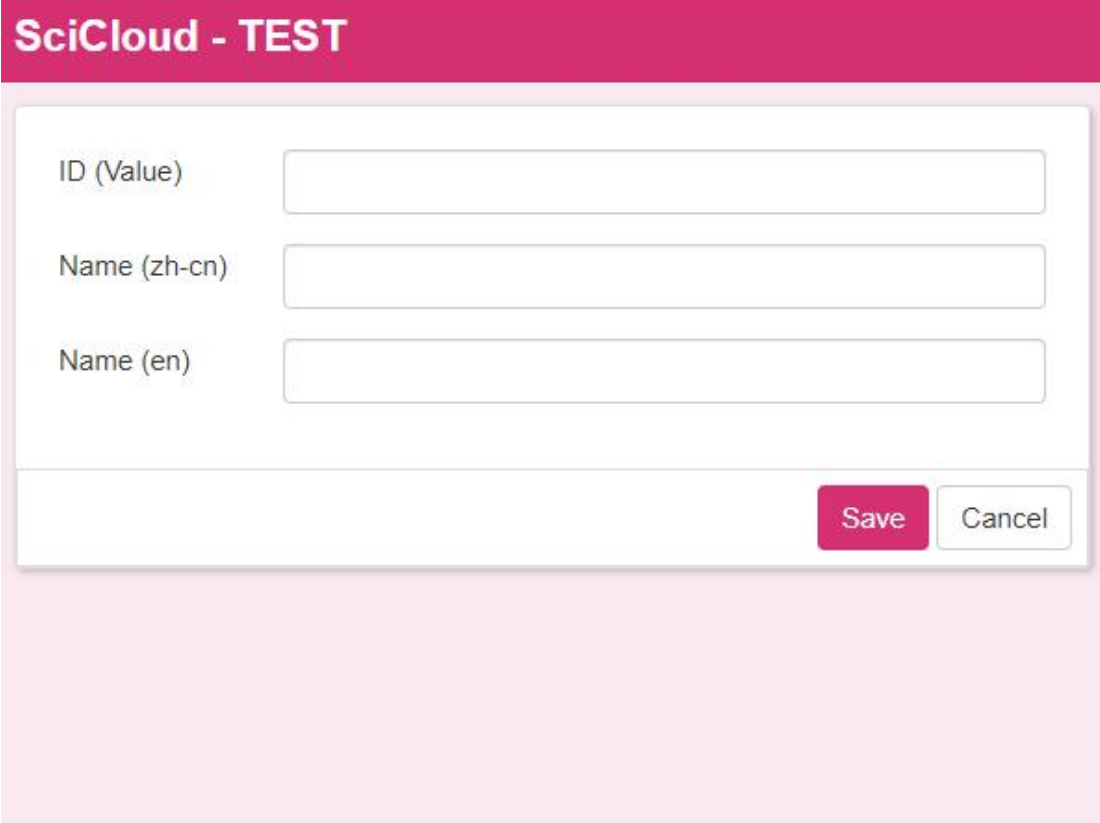

2. Click the up and down arrows of the moving item to change the sorting of the current appellation .

3. Change the number of sorting items, and click the [ Update sorting] button to save the sorting of the modified titles .

4. Select the modify link in the operation , enter the title modification screen , and click the [ Save ] button to save the modified title information for the current title information .

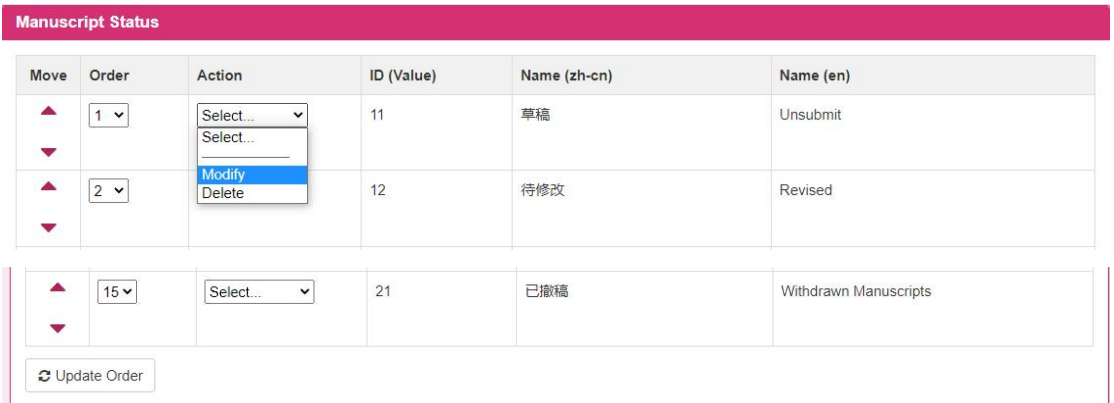

5. Click Modify in the operation list to enter the screen for modifying the item ( as shown in the figure below ) , and click the [Save ] button to save the modified information.

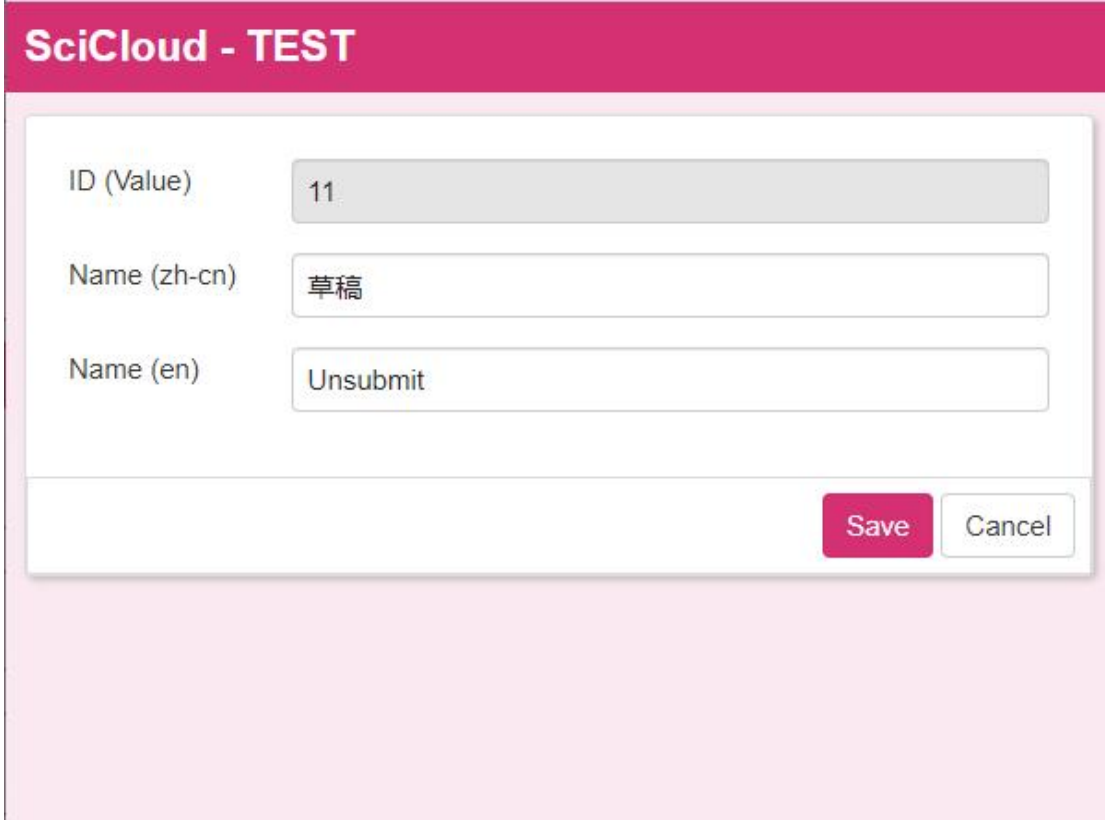

6. (Note : Other operations are the same asthe title setting of the enumeration setting)

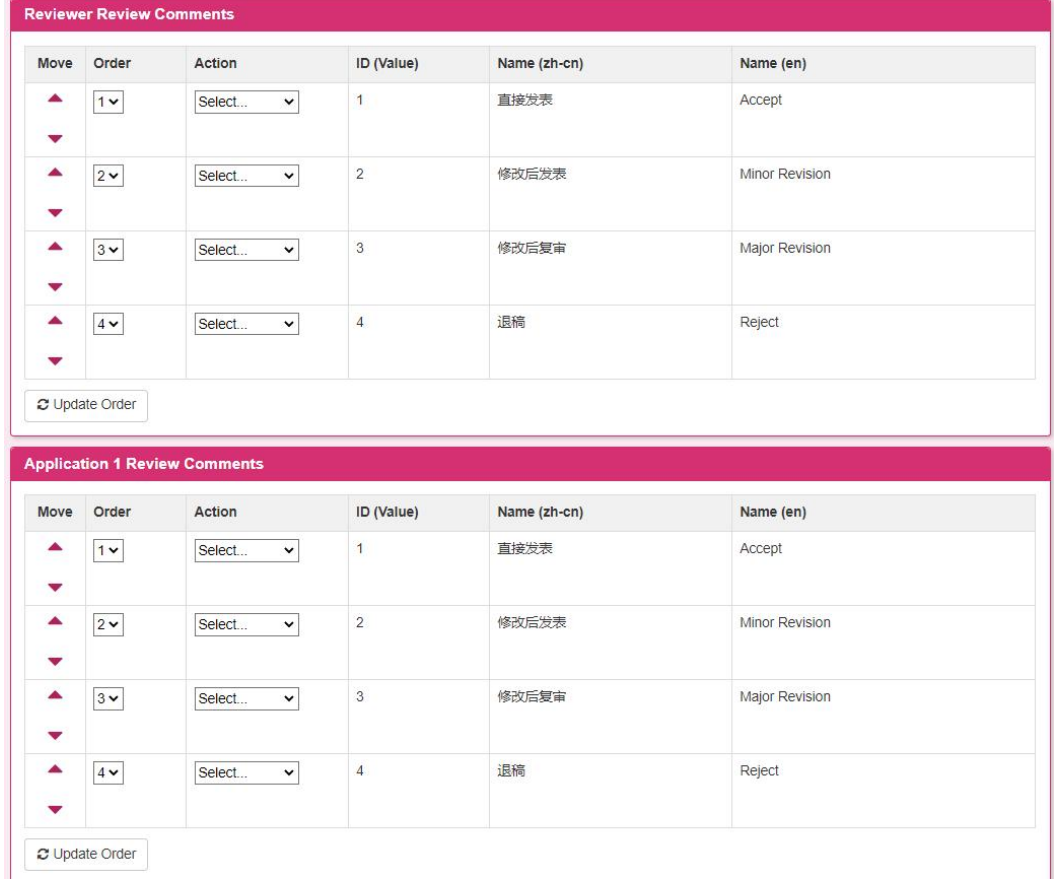

#### (Note : The operation is the same as the title setting of the enumeration setting)

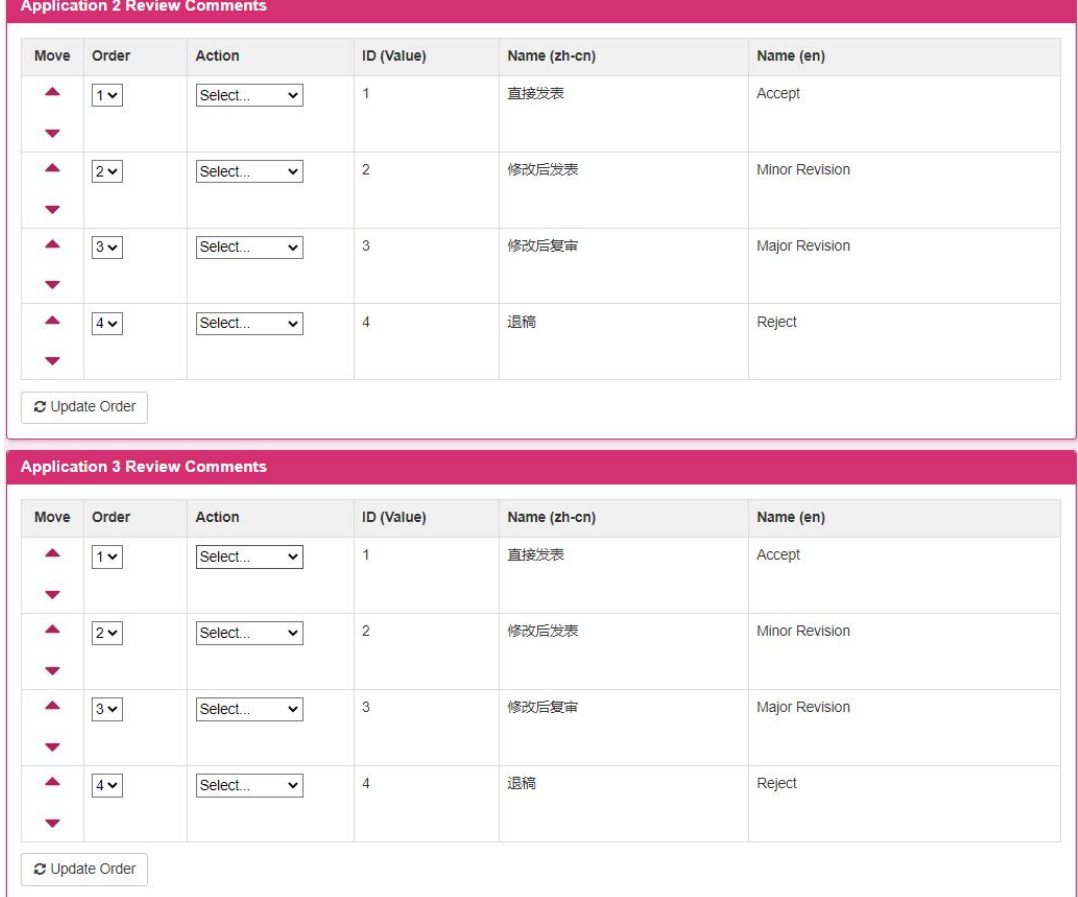
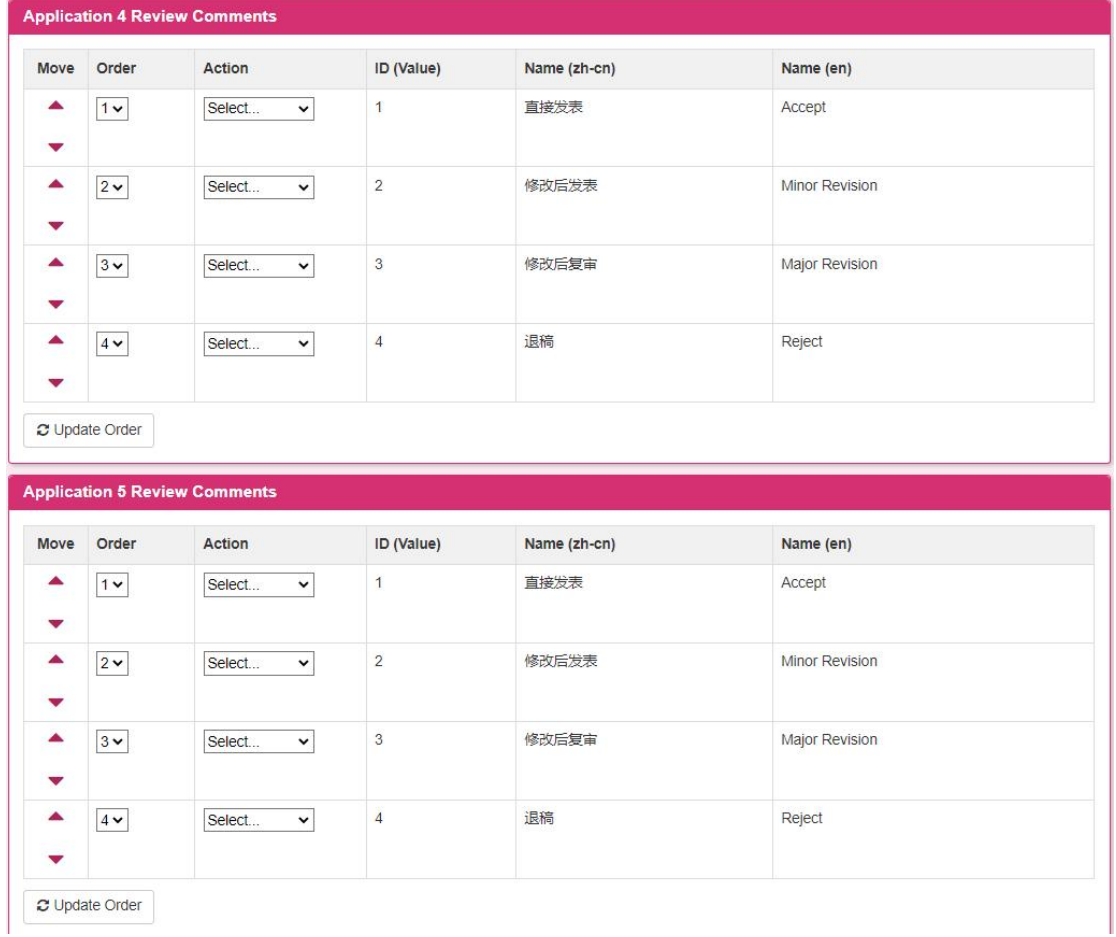

### (Note : The operation is the same as the title setting of the enumeration setting)

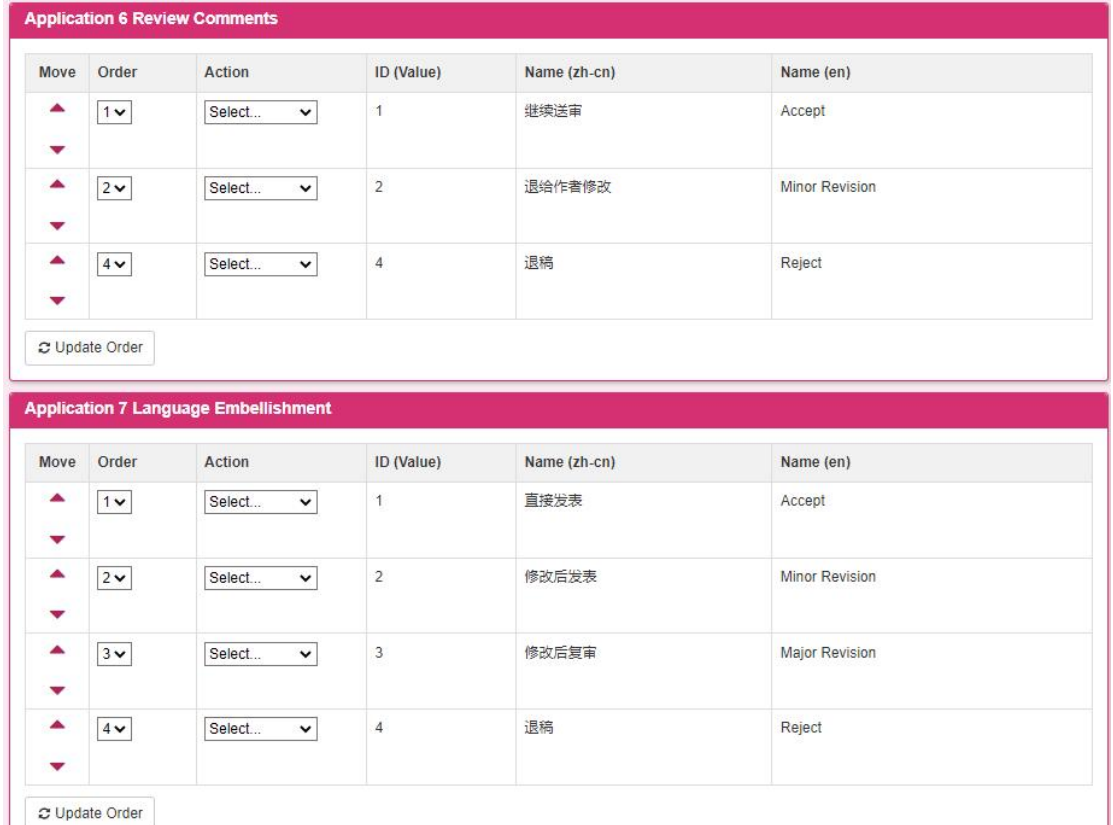

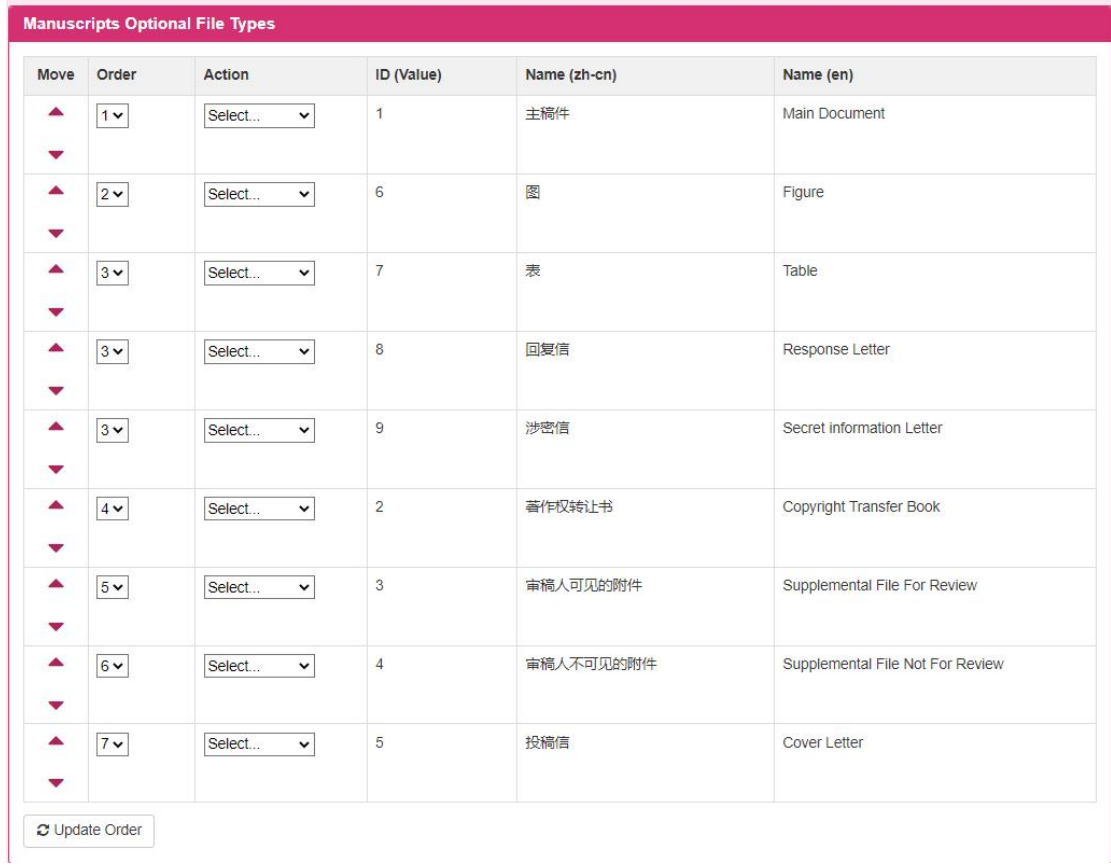

## (Note : The operation is the same as the title setting of the enumeration setting)

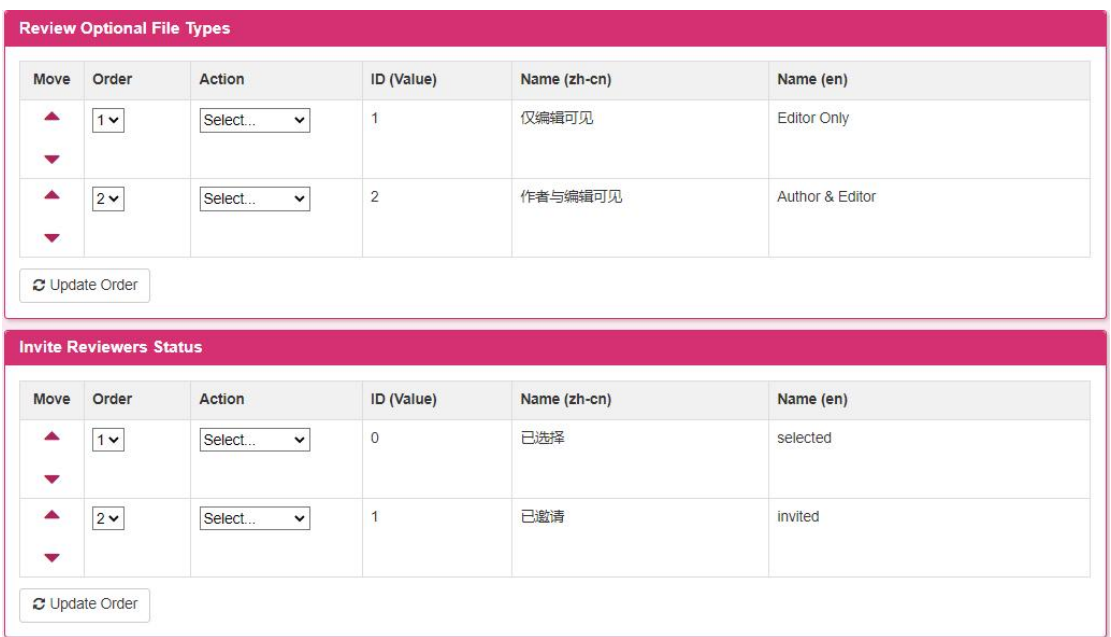

### (Note : The operation is the same as the title setting of the enumeration setting)

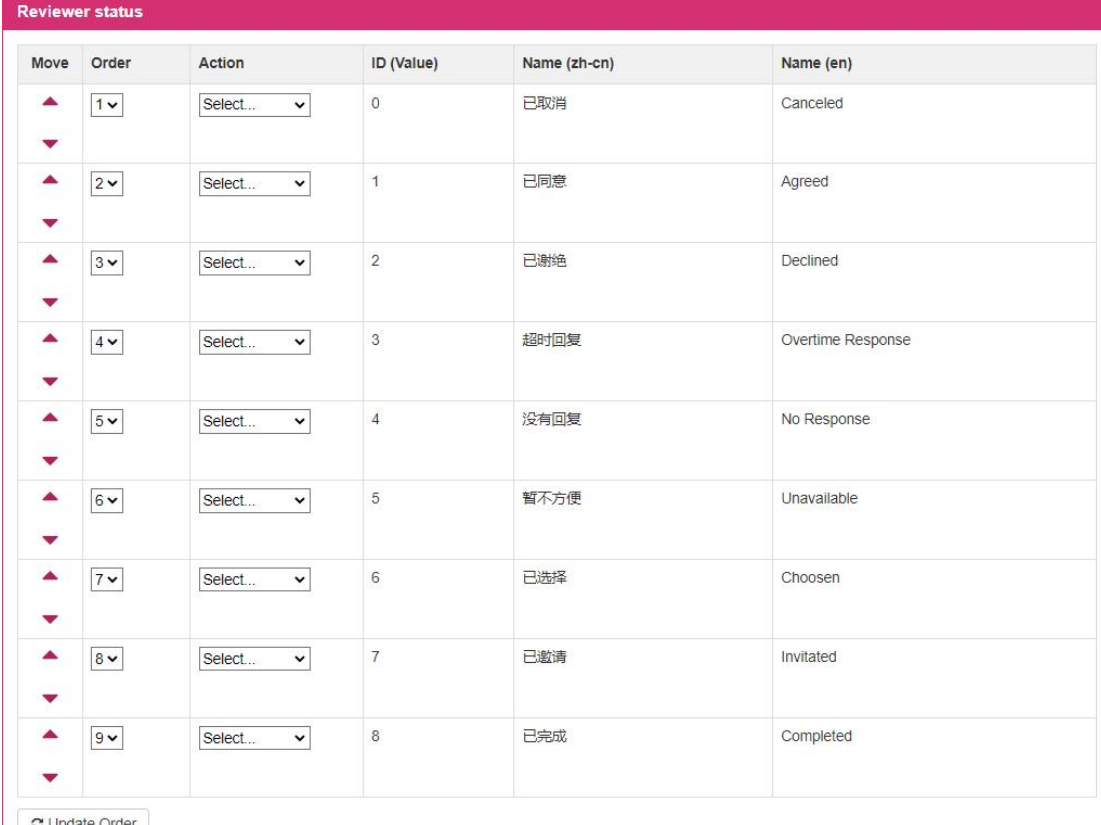

 $\bigcirc$  Update Order

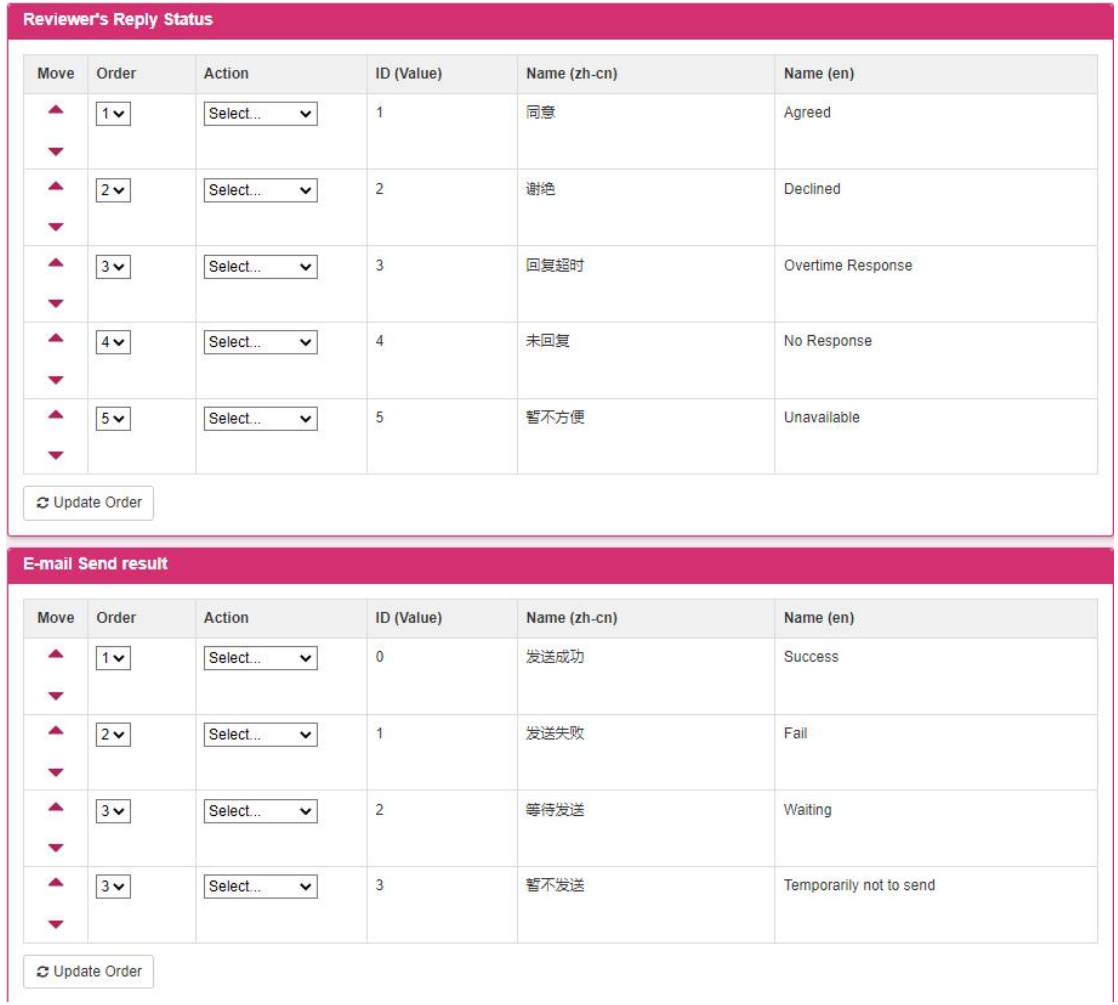

| Move                         | Order   | Action                 | ID (Value)     | Name (zh-cn) | Name (en)                         |
|------------------------------|---------|------------------------|----------------|--------------|-----------------------------------|
| ▲<br>v                       | $2\vee$ | Select<br>$\check{~}$  | 1              | 已发送邀请        | Transfer Invitation has been sent |
| ۸<br>▼                       | $3 -$   | Select<br>$\check{~}$  | $\overline{2}$ | 已同意转出        | Accept Transfer Out               |
| ۸<br>$\overline{\mathbf{v}}$ | $1 -$   | Select<br>$\checkmark$ | $\overline{3}$ | 已谢绝转出        | <b>Reject Transfer Out</b>        |

(Note : The operation is the same as the title setting of the enumeration setting)

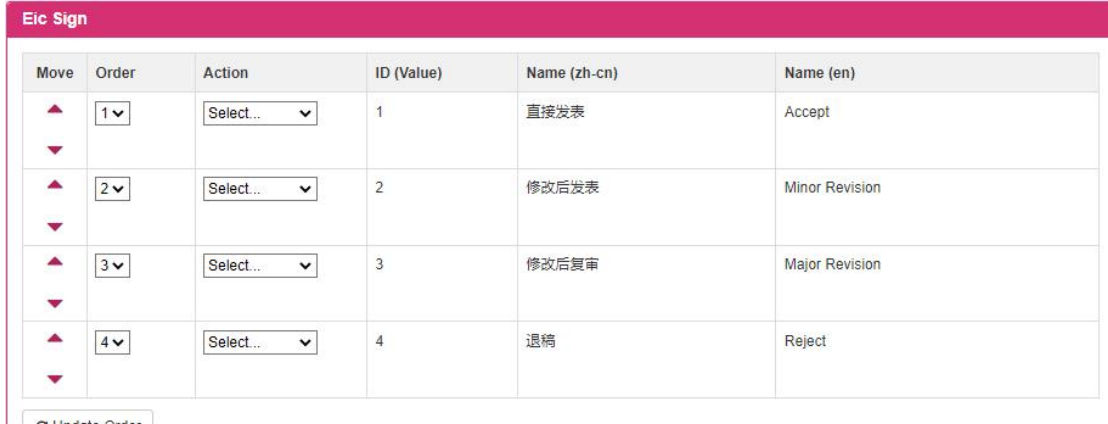

C Update Order

(Note : The operation is the same as the title setting of the enumeration setting)

# **1.2.9.2 Country and province settings**

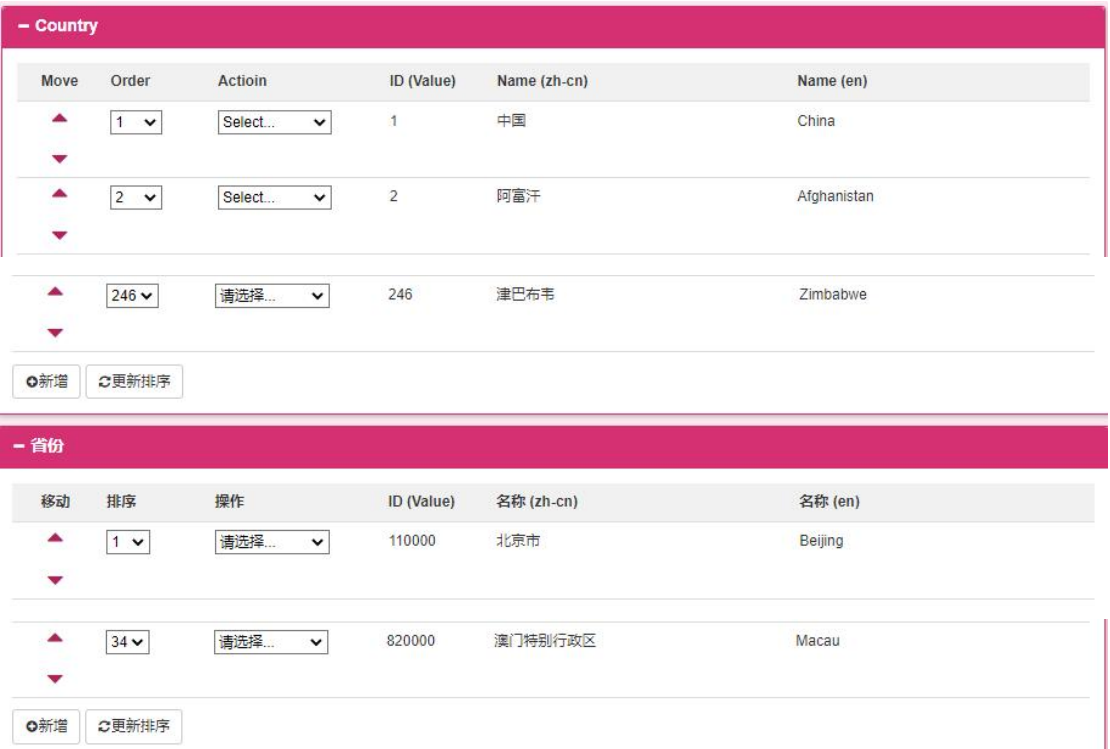

## **1.2.10notification management**

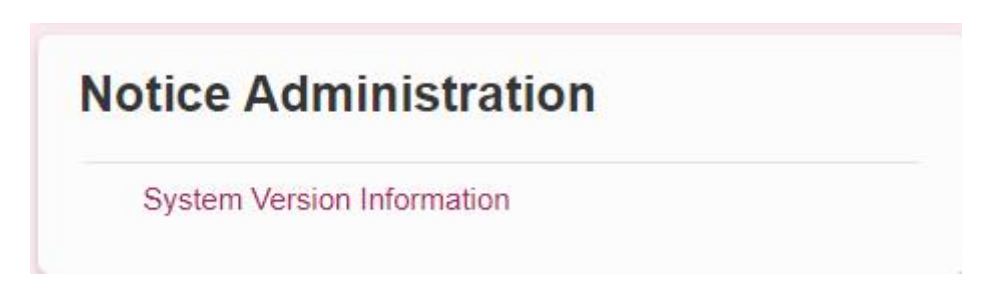

This module is for platform administrators to add modification notification information .

## **1.2.10.1 System upgrade information**

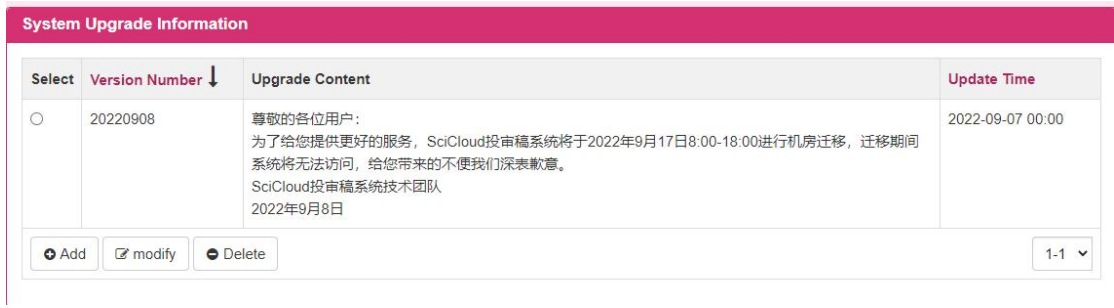

1. Click the [ Add ] button to enter the new system upgrade information screen (as shown in the figure below ) , enter relevant information, and click the [ Save ] button to save the newly added system upgrade information .

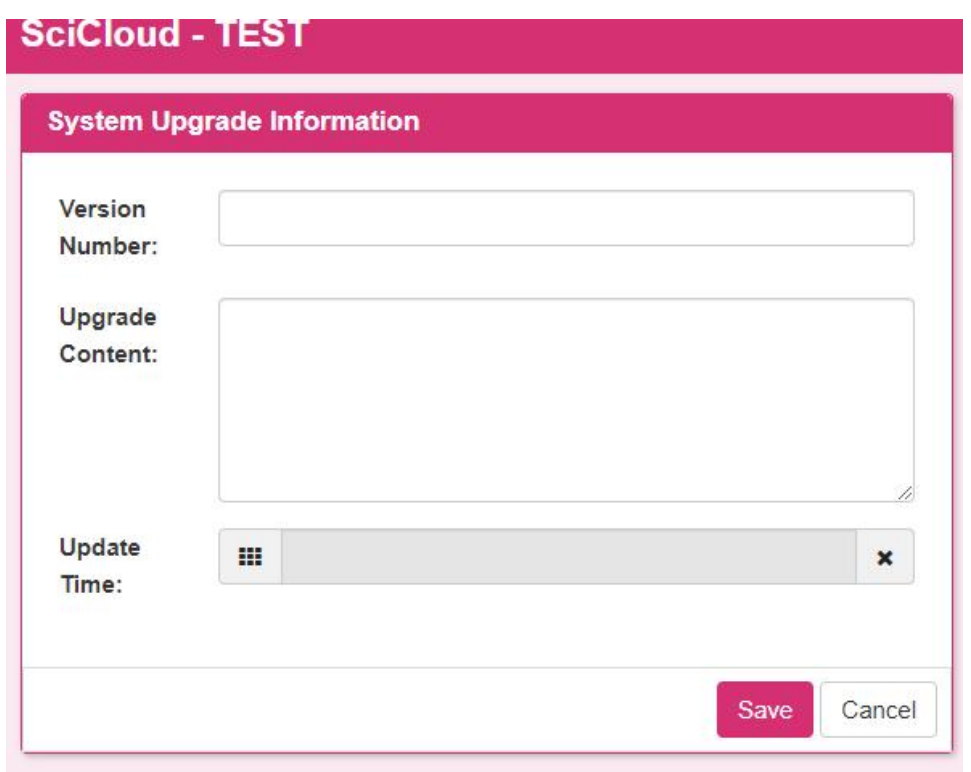

2. Click [ version number ] and [ update time] of the title to reorder the records according to the corresponding sorting method .

(Note : Other operations are the same as those on the system notification screen)